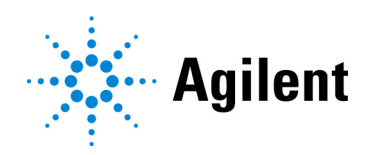

# SureSelect<sup>QXT</sup> Automated Target Enrichment for the Illumina Platform

Featuring Transposase-Based Library Prep Technology Automated using Agilent NGS Workstation Option B

# Protocol

### Version F0, November 2021

SureSelect platform manufactured with Agilent SurePrint technology.

For Research Use Only. Not for use in diagnostic procedures.

## **Notices**

© Agilent Technologies, Inc. 2014-2016, 2018, 2021

No part of this manual may be reproduced in any form or by any means (including electronic storage and retrieval or translation into a foreign language) without prior agreement and written consent from Agilent Technologies, Inc. as governed by United States and international copyright laws.

#### Manual Part Number

G9681-90010

#### **Edition**

Version F0, November 2021

Agilent Technologies, Inc. 5301 Stevens Creek Blvd Santa Clara, CA 95051 USA

### Acknowledgment

Oligonucleotide sequences © 2006, 2008, and 2011 Illumina, Inc. All rights reserved. Only for use with the Illumina sequencer systems and associated assays.

#### <span id="page-1-1"></span><span id="page-1-0"></span>Technical Support

#### **For US and Canada**

Call (800) 227-9770 (option 3,4,4) Or send an e-mail to: [ngs.support@agilent.com](mailto:SureSelect.Support@agilent.com)

#### **For all other regions**

Agilent's world-wide Sales and Support Center contact details for your location can be obtained at [www.agilent.com/en/contact-us/page](http://www.agilent.com/en/contact-us/page).

#### **Warranty**

The material contained in this document is provided "as is," and is subject to being changed, without notice, in future editions. Further, to the maximum extent permitted by applicable law, Agilent disclaims all warranties, either express or implied, with regard to this manual and any information contained herein, including but not limited to the implied warranties of merchantability and fitness for a particular purpose. Agilent shall not be liable for errors or for incidental or consequential damages in connection with the furnishing, use, or performance of this document or of any information contained herein. Should Agilent and the user have a separate written agreement with warranty terms covering the material in this document that conflict with these terms, the warranty terms in the separate agreement shall control.

### Technology Licenses

The hardware and/or software described in this document are furnished under a license and may be used or copied only in accordance with the terms of such license.

### Restricted Rights Legend

U.S. Government Restricted Rights. Software and technical data rights granted to the federal government include only those rights customarily provided to end user customers. Agilent provides this customary commercial license in Software and technical data pursuant to FAR 12.211 (Technical Data) and 12.212 (Computer Software) and, for the Department of Defense, DFARS 252.227-7015 (Technical Data - Commercial Items) and DFARS 227.7202-3 (Rights in Commercial Computer Software or Computer Software Documentation).

#### Notice to Purchaser

This product is provided under an agreement between Bio-Rad Laboratories and Agilent Technologies Inc., and the manufacture, use, sale or import of this product is subject to U.S. Pat. No. 6,627,424 and EP Pat. No.1 283 875 81, owned by Bio-Rad Laboratories, Inc. Purchase of this product conveys to the buyer the non-transferable right to use the purchased amount of the product and components of the product in PCR (but not including real-time PCR) in the Research Field (including all Applied Research Fields, including but not limited to forensics, animal testing, and food testing) and in real-time PCR in the Diagnostics and Prognostics Fields. No rights are granted for use of this product for real-time PCR in the Research Field, including all Applied Research Fields (including but not limited to forensics, animal testing and food testing).

### Safety Notices

### **CAUTION**

A CAUTION notice denotes a hazard. It calls attention to an operating procedure, practice, or the like that, if not correctly performed or adhered to, could result in damage to the product or loss of important data. Do not proceed beyond a CAUTION notice until the indicated conditions are fully understood and met.

### WARNING

A WARNING notice denotes a hazard. It calls attention to an operating procedure, practice, or the like that, if not correctly performed or adhered to, could result in personal injury or death. Do not proceed beyond a WARNING notice until the indicated conditions are fully understood and met.

### In this Guide...

This guide describes an optimized protocol for Illumina paired-end multiplexed library preparation using the SureSelect<sup>QXT</sup> Automated Target Enrichment system.

This protocol is specifically developed and optimized to enrich targeted regions of the genome from repetitive sequences and sequences unrelated to the research focus prior to sample sequencing. Sample processing steps are automated using Agilent's NGS Workstation Option B.

### [1](#page-8-0) [Before You Begin](#page-8-1)

This chapter contains information that you should read and understand before you start an experiment.

### [2](#page-16-0) [Using the Agilent NGS Workstation for SureSelect Target Enrichment](#page-16-1)

This chapter contains an orientation to the Agilent NGS Workstation, an overview of the SureSelect target enrichment protocol, and considerations for designing SureSelect experiments for automated processing.

### [3](#page-32-0) [Sample Preparation](#page-32-1)

This chapter describes the steps to prepare gDNA sequencing libraries for target enrichment.

### [4](#page-50-0) [Hybridization](#page-50-1)

This chapter describes the steps to hybridize and capture the prepared DNA library using a SureSelect or ClearSeq Probe.

### [5](#page-70-0) [Indexing and Sample Processing for Multiplexed Sequencing](#page-70-1)

This chapter describes the steps for post-capture amplification and guidelines for sequencing sample preparation.

### [6](#page-90-0) [Reference](#page-90-1)

This chapter contains reference information, including component kit contents and index sequences.

### What's New in Version F0

- Support for SureSelect XT HS Human All Exon V8 Probe, SureSelect XT HS Human All Exon V8+UTR Probe, and SureSelect XT HS Human All Exon V8+NCV Probe (see [Table 2](#page-11-0) on [page 12\)](#page-11-0).
- Updates to the NGS Workstation components user quide part numbers (see [Table 6](#page-17-1) on [page 18\)](#page-17-1).
- Updated information on the pipette head options and fluid transfer capabilities of the Bravo platform (see [page 18](#page-17-0)).
- Updates to downstream sequencing quidelines (see Table 60 [on page 84\)](#page-83-0).
- Updated document look and feel.

### What's New in Version E1

- Updates to thermal cycler and plasticware recommendations (see Table 5 [on page 14](#page-13-0) and see *Caution* on [page 31](#page-30-0))
- Updates to downstream sequencing support information including sequencing kit selection and seeding concentration updates (see Table 60 [on page 84\)](#page-83-0) and support for the NovaSeg platform (see [page 84](#page-83-0) through [page 89](#page-88-0) and see [page 94](#page-93-0))
- Updates to instructions for adaptor trimming using SureCall (see [page 88](#page-87-0)) or AGeNT (see [page 89](#page-88-1))

### What's New in Version E0

- Support for revised SureSelect custom probe products, produced using an updated manufacturing process beginning August, 2020 (see Table 3 [on page 13](#page-12-0)). Custom probes produced using the legacy manufacturing process are also fully supported by the protocols in this document. Probe information was reorganized (see Table 2 [on page 12](#page-11-0) and [Table 3](#page-12-0) on [page 13\)](#page-12-0), and probe nomenclature throughout document was updated.
- Support for Agilent 4150 TapeStation system and Agilent 5200 Fragment Analyzer system (see [page 15](#page-14-0)).
- Minor updates to 2100 Bioanalyzer and 4200/4150 TapeStation use instructions and reference document links (see [page 48](#page-47-0), [page 49](#page-48-0), [page 80](#page-79-0), and [page 81](#page-80-0).
- Updates to ordering information for AMPure XP Kits and 1X Low TE Buffer (see [Table 1](#page-11-1) on [page 12\)](#page-11-1) and for Qubit Fluorometer (see Table 5 [on page 14](#page-13-0)).
- Removal reference information for expired SureSelect<sup>QXT</sup> Reagent Kits  $p/n$  G9681A/G9681B, replaced by G9683A/G9683B in 2018 (see Table 1 [on page 12](#page-11-1), and [Table 72](#page-91-0) and [Table 73](#page-91-1) on [page 92](#page-91-1) for current Reagent Kit information).
- Updates to Technical Support contact information (see [page 2](#page-1-0)).

### Content

### [1 Before You Begin](#page-8-2)

- [Procedural Notes](#page-9-0) 10
- [Safety Notes](#page-10-0) 11
- [Required Reagents](#page-11-2) 12
- [Optional Reagents](#page-12-1) 13
- [Required Equipment](#page-13-1) 14

### [2 Using the Agilent NGS Workstation for SureSelect Target Enrichment](#page-16-2)

[About the Agilent NGS Workstation](#page-17-2) 18

[About the Bravo Platform](#page-17-3) 18

[VWorks Automation Control Software](#page-20-0) 21

[Overview of the SureSelect](#page-26-0)<sup>QXT</sup> Target Enrichment Procedure  $27$ 

[Experimental Setup Considerations for Automated Runs](#page-29-0) 30

[Considerations for Placement of gDNA Samples in 96-well Plates for Automated Processing](#page-29-1) 30

[Considerations for Equipment Setup](#page-30-1) 31

[PCR Plate Type Considerations](#page-30-2) 31

### [3 Sample Preparation](#page-32-2)

[Step 1. Prepare the genomic DNA samples and Library Prep reagents](#page-33-0) [Step 2. Fragment and adaptor-tag the genomic DNA samples](#page-34-0) [Step 3. Amplify adaptor-ligated libraries](#page-39-0) [Step 4. Purify amplified DNA using AMPure XP beads](#page-44-0) [Step 5. Assess Library DNA quantity and quality](#page-47-1) 

### [4 Hybridization](#page-50-2)

[Step 1. Aliquot prepped DNA samples for hybridization](#page-51-0) 52

[Step 2. Hybridize the gDNA library and probe](#page-54-0) 55

[Step 3. Capture the hybridized DNA](#page-63-0) 64

### [5 Indexing and Sample Processing for Multiplexed Sequencing](#page-70-2)

[Step 1. Amplify the captured libraries to add index tags](#page-71-0) [Step 2. Purify the amplified indexed libraries using AMPure XP beads](#page-77-0) [Step 3. Assess indexed DNA quality](#page-79-1) [Step 4. Quantify each index-tagged library by QPCR \(optional\)](#page-81-0) [Step 5. Pool samples for Multiplexed Sequencing](#page-81-1) [Step 6. Prepare sequencing samples](#page-82-0) [Step 7. Set up the sequencing run and trim adaptors from the reads](#page-87-1) 

### [6 Reference](#page-90-2)

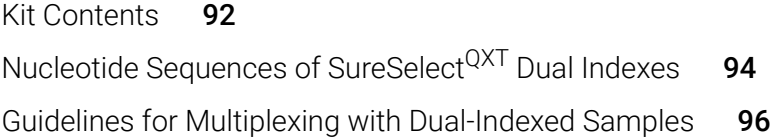

<span id="page-8-2"></span><span id="page-8-1"></span>SureSelect<sup>QXT</sup> Automated Target Enrichment for the Illumina Platform Protocol

# <span id="page-8-0"></span>1 Before You Begin

[Procedural Notes](#page-9-0) 10 [Safety Notes](#page-10-0) 11 [Required Reagents](#page-11-2) 12 [Optional Reagents](#page-12-1) 13 [Required Equipment](#page-13-1) 14

Make sure you read and understand the information in this chapter and have the necessary equipment and reagents listed before you start an experiment.

NOTE Agilent guarantees performance and provides technical support for the SureSelect reagents required for this workflow only when used as directed in this Protocol.

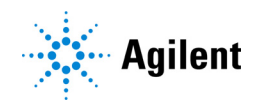

## <span id="page-9-0"></span>Procedural Notes

- The SureSelect<sup>QXT</sup> system requires high-quality DNA samples for optimal performance. Use best practices for verifying DNA sample quality before initiating the workflow. For best practice, store diluted DNA solutions at 4°C to avoid repeated freeze-thaw cycles, which may compromise DNA quality.
- Performance of the SureSelect<sup>QXT</sup> library preparation protocol is very sensitive to variations in amounts of DNA sample and other reaction components. It is important to quantify and dilute DNA samples as described on [page 34](#page-33-1). Carefully measure volumes for all reaction components, and combine components as described in this instruction manual. Use best-practices for liquid handling, including regular pipette calibration, to ensure precise volume measurement.
- Use care in handling the SureSelect QXT Enzyme Mix. After removing the vial from storage at –20°C, keep on ice or in a cold block while in use. Return the vial to storage at –20°C promptly after use.
- Use best-practices to prevent PCR product contamination of samples throughout the workflow:
	- 1 Assign separate pre-PCR and post-PCR pipettors, supplies, and reagents. In particular, never use materials designated to post-PCR segments for the pre-PCR segments of the workflow. For the pre-PCR workflow steps, always use dedicated pre-PCR pipettors with nuclease-free aerosol-resistant tips to pipette dedicated pre-PCR solutions.
	- 2 Maintain clean work areas. Clean pre-PCR surfaces that pose the highest risk of contamination daily using a 10% bleach solution.
	- 3 Wear powder-free gloves. Use good laboratory hygiene, including changing gloves after contact with any potentially-contaminated surfaces.
- Possible stopping points, where samples may be stored at  $-20^{\circ}$ C, are marked in the protocol. Do not subject the samples to multiple freeze/thaw cycles.
- To prevent contamination of reagents by nucleases, always wear powder-free laboratory gloves and use dedicated solutions and pipettors with nuclease-free aerosol-resistant tips.
- In general, follow Biosafety Level 1 (BSL1) safety rules.

# <span id="page-10-0"></span>Safety Notes

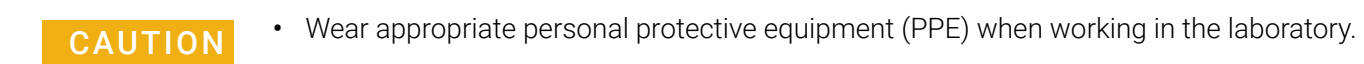

# <span id="page-11-2"></span>Required Reagents

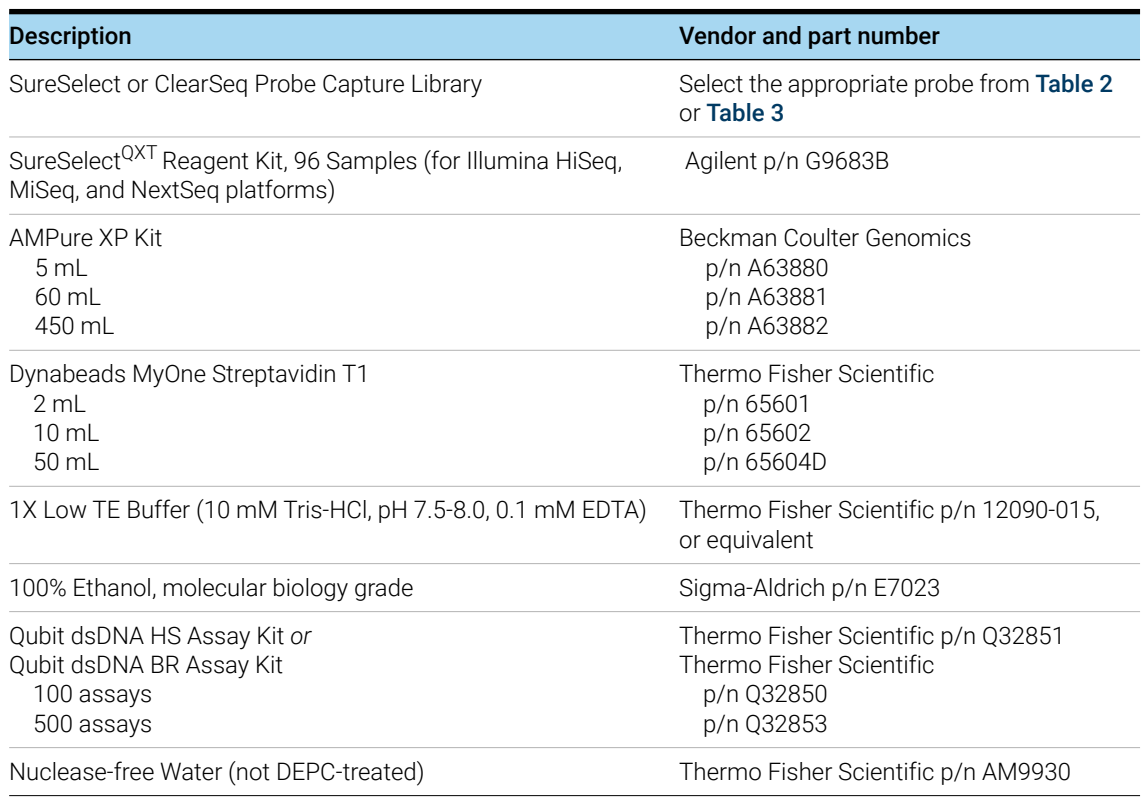

### <span id="page-11-1"></span>Table 1 Required Reagents for SureSelect<sup>QXT</sup> Target Enrichment

### <span id="page-11-0"></span>Table 2 Compatible Pre-Designed Probes for Automation

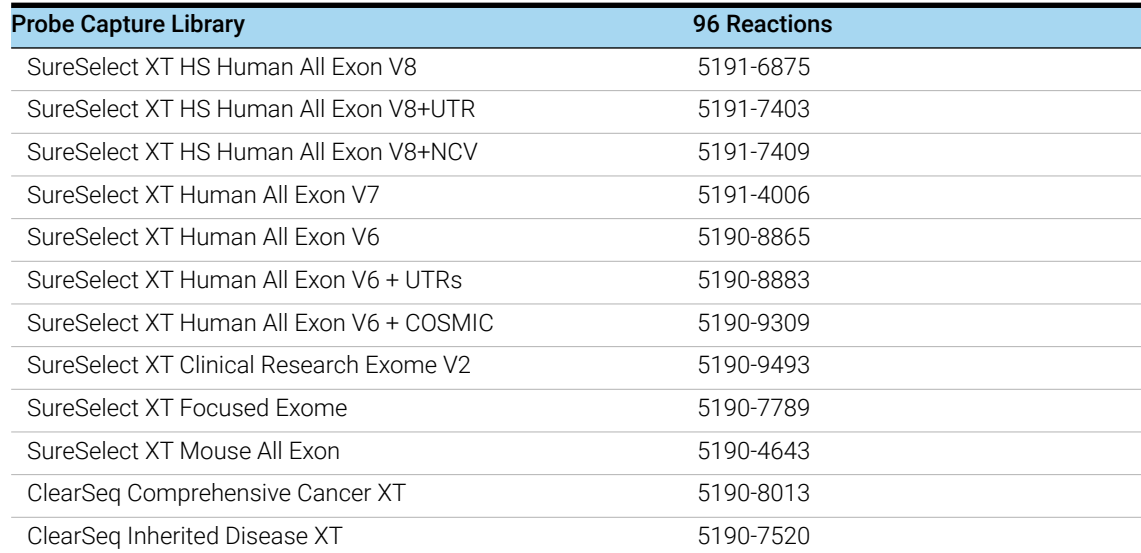

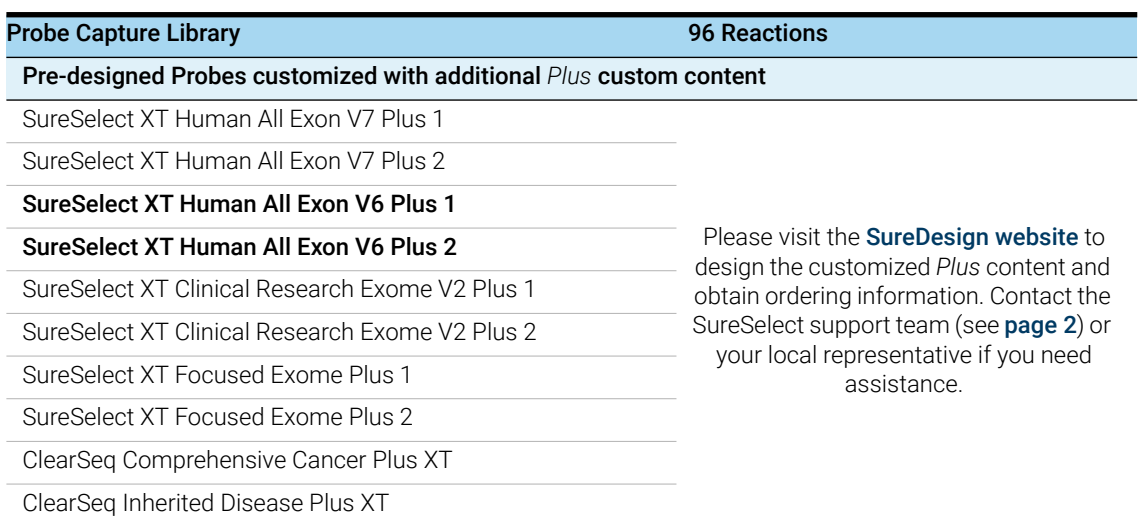

#### Table 2 Compatible Pre-Designed Probes for Automation

### <span id="page-12-0"></span>Table 3 Compatible Custom Probes for Automation\*

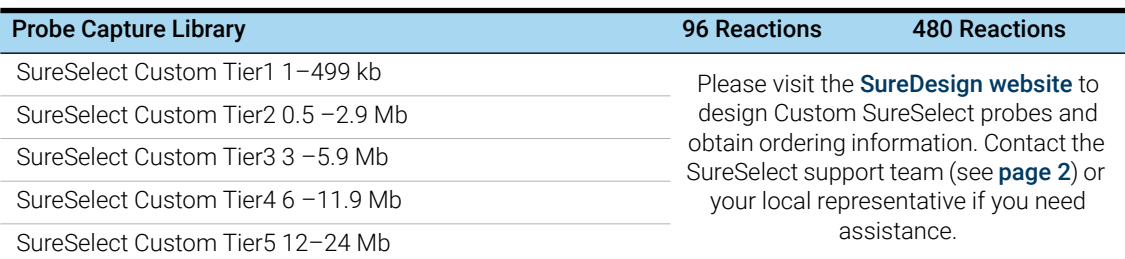

\* Custom Probes designed August 2020 or later are produced using an updated manufacturing process; design size Tier is shown on labeling for these products. Custom Probes designed and ordered prior to August 2020 may be reordered, with these probes produced using the legacy manufacturing process; design-size Tier is not shown on labeling for the legacy-process products. Custom Probes of both categories use the same optimized target enrichment protocols detailed in this publication

## <span id="page-12-1"></span>Optional Reagents

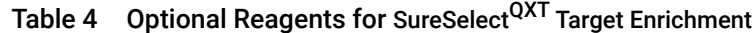

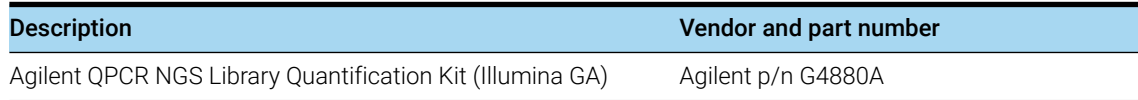

# <span id="page-13-1"></span>Required Equipment

### <span id="page-13-0"></span>Table 5 Required Equipment for SureSelect<sup>QXT</sup> Target Enrichment

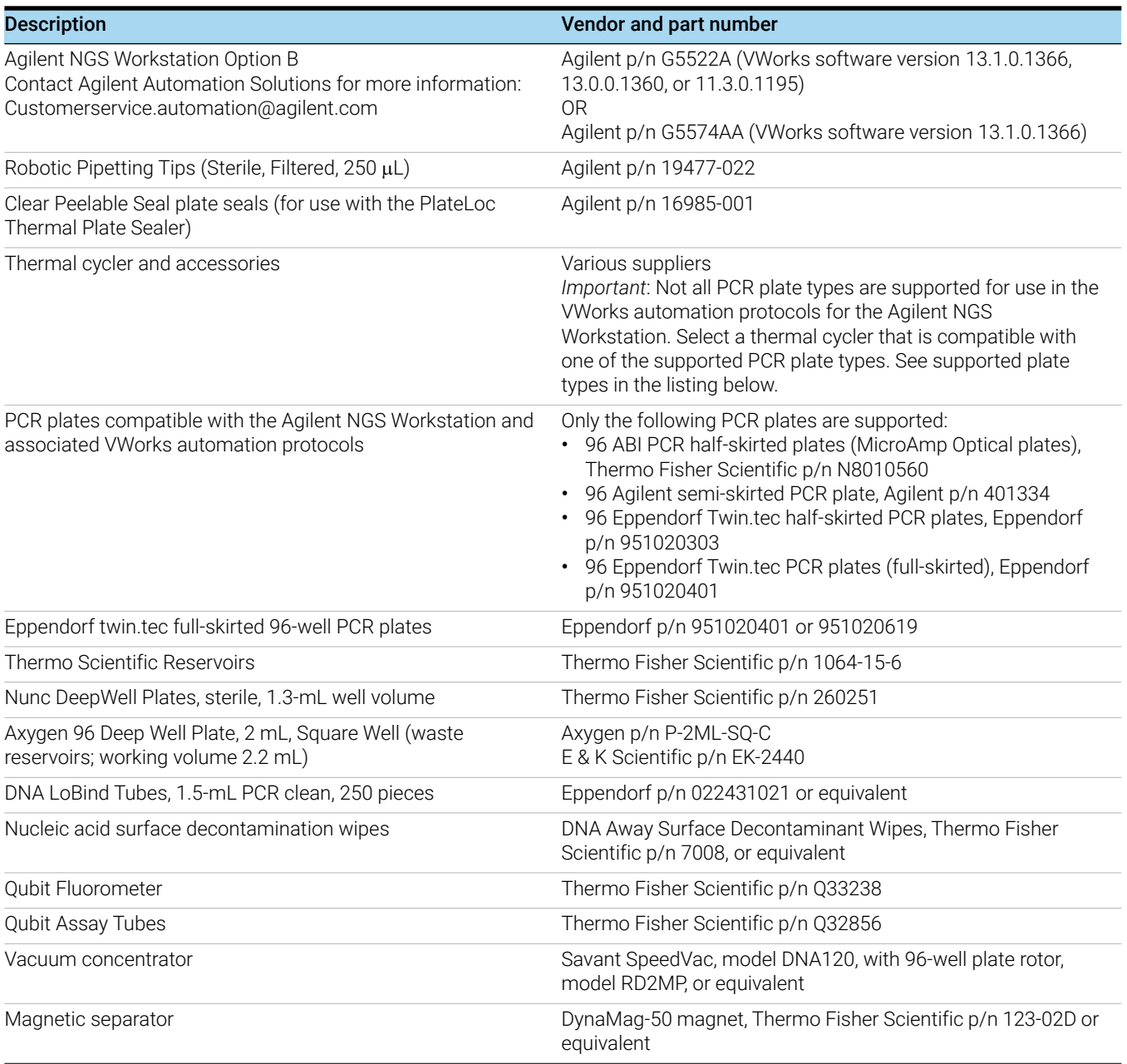

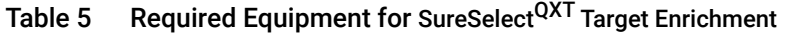

<span id="page-14-0"></span>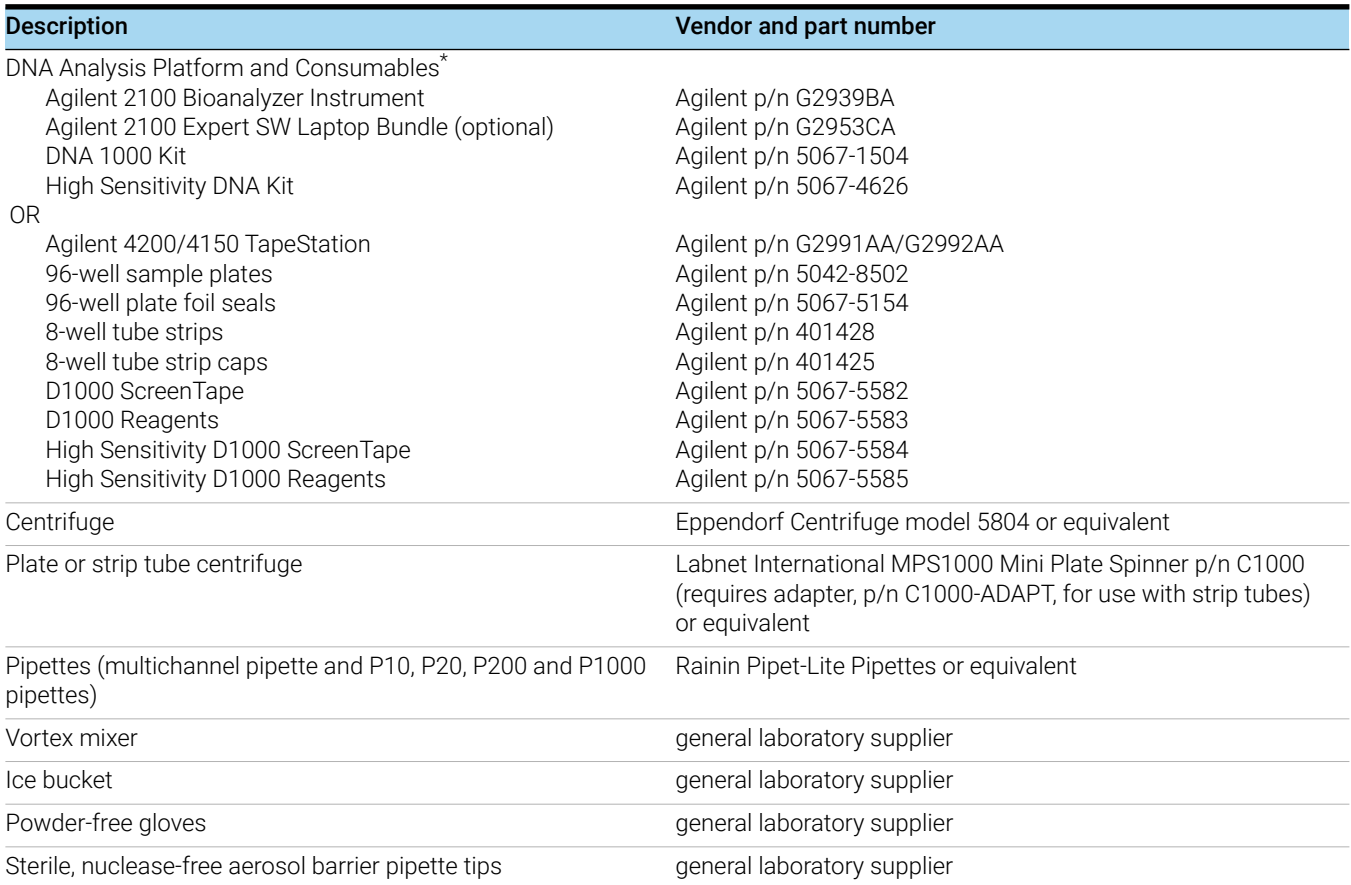

\* DNA samples may also be analyzed using the Agilent 5200 Fragment Analyzer, p/n M5310AA, and associated NGS Fragment Kits (DNF-473-0500 and DNF-474-0500). Implement any sample dilution instructions provided in protocols in this document, and then follow the assay instructions provided for each NGS Fragment Kit.

<span id="page-16-2"></span><span id="page-16-1"></span>SureSelect<sup>QXT</sup> Automated Target Enrichment for the Illumina Platform Protocol

# <span id="page-16-0"></span>2 Using the Agilent NGS Workstation for SureSelect Target Enrichment

[About the Agilent NGS Workstation](#page-17-2) 18 Overview of the SureSelect<sup>QXT</sup> Target Enrichment Procedure 27 [Experimental Setup Considerations for Automated Runs](#page-29-0) 30

This chapter contains an orientation to the Agilent NGS Workstation, an overview of the SureSelect<sup>QXT</sup> target enrichment protocol, and considerations for designing SureSelect<sup>QXT</sup> experiments for automated processing using the Agilent NGS Workstation.

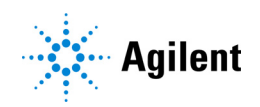

## <span id="page-17-2"></span>About the Agilent NGS Workstation

CAUTION Before you begin, make sure that you have read and understand operating, maintenance and safety instructions for using the Bravo platform and additional devices included with the workstation. Refer to the user guides listed in Table 6.

> Review the user guides listed in Table 6 (available at Agilent.com) to become familiar with the general features and operation of the Agilent NGS Workstation Option B components. Instructions for using the Bravo platform and other workstation components for the SureSelect<sup>QXT</sup> Target Enrichment workflow are detailed in this user guide.

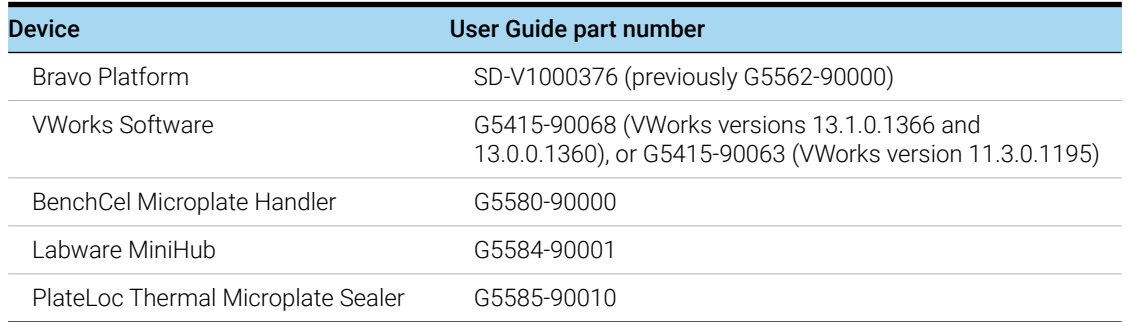

#### <span id="page-17-1"></span>Table 6 Agilent NGS Workstation components User Guide reference information

### <span id="page-17-3"></span><span id="page-17-0"></span>About the Bravo Platform

The Bravo platform is a versatile liquid handler with a nine plate-location platform deck, suitable for handling 96-well, 384-well, and 1536-well plates. The Bravo platform is controlled by the VWorks Automation Control software. Fitted with a choice of three interchangeable disposable-tip pipette heads, it accurately dispenses fluids from 0.3 μL to 250 μL.

### Bravo Platform Deck

The protocols in the following sections include instructions for placing plates and reagent reservoirs on specific Bravo deck locations. Use [Figure 1](#page-18-0) to familiarize yourself with the location numbering convention on the Bravo platform deck.

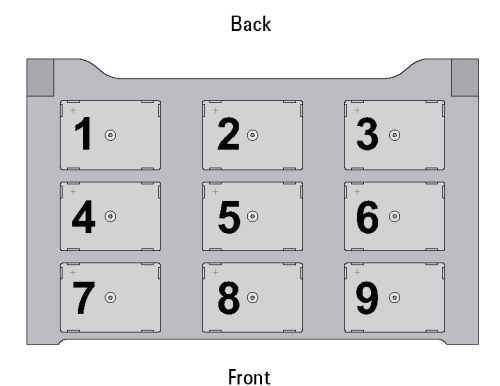

<span id="page-18-0"></span>Figure 1 Bravo platform deck

### <span id="page-18-2"></span>Setting the Temperature of Bravo Deck Heat Blocks

Bravo deck positions 4 and 6 are equipped with Inheco heat blocks, used to incubate sample plates at defined temperatures during the run. Runs that include high- (85°C) or low- (4°C) temperature incubation steps may be expedited by pre-setting the temperature of the affected block before starting the run.

Bravo deck heat block temperatures may be changed using the Inheco Multi TEC Control device touchscreen as described in the steps below. See [Table 7](#page-18-1) for designations of the heat block-containing Bravo deck positions on the Multi TEC control device.

<span id="page-18-1"></span>Table 7 Inheco Multi TEC Control touchscreen designations

| <b>Bravo Deck Position</b> | Designation on Inheco Multi TEC Control Screen |
|----------------------------|------------------------------------------------|
|                            | CPAC <sub>21</sub>                             |
| n                          | CPAC <sub>22</sub>                             |

1 Using the arrow buttons, select the appropriate block (CPAC 2 block 1 or CPAC 2 block 2).

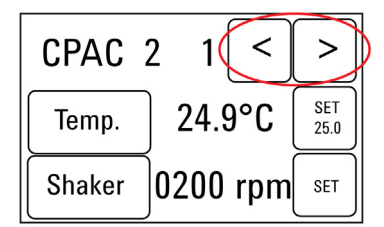

2 To set the temperature of the selected block, press the SET button.

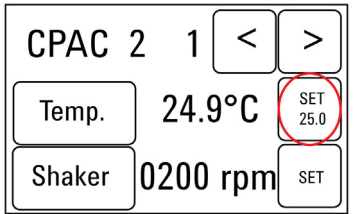

3 Using the numeral pad, enter the desired temperature. The entered temperature appears in the top, left rectangle. Once the correct temperature is displayed, press the rectangle to enter the temperature.

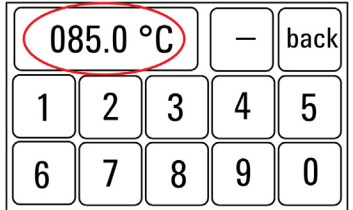

4 Press the Temp button until the new temperature is displayed on the SET button and until the Temp button is darkened, indicating that the selected heat block is heating or cooling to the new temperature setting. The current temperature of the block is indicated in the center of the display.

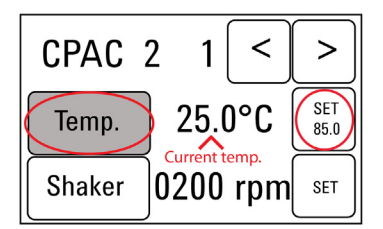

### Setting the Temperature of Bravo Deck Position 9 Using the ThermoCube Device

Bravo deck position 9 is equipped with a ThermoCube thermoelectric temperature control system, used to incubate components at a defined temperature during the run. During protocols that require temperature control at position 9, you will be instructed to start and set the temperature of the ThermoCube device before starting the run.

ThermoCube temperature settings are modified using the control panel (LCD display screen and four input buttons) on the front panel of the device using the following steps.

- 1 Turn on the ThermoCube and wait for the LCD screen to display TEMP.
- 2 Press the UP or DOWN button to change SET TEMP 1 to the required set point.
- 3 Press the **START** button.

The ThermoCube then initiates temperature control of Bravo deck position 9 at the displayed set point.

#### Using the Labware MiniHub

The protocols in the following sections include instructions for placing plates or reservoirs at specific Labware MiniHub positions. Use Figure 2 to familiarize yourself with the required orientations loading plates in the Labware MiniHub for use in SureSelect automation protocols.

For Thermo Scientific reservoirs, place the notched corner facing the center of the hub.

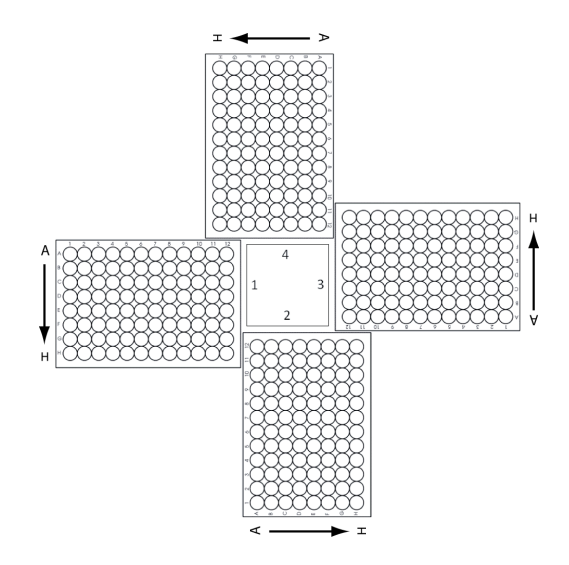

<span id="page-20-1"></span>Figure 2 Agilent Labware MiniHub plate orientation.

### <span id="page-20-0"></span>VWorks Automation Control Software

VWorks software, included with your Agilent NGS Workstation, allows you to control the robot and integrated devices using a PC. The Agilent NGS Workstation is preloaded with VWorks software containing all of the necessary SureSelect system liquid handling protocols. General instructions for starting up the VWorks software and the included protocols is provided below. Each time a specific VWorks protocol is used in the SureSelect procedure, any settings required for that protocol are included in the relevant section of this manual.

NOTE The instructions in this manual are compatible with VWorks software version 13.1.0.1366, 13.0.0.1360, or 11.3.0.1195, including SureSelect<sup>QXT</sup> automation protocols version 1.0.

> If you have questions about VWorks version compatibility, please contact service.automation@agilent.com.

### Logging in to the VWorks software

- 1 Double-click the VWorks icon or the SureSelectQXT\_ILM\_v1.0.VWForm shortcut on the Windows desktop to start the VWorks software.
- **2** If User Authentication dialog is not visible, click Log in on the VWorks window toolbar.
- 3 In the User Authentication dialog, type your VWorks user name and password, and click OK. (If no user account is set up, contact the administrator.)

### VWorks protocol and runset files

VWorks software uses two file types for automation runs, .pro (protocol) files and .rst (runset) files. Runset files are used for automated procedures in which the workstation uses more than one automation protocol during the run.

### Using the SureSelectQXT\_ILM\_v1.0.VWForm to setup and start a run

Use the VWorks form SureSelectQXT\_ILM\_v1.0.VWForm, shown below, to set up and start each SureSelect automation protocol or runset.

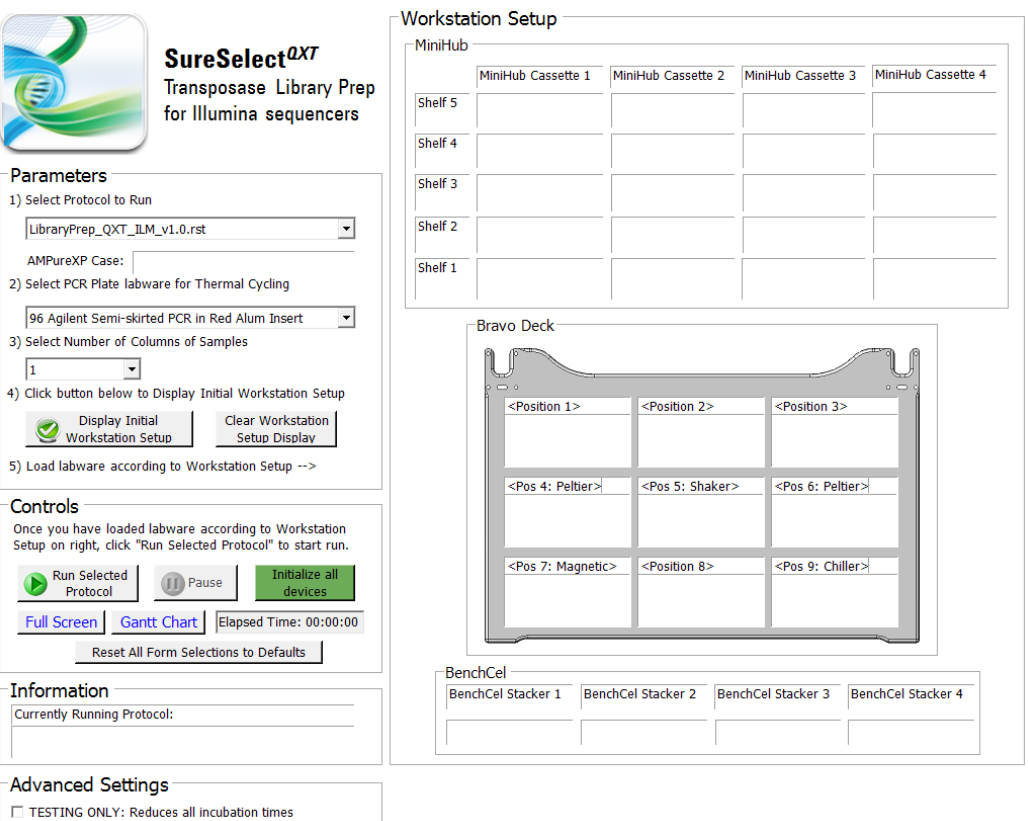

- 1 Open the form using the SureSelectQXT\_ILM\_v1.0.VWForm shortcut on your desktop.
- 2 Use the form drop-down menus to select the appropriate SureSelect workflow step and number of columns of samples for the run.
- 3 Once all run parameters have been specified on the form, click Display Initial Workstation Setup.

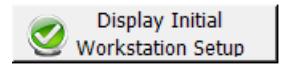

4 The Workstation Setup region of the form will then display the required placement of reaction components and labware on the NGS Workstation for the specified run parameters.

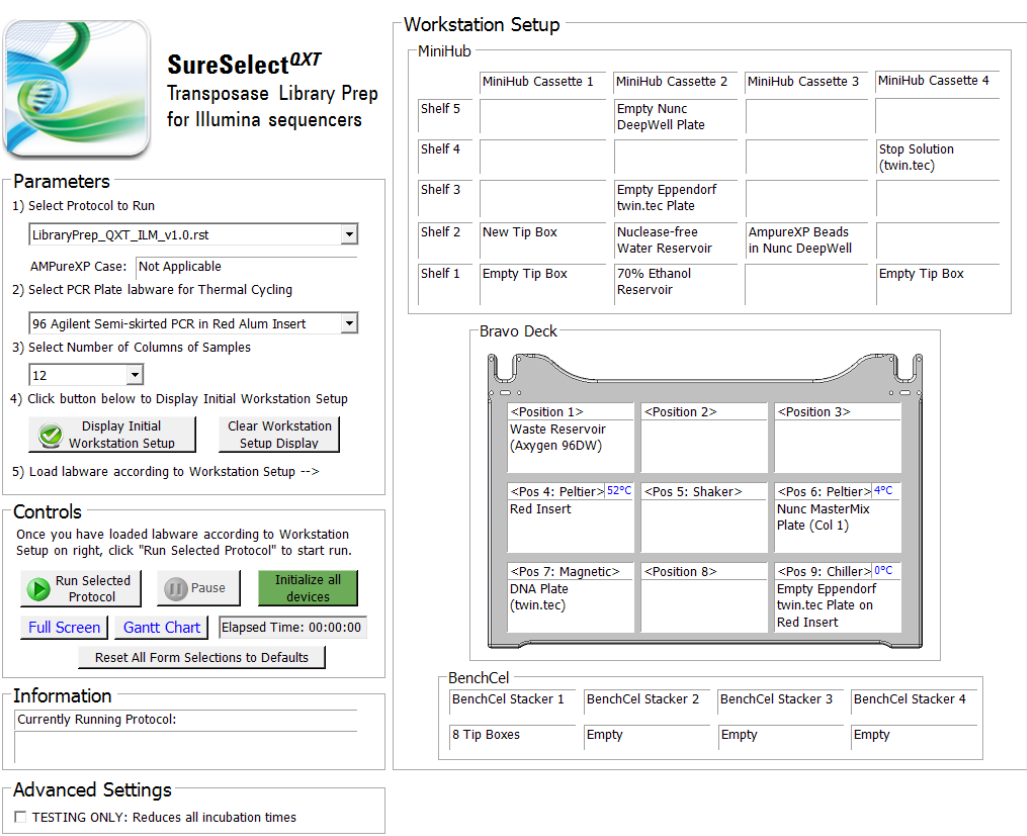

5 After verifying that the NGS Workstation has been set up correctly, click Run Selected Protocol.

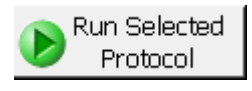

### Error messages encountered at start of run

After starting the run, you may see the error messages displayed below. When encountered, make the indicated selections and proceed with the run. Encountering either or both of these error messages is not indicative of a problem with the NGS workstation or your run setup.

1 If you encounter the G-axis error message shown below, select Ignore and Continue, leaving device in current state.

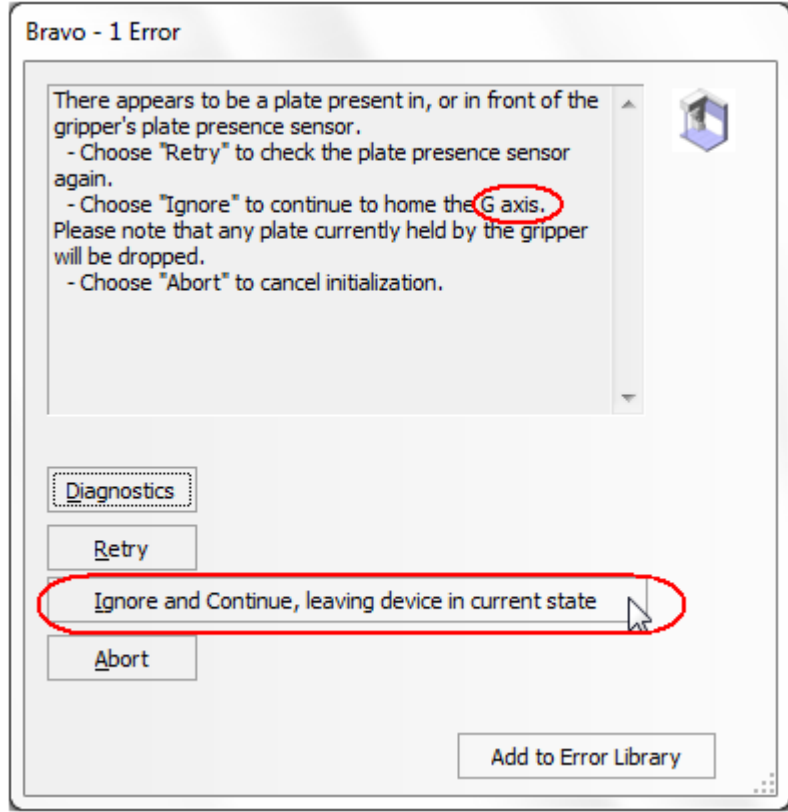

2 If you encounter the W-axis error message shown below, select Retry.

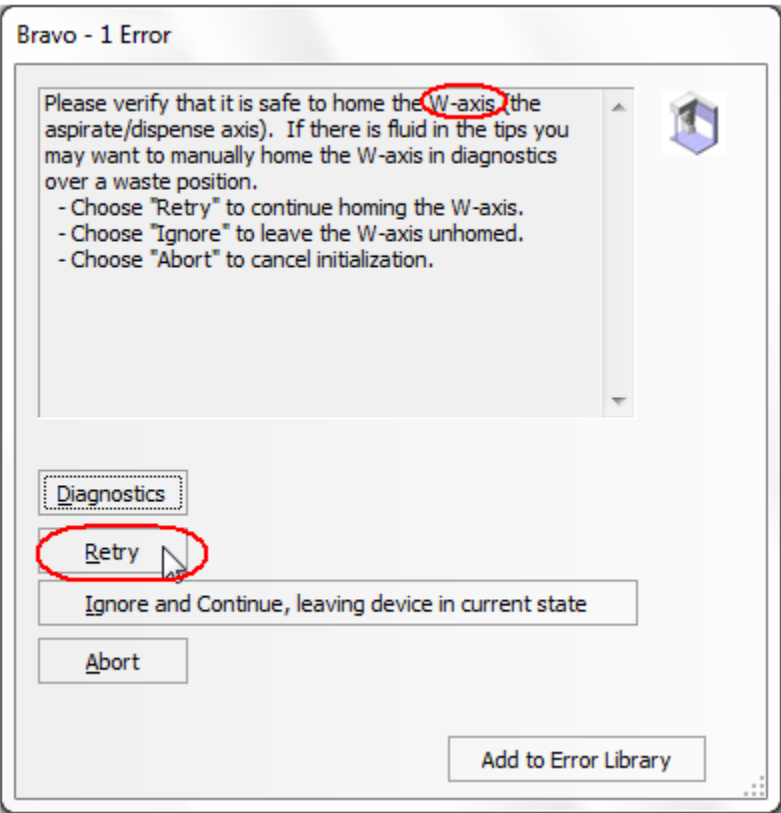

#### Verifying the Simulation setting

VWorks software may be run in simulation mode, during which commands entered on screen are not completed by the NGS workstation. If workstation devices do not respond when you start a run, verify the simulation mode status in VWorks using the following steps.

1 Verify that Simulation is off is displayed on the status indicator (accessible by clicking View > Control Toolbar).

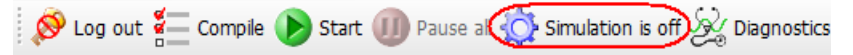

- 2 If the indicator displays Simulation is on, click the status indicator button to turn off the simulation mode.
- NOTE If you cannot see the toolbar above the SureSelect\_XT\_Illumina VWorks form, click the Full Screen button to exit full screen mode. If the toolbar is still not visible, right-click on the form and then select Control Toolbar from the menu.

### Finishing a protocol or runset

The window below appears when each run is complete. Click Yes to release the BenchCel racks to allow removal of components used in the current run in preparation for the next .pro or .rst run.

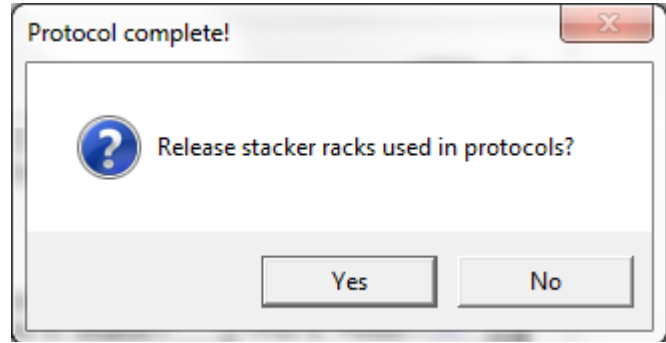

# <span id="page-26-0"></span>Overview of the SureSelect<sup>QXT</sup> Target Enrichment Procedure

[Figure 3](#page-27-0) summarizes the SureSelect<sup>QXT</sup> target enrichment workflow for samples to be sequenced using the Illumina paired-read sequencing platform. For each sample to be sequenced, individual library preparations, hybridizations, and captures are performed. The samples are then tagged by PCR with an index sequence. Depending on the target size of the SureSelect capture, up to 96 samples can be pooled and sequenced in a single lane using the dual index tags that are provided with SureSelect<sup>QXT</sup> Library Prep kits.

Table 8 summarizes how the VWorks protocols are integrated into the SureSelect<sup>QXT</sup> workflow. See [Sample Preparation](#page-32-1), [Hybridization](#page-50-1), and [Indexing and Sample Processing for Multiplexed](#page-70-1)  [Sequencing](#page-70-1) chapters for complete instructions for use of the VWorks protocols for sample processing.

# SureSelect<sup>QXT</sup> NGS Target Enrichment Workflow

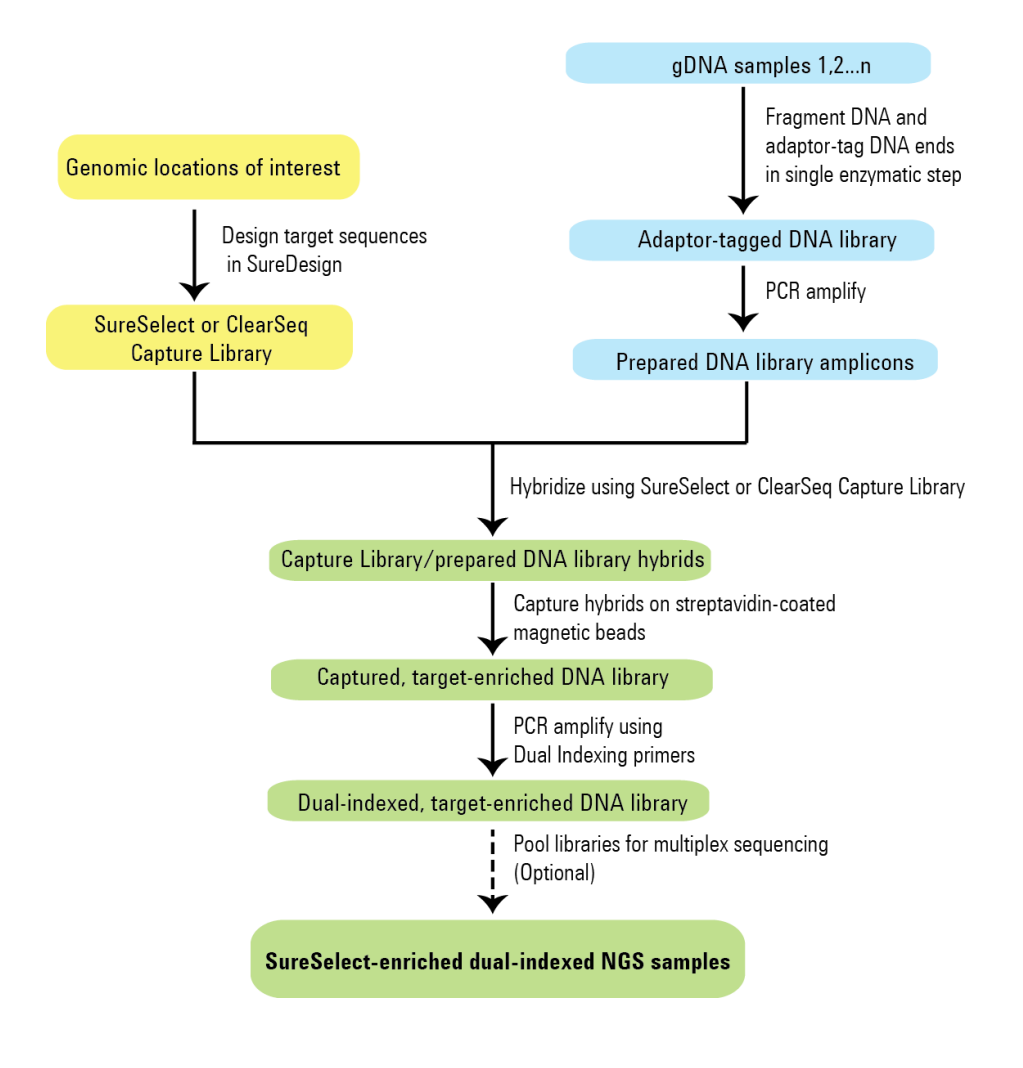

<span id="page-27-0"></span>Figure 3 Overall sequencing sample preparation workflow.

| <b>Workflow Step</b><br>(Protocol Chapter) | <b>Substep</b>                                 | <b>VWorks Protocols Used for Agilent NGS Workstation automation</b> |
|--------------------------------------------|------------------------------------------------|---------------------------------------------------------------------|
| Sample Preparation                         | Prepare fragmented and<br>adaptor-tagged DNA   | LibraryPrep_QXT_ILM_v1.0.rst                                        |
|                                            | Amplify adaptor-tagged DNA                     | Pre-CapturePCR_QXT_ILM_v1.0.pro                                     |
|                                            | Purify DNA using AMPure XP beads               | AMPureXP_QXT_ILM_v1.0.pro:Pre-Capture PCR                           |
| Hybridization                              | Aliquot prepped libraries for<br>hybridization | Aliquot_Libraries_v1.0.pro                                          |
|                                            | Hybridize prepped DNA to Probe                 | Hybridization_QXT_v1.0.pro                                          |
|                                            | Capture and wash DNA hybrids                   | SureSelectQXT_Capture&Wash_v1.0.rst                                 |
| Indexing                                   | Add index tags by PCR                          | Post-CapturePCR_QXT_ILM_v1.0.pro                                    |
|                                            | Purify DNA using AMPure XP beads               | AMPureXP_QXT_ILM_v1.0.pro:Post-Capture PCR                          |

Table 8 Overview of VWorks protocols and runsets used for SureSelect<sup>QXT</sup> Target Enrichment

## <span id="page-29-2"></span><span id="page-29-0"></span>Experimental Setup Considerations for Automated Runs

Agilent SureSelect Automated Library Prep and Capture System runs may include 1, 2, 3, 4, 6, or 12 columns (equivalent to 8, 16, 24, 32, 48, or 96 wells) of gDNA samples to be enriched for sequencing on the Illumina platform. Plan your experiments using complete columns of samples.

| <b>Number of Columns Processed</b> | <b>Total Number of Samples Processed</b> |
|------------------------------------|------------------------------------------|
|                                    | 8                                        |
| 2                                  | 16                                       |
| З                                  | 24                                       |
|                                    | 32                                       |
| 6                                  | 48                                       |
| 12                                 | 96                                       |

Table 9 Columns to Samples Equivalency

The number of columns or samples that may be processed using the supplied reagents will depend on the experimental design. For greatest efficiency of reagent use, plan experiments using at least 3 columns per run. Each 96-reaction kit contains sufficient reagents for 96 reactions configured as 4 runs of 3 columns of samples per run.

### <span id="page-29-3"></span><span id="page-29-1"></span>Considerations for Placement of gDNA Samples in 96-well Plates for Automated Processing

- The Agilent NGS Workstation processes samples column-wise beginning at column 1. gDNA samples should be loaded into 96-well plates column-wise, in well order A1 to H1, then A2 to H2, ending with A12 to H12. When processing partial runs with <12 sample columns, do not leave empty columns between sample columns; always load the plate using the left-most column that is available.
- At the hybridization step (see [Figure 3](#page-27-0)), you can add a different Probe Capture Library to each row of the plate. Plan your experiment such that each prepared DNA library corresponds to the appropriate probe row in the sample plate.
- For post-capture amplification (see [Figure 3](#page-27-0)), different probes can require different amplification cycle numbers, based on the probe design sizes. It is most efficient to process similar-sized probes on the same plate. See Table 55 [on page 78](#page-77-1) to determine which probes may be amplified on the same plate.
- Post-capture dual index assignments for the DNA samples can affect sample placement decisions at the beginning of the workflow. For example, all samples on the same row of the DNA sample plate must be assigned to the same P5 indexing primer during sample indexing after hybridization (see [Figure 3](#page-27-0)). It is important to review and understand the quidelines for assignment of dual indexing primers on [page 74](#page-73-0) while planning sample placement for the run to ensure that the indexing design is compatible with the initial DNA sample placement.

### <span id="page-30-1"></span>Considerations for Equipment Setup

- Some workflow steps require the rapid transfer of sample plates between the Bravo deck and a thermal cycler. Locate your thermal cycler in close proximity to the Agilent NGS Workstation to allow rapid and efficient plate transfer.
- Several workflow steps require that the sample plate be sealed using the PlateLoc thermal microplate sealer included with the Agilent NGS Workstation, and then centrifuged to collect any dispersed liquid. To maximize efficiency, locate the centrifuge in close proximity to the Agilent NGS Workstation.

### <span id="page-30-2"></span>PCR Plate Type Considerations

Automation protocols include several liquid-handling steps in which reagents are dispensed to PCR plates in preparation for transfer to a thermal cycler. For these steps you must specify the PCR plate type to be used on the SureSelectQXT\_ILM\_v1.0.VWForm to allow correct configuration of the liquid handling components for the PCR plate type. Before you begin the automation protocol, make sure that you are using a supported PCR plate type. The PCR plate type to be used in the protocol is specified using the menu below. Vendor and part number information is provided for the supported plate types in Table 10 on page 31.

### 2) Select PCR Plate labware for Thermal Cycling

- 96 ABI PCR half skirt in Red Alum Insert  $\blacktriangledown$ 3) 96 ABI PCR half skirt in Red Alum Insert 96 Agilent Semi-skirted PCR in Red Alum Insert 96 Eppendorf Twin.tec half skirt PCR in Red Alum Insert
- 4) 96 Eppendorf Twin.tec PCR in Red Alum Insert

CAUTION The plates listed in Table 10 are compatible with the Agilent NGS Bravo and associated VWorks automation protocols, designed to support use of various thermal cyclers.

> <span id="page-30-0"></span>Do not use PCR plates that are not listed in Table 10 even if they are compatible with your chosen thermal cycler.

#### Table 10 Ordering information for supported PCR plates

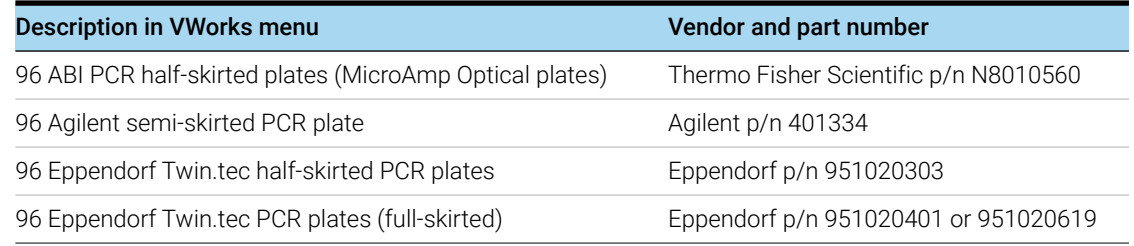

<span id="page-32-2"></span><span id="page-32-1"></span>SureSelect<sup>QXT</sup> Automated Target Enrichment for the Illumina Platform Protocol

# <span id="page-32-0"></span>3 Sample Preparation

[Step 1. Prepare the genomic DNA samples and Library Prep reagents](#page-33-0) 34

[Step 2. Fragment and adaptor-tag the genomic DNA samples](#page-34-0) 35

[Step 3. Amplify adaptor-ligated libraries](#page-39-0) 40

[Step 4. Purify amplified DNA using AMPure XP beads](#page-44-0) 45

[Step 5. Assess Library DNA quantity and quality](#page-47-1) 48

This section contains instructions for gDNA library preparation specific to the Illumina paired-read sequencing platform and to automated processing using the Agilent NGS Workstation.

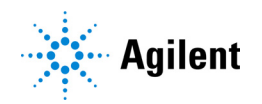

### <span id="page-33-0"></span>Step 1. Prepare the genomic DNA samples and Library Prep reagents

It is important to have all materials prepared in advance of use in the SureSelect<sup>QXT</sup> automated Library Prep protocol. In this step, the gDNA is carefully quantified and dispensed into the sample plate. Additional reagents that require modification or temperature equilibration before use are also prepared in this step.

- <span id="page-33-2"></span>1 Remove the DMSO vial from the SureSelect QXT Library Prep Kit Box 2 in –20°C storage. Leave the DMSO vial at room temperature in preparation for use on [page 41](#page-40-0).
- 2 Prepare reagents for the purification protocols on [page 35](#page-34-1) and [page 45](#page-44-0).
	- a Transfer the AMPure XP beads to room temperature. The beads should be held at room temperature for at least 30 minutes before use. *Do not freeze the beads at any time*.
	- b Prepare 150 mL of fresh 70% ethanol for use in the purification steps. The 70% ethanol may be used for multiple steps done on the same day, when stored in a sealed container.
- 3 Obtain the bottle of SureSelect QXT Stop Solution from SureSelect QXT Hyb Module Box 1 (stored at room temperature). Verify that the SureSelect QXT Stop Solution contains 25% ethanol, by referring to the container label and the instructions below.

Before the first use of a fresh container, add 1.5 mL of ethanol to the provided bottle containing 4.5 mL of stop solution, for a final ethanol concentration of 25%. Seal the bottle then vortex well to mix. After adding the ethanol, be sure to mark the label for reference by later users.

<span id="page-33-1"></span>Keep the prepared 1X SureSelect QXT Stop Solution at room temperature, tightly sealed, until it is used on [page 36](#page-35-0).

- 4 Quantify and dilute gDNA samples using two serial fluorometric assays:
	- a Use the Qubit dsDNA BR Assay or Qubit dsDNA HS Assay to determine the initial concentration of each gDNA sample. Follow the manufacturer's instructions for the specific assay kit and the Qubit instrument. This step is critical for successful preparation of input DNA at the required concentration to ensure optimal fragmentation.
	- b Dilute each gDNA sample with nuclease-free water to a final concentration of 100 ng/uL in a LoBind tube.
	- c Carefully measure the DNA concentration of each of the 100 ng/μl dilutions using a second Qubit dsDNA BR or HS Assay.
	- d Adjust each gDNA sample with nuclease-free water to a final concentration of 10 ng/µl in a LoBind tube.
- 5 Transfer 5 μl of the 10 ng/μL-DNA samples into the wells of a 96-well Eppendorf plate, column-wise, for processing on the Agilent NGS Workstation, in well order A1 to H1, then A2 to H2, ending with A12 to H12.

#### NOTE SureSelect Automated Library Prep and Capture System runs may include 1, 2, 3, 4, 6, or 12 columns of the plate. See [Experimental Setup Considerations for Automated Runs](#page-29-2) on [page 30](#page-29-3) for additional sample placement considerations.

- 6 Seal the plate using the PlateLoc Thermal Microplate Sealer, with sealing settings of 165°C and 1.0 sec.
- <span id="page-33-3"></span>7 Centrifuge the plate for 30 seconds to drive the well contents off the walls and plate seal and to remove air bubbles.

Store the sample plate on ice until it is used on **page 38**.

### <span id="page-34-0"></span>Step 2. Fragment and adaptor-tag the genomic DNA samples

In this step, automation runset LibraryPrep\_QXT\_ILM\_v1.0.rst is used to enzymatically fragment the gDNA and to add adaptors to ends of the fragments in a single reaction. After fragmentation and tagging, the Agilent NGS Workstation purifies the prepared DNA using AMPure XP beads.

This step uses the SureSelect<sup>QXT</sup> Reagent Kit components listed in Table 11 in addition to reagents prepared for use on [page 34](#page-33-3) to page 34.

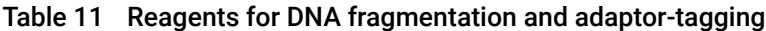

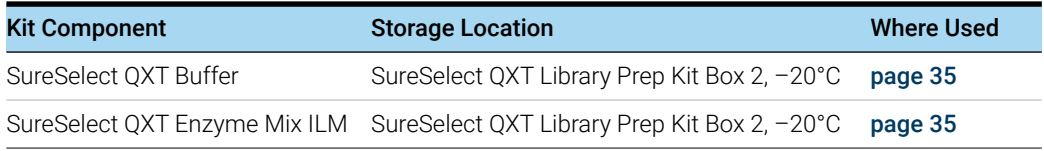

### Prepare the workstation

- 1 Clear the Labware MiniHub and BenchCel of all plates and tip boxes.
- 2 Gently wipe down the Labware MiniHub, Bravo decks, and BenchCel with a DNA Away decontamination wipe.
- 3 Pre-set the temperature of Bravo deck position 4 to 52°C and position 6 to 4°C using the Inheco Multi TEC control touchscreen, as described in Setting the Temperature of Bravo Deck [Heat Blocks](#page-18-2). On the control touchscreen, Bravo deck position 4 corresponds to CPAC 2, position 1 and Bravo deck position 6 corresponds to CPAC 2, position 2.
- 4 Turn on the ThermoCube, set to 0°C, at position 9 of the Bravo deck. Be sure that the chiller reservoir contains at least 300 mL of 25% ethanol.
- 5 Place red PCR plate inserts at Bravo deck positions 4 and 9.
- 6 Load tip boxes for the run in the BenchCel Microplate Handling Workstation according to [Table 12](#page-34-2).

| No. of Columns Processed Rack 1 |             | Rack 2 | Rack 3 | Rack 4 |
|---------------------------------|-------------|--------|--------|--------|
| 1                               | 1 Tip box   | Empty  | Empty  | Empty  |
| 2                               | 2 Tip boxes | Empty  | Empty  | Empty  |
| 3                               | 2 Tip boxes | Empty  | Empty  | Empty  |
| $\overline{4}$                  | 3 Tip boxes | Empty  | Empty  | Empty  |
| 6                               | 4 Tip boxes | Empty  | Empty  | Empty  |
| 12                              | 8 Tip boxes | Empty  | Empty  | Empty  |

<span id="page-34-2"></span>Table 12 Initial BenchCel configuration for LibraryPrep\_QXT\_ILM\_v1.0.rst

<span id="page-34-1"></span>7 Load the workstation MiniHub with the empty plates and other labware components for the run, using the positions shown in the Workstation Setup region of the VWorks Form. Use the plate orientations shown in Figure 2 [on page 21](#page-20-1).

#### Prepare the purification reagents

- 8 Verify that the AMPure XP bead suspension is at room temperature. *Do not freeze the beads at any time*.
- 9 Mix the bead suspension well so that the reagent appears homogeneous and consistent in color.
- 10 Prepare a Nunc DeepWell source plate for the beads by adding 55 µL of homogeneous AMPure XP beads per well, for each well to be processed. Place the bead source plate on shelf 2 of cassette 3 of the workstation MiniHub.
- 11 Prepare a Thermo Scientific reservoir containing 15 mL of nuclease-free water. Place the water reservoir on shelf 2 of cassette 2 of the workstation MiniHub.
- 12 Prepare a separate Thermo Scientific reservoir containing 45 mL of freshly-prepared 70% ethanol. Place the ethanol reservoir on shelf 1 of cassette 2 of the workstation MiniHub.

#### Prepare the Library Prep Master Mix and Stop Solution source plates

- <span id="page-35-0"></span>13 Prepare the Stop Solution source plate using an Eppendorf twin.tec full-skirted PCR plate. Add 35 μL of 1X SureSelect QXT Stop Solution per well, for each well to be processed. Place the source plate on shelf 4 of cassette 4 of the workstation MiniHub.
- 14 Before use, vortex the SureSelect QXT Buffer and SureSelect QXT Enzyme Mix ILM tubes vigorously at high speed.

These components are in liquid form when removed from –20°C storage and should be returned to –20°C storage promptly after use.

CAUTION Minor variations in volumes of the solutions combined in [step 15](#page-35-1) below may result in DNA fragment size variation.

> The SureSelect QXT Buffer and Enzyme Mix solutions are highly viscous. Thorough mixing of the reagents is critical for optimal performance.

<span id="page-35-1"></span>15 Prepare the appropriate volume of Library Prep Master Mix, according to [Table 13](#page-35-2). Mix well by vortexing for 20 seconds and then keep on ice.

<span id="page-35-2"></span>Table 13 Preparation of Library Prep Master Mix

| SureSelect <sup>QXT</sup><br>Reagent | <b>Volume for</b><br>1 Library | <b>Volume for</b><br>1 Column | <b>Volume for</b><br>2 Columns | <b>Volume for</b><br>3 Columns | <b>Volume for</b><br>4 Columns | <b>Volume for</b><br>6 Columns | Volume for<br><b>12 Columns</b> |
|--------------------------------------|--------------------------------|-------------------------------|--------------------------------|--------------------------------|--------------------------------|--------------------------------|---------------------------------|
| SureSelect QXT Buffer                | 17.0 uL                        | $216.8$ µL                    | $361.3$ µL                     | $505.8$ µL                     | 650.3 µL                       | 939.3 µL                       | 1878.5 µL                       |
| SureSelect QXT<br>Enzyme Mix ILM     | $2.0$ uL                       | 25.5 uL                       | 42.5 uL                        | 59.5 uL                        | 76.5 uL                        | 110.5 uL                       | 221.0 µL                        |
| <b>Total Volume</b>                  | 19 uL                          | 242.3 uL                      | $403.8$ µL                     | $565.3 \mu L$                  | 726.8 µL                       | 1049.8 uL                      | 2099.5 uL                       |
16 Prepare the Library Prep master mix source plate using a Nunc DeepWell plate, containing the mixture from [step 15](#page-35-0). Add the volume indicated in [Table 14](#page-36-0) to all wells of column 1 of the Nunc DeepWell plate. Keep the master mix on ice during the aliquoting steps. The final configuration of the master mix source plate is shown in [Figure 4](#page-36-1).

<span id="page-36-0"></span>Table 14 Preparation of the Master Mix Source Plate for LibraryPrep\_QXT\_ILM\_v1.0.rst

| Master Mix<br><b>Solution</b> | <b>Position on</b><br><b>Source Plate</b> | Volume of Master Mix added per Well of Nunc Deep Well Source Plate |                  |                         |                  |                         |                          |  |
|-------------------------------|-------------------------------------------|--------------------------------------------------------------------|------------------|-------------------------|------------------|-------------------------|--------------------------|--|
|                               |                                           | 1-Column<br>Runs                                                   | 2-Column<br>Runs | 3-Column<br><b>Runs</b> | 4-Column<br>Runs | 6-Column<br><b>Runs</b> | 12-Column<br><b>Runs</b> |  |
| Library Prep Master<br>Mix    | Column 1<br>(A1-H1)                       | 27.9 uL                                                            | 48.1 uL          | 68.3 uL                 | 88.5 uL          | 128.8 uL                | $260.1$ µL               |  |

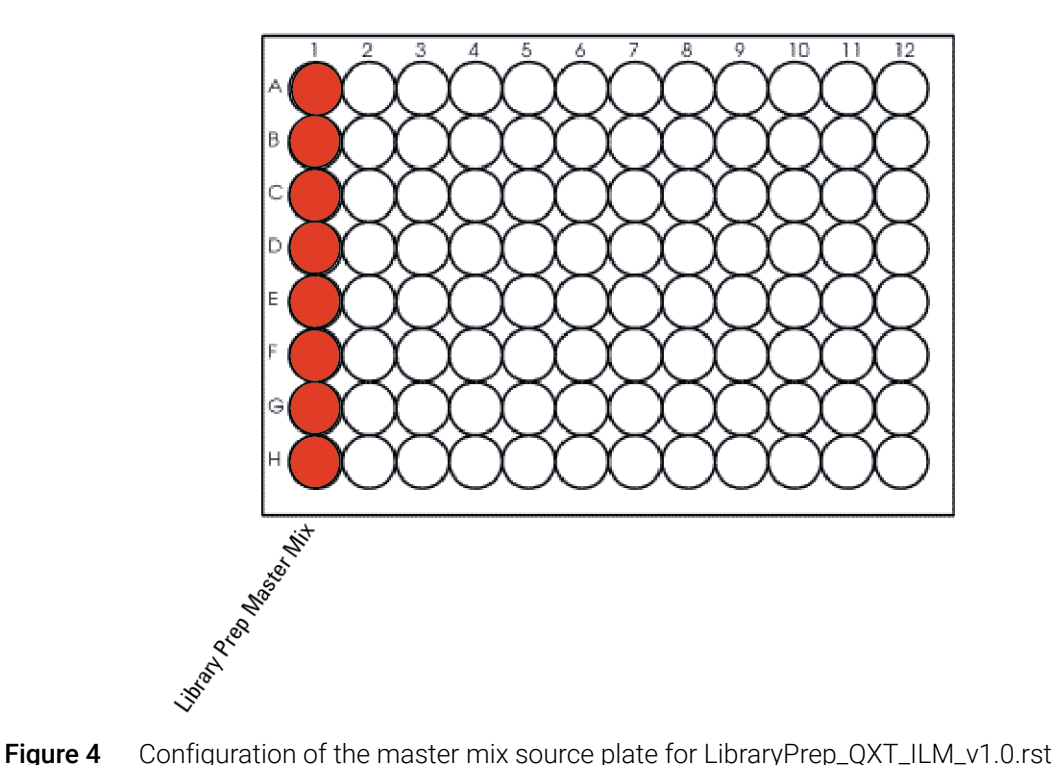

- <span id="page-36-1"></span>
- 17 Seal the master mix source plate using the PlateLoc Thermal Microplate Sealer, with sealing settings of 165°C and 1.0 sec.
- 18 Centrifuge the plate for 30 seconds to drive the well contents off the walls and plate seal and to eliminate any bubbles. Keep the master mix source plate on ice.

NOTE The presence of bubbles in source plate solutions may cause inaccurate volume transfer by the Bravo liquid handling platform. Ensure that the source plate is sealed and centrifuged prior to use in a run.

### Load the Agilent NGS Workstation

19 Verify that the Labware MiniHub has been loaded as shown in [Table 15](#page-37-0).

<span id="page-37-0"></span>Table 15 Initial MiniHub configuration for LibraryPrep\_QXT\_ILM\_v1.0.rst

| <b>Vertical Shelf Position</b> | <b>Cassette 1</b> | <b>Cassette 2</b>                                | <b>Cassette 3</b>                                         | <b>Cassette 4</b>                                    |
|--------------------------------|-------------------|--------------------------------------------------|-----------------------------------------------------------|------------------------------------------------------|
| Shelf 5 (Top)                  | Empty             | <b>Empty Nunc</b><br>DeepWell plate              | Empty                                                     | Empty                                                |
| Shelf 4                        | Empty             | Empty                                            | Empty                                                     | <b>Stop Solution</b><br>source plate from<br>step 13 |
| Shelf 3                        | Empty             | <b>Empty Eppendorf</b><br>plate                  | Empty                                                     | Empty                                                |
| Shelf 2                        | New tip box       | Nuclease-free<br>water reservoir<br>from step 11 | AMPure XP beads<br>in Nunc DeepWell<br>plate from step 10 | Empty                                                |
| Shelf 1 (Bottom)               | Empty tip box     | 70% ethanol<br>reservoir from<br>step 12         | Empty                                                     | Empty tip box                                        |

20 Load the Bravo deck according to Table 16.

#### Table 16 Initial Bravo deck configuration for LibraryPrep\_QXT\_ILM\_v1.0.rst

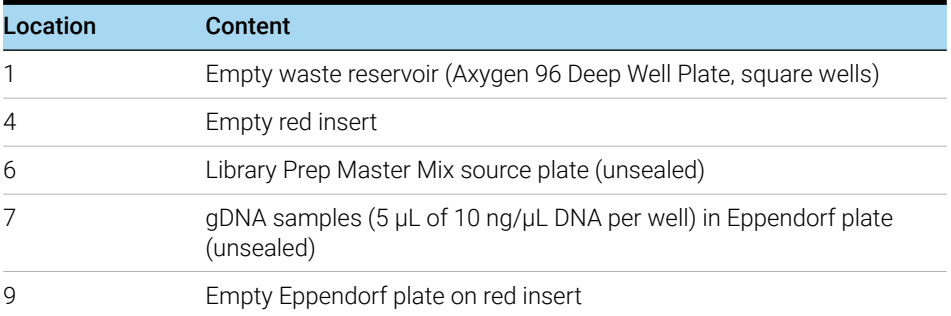

### Run VWorks runset LibraryPrep\_QXT\_ILM\_v1.0.rst

- 21 On the SureSelect setup form, under Select Protocol to Run, select LibraryPrep\_QXT\_ILM\_v1.0.rst.
- 22 Select the number of columns of samples to be processed. Runs must include 1, 2, 3, 4, 6, or 12 columns.

#### 23 Click Display Initial Workstation Setup.

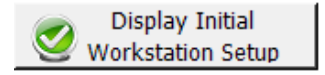

24 Verify that the NGS workstation has been set up as displayed in the Workstation Setup region of the form.

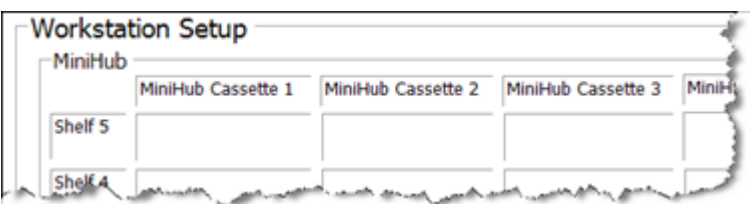

25 When verification is complete, click Run Selected Protocol.

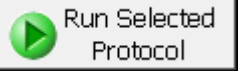

26 When ready to begin the run, click OK in the following window.

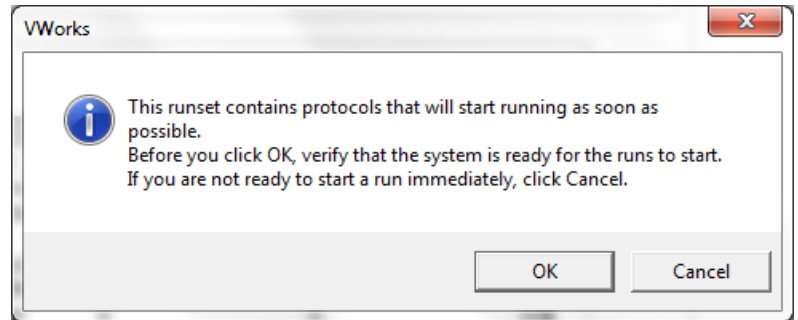

Running the LibraryPrep\_QXT\_ILM\_v1.0.rst runset takes approximately 1 hour. Once complete, the purified, adaptor-ligated DNA samples are located in the Eppendorf plate at position 7 of the Bravo deck.

## Step 3. Amplify adaptor-ligated libraries

In this step, the Agilent NGS Workstation completes the liquid handling steps for amplification of the adaptor-ligated DNA samples using automation protocol Pre-CapturePCR\_QXT\_ILM\_v1.0.pro. Afterward, you transfer the PCR plate to a thermal cycler for amplification.

This step uses the SureSelect<sup>QXT</sup> Reagent Kit components listed in Table 17.

#### Table 17 Reagents for precapture amplification

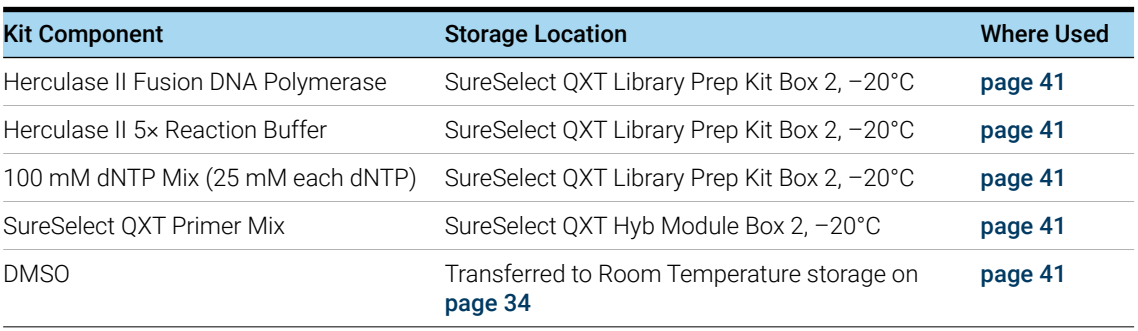

CAUTION To avoid cross-contaminating libraries, set up PCR master mixes in a dedicated clean area or PCR hood with UV sterilization and positive air flow.

#### Prepare the workstation

- 1 Turn on the ThermoCube, set to 0°C, at position 9 of the Bravo deck. Be sure that the chiller reservoir contains at least 300 mL of 25% ethanol.
- 2 Leave tip boxes on shelves 1 and 2 in cassette 1 of the Labware MiniHub from the previous LibraryPrep\_QXT\_ILM\_v1.0.rst run. Otherwise, clear the remaining positions of the MiniHub and BenchCel of plates and tip boxes.
- 3 Pre-set the temperature of Bravo deck position 6 to 4°C using the Inheco Multi TEC control touchscreen, as described in [Setting the Temperature of Bravo Deck Heat Blocks](#page-18-0). Bravo deck position 6 corresponds to CPAC 2, position 2 on the Multi TEC control touchscreen.
- 4 Load tip boxes for the run in the BenchCel Microplate Handling Workstation according to [Table 18](#page-39-0).

<span id="page-39-0"></span>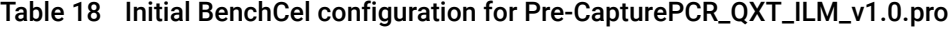

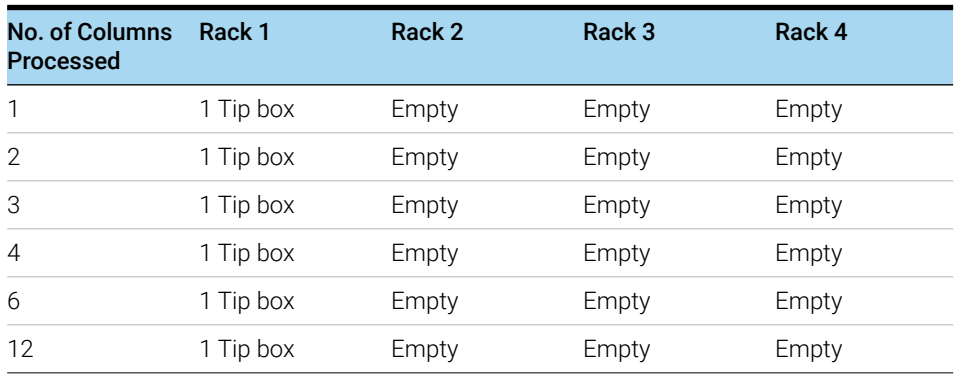

#### Prepare the pre-capture PCR master mix and master mix source plate

5 Prepare the appropriate volume of pre-capture PCR Master Mix, according to [Table 19](#page-40-0) Mix well using a vortex mixer and keep on ice.

<span id="page-40-0"></span>Table 19 Preparation of Pre-Capture PCR Master Mix

| SureSelect <sup>QXT</sup> Reagent            | <b>Volume for</b><br>1 Library | <b>Volume for</b><br>1 Column | <b>Volume for</b><br>2 Columns | <b>Volume for</b><br>3 Columns | Volume for<br><b>4 Columns</b> | <b>Volume for</b><br><b>6 Columns</b> | <b>Volume for</b><br><b>12 Columns</b> |
|----------------------------------------------|--------------------------------|-------------------------------|--------------------------------|--------------------------------|--------------------------------|---------------------------------------|----------------------------------------|
| Nuclease-free water                          | $13.5 \mu L$                   | 172.1 µL                      | 286.9 µL                       | $401.6$ µL                     | 516.4 µL                       | 745.9 µL                              | 1491.8 µL                              |
| Herculase II 5X<br><b>Reaction Buffer</b>    | $10.0 \mu L$                   | 127.5 µL                      | $212.5 \mu L$                  | 297.5 µL                       | 382.5 µL                       | 552.5 µL                              | 1105 µL                                |
| <b>DMSO</b>                                  | $2.5 \mu L$                    | $31.9$ µL                     | $53.1 \mu L$                   | 74.4 µL                        | 95.6 µL                        | $138.1 \,\mu L$                       | $276.3 \mu L$                          |
| dNTP mix                                     | $0.5$ $\mu$ L                  | $6.4 \mu L$                   | $10.6$ µL                      | $14.9$ µL                      | $19.1 \mu L$                   | $27.6$ µL                             | $55.3 \mu L$                           |
| SureSelect QXT Primer<br>Mix                 | $1.0 \mu L$                    | $12.8$ µL                     | $21.3$ µL                      | 29.8 µL                        | $38.3$ µL                      | $55.3$ µL                             | $110.5 \,\mu L$                        |
| Herculase II Fusion<br><b>DNA Polymerase</b> | 1.0 <sub>µ</sub>               | $12.8$ µL                     | $21.3$ µL                      | 29.8 µL                        | $38.3$ µL                      | $55.3$ µL                             | $110.5$ µL                             |
| <b>Total Volume</b>                          | $28.5$ µL                      | $363.4$ µL                    | $605.6$ µL                     | 847.9 µL                       | 1090.1 µL                      | 1574.6 µL                             | 3149.3 µL                              |

6 Using the same Nunc DeepWell master mix source plate that was used for the LibraryPrep\_QXT\_ILM\_v1.0.rst run, add the volume of PCR Master Mix indicated in [Table 20](#page-40-1) to all wells of column 2 of the master mix source plate. The final configuration of the master mix source plate is shown in [Figure 5](#page-41-0).

#### <span id="page-40-1"></span>Table 20 Preparation of the Master Mix Source Plate for Pre-CapturePCR\_QXT\_ILM\_v1.0.pro

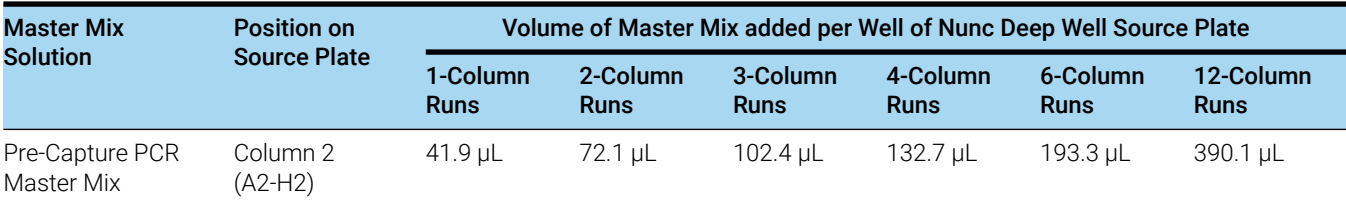

NOTE If you are using a new DeepWell plate for the pre-capture PCR source plate, leave column 1 empty and add the PCR Master Mix to column 2 of the new plate.

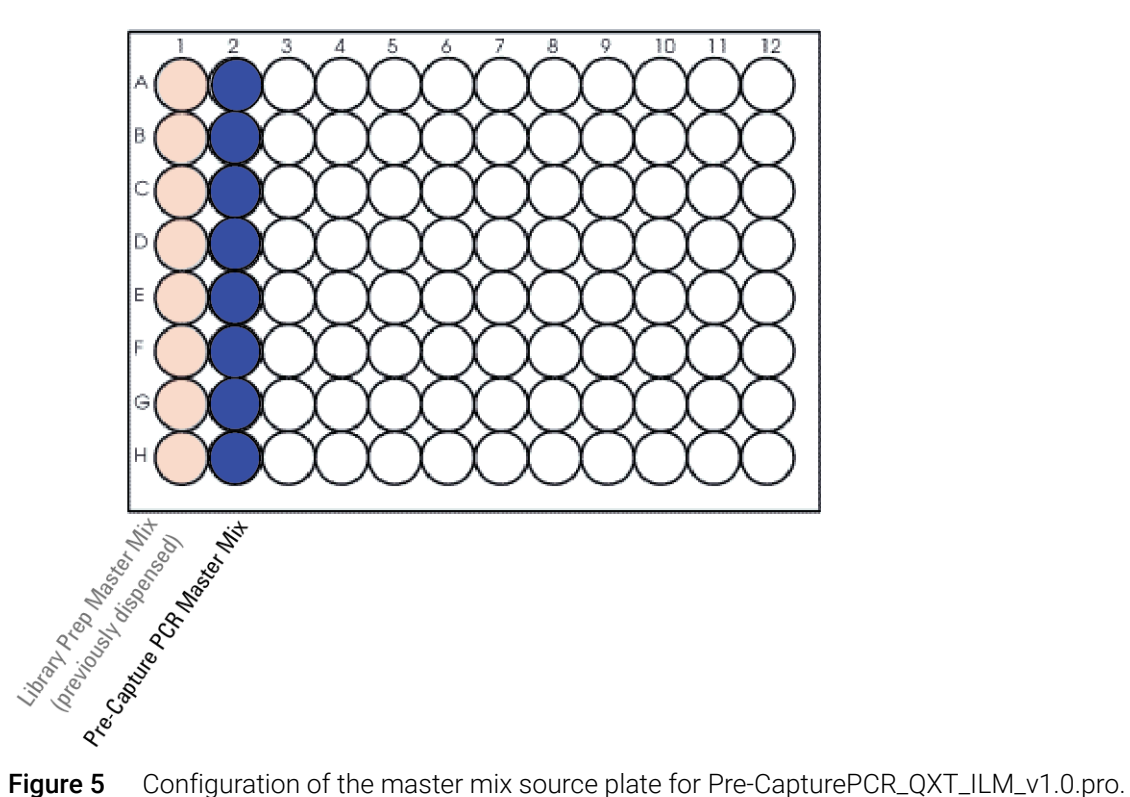

- <span id="page-41-0"></span>Column 1 was used to dispense master mix during the previous protocol.
- 7 Seal the master mix source plate using the PlateLoc Thermal Microplate Sealer, with sealing settings of 165°C and 1.0 sec.
- 8 Centrifuge the plate for 30 seconds to drive the well contents off the walls and plate seal and to eliminate any bubbles.
- NOTE The presence of bubbles in source plate solutions may cause inaccurate volume transfer by the<br>
Required to a limit legalize a latter as Feature that the source plate is a solid and sontwitional priority Bravo liquid handling platform. Ensure that the source plate is sealed and centrifuged prior to use in a run.

#### Load the Agilent NGS Workstation

9 Load the Labware MiniHub according to [Table 21](#page-42-0).

#### <span id="page-42-0"></span>Table 21 Initial MiniHub configuration for Pre-CapturePCR\_QXT\_ILM\_v1.0.pro

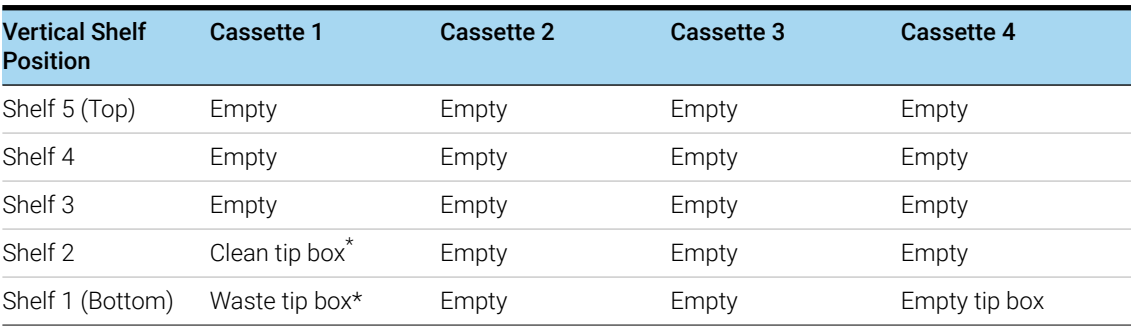

\* The clean tip box (Cassette 1, Shelf 2) and waste tip box (Cassette 1, Shelf 1) are retained from the LibraryPrep\_QXT\_ILM\_v1.0.rst run and reused here.

NOTE If you are using a new box of tips on shelf 2 of cassette 1, first remove the tips from column 1 of the tip box. Any tips present in column 1 of the tip box may be inappropriately loaded onto the Bravo platform pipette head and may interfere with automated processing steps.

10 Load the Bravo deck according to Table 22.

#### Table 22 Initial Bravo deck configuration for Pre-CapturePCR\_QXT\_ILM\_v1.0.pro

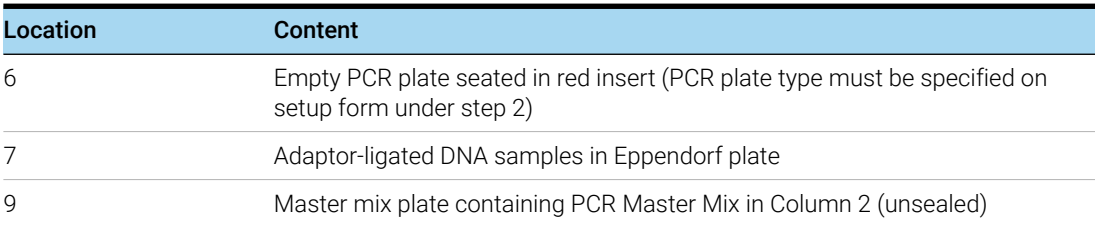

#### Run VWorks protocol Pre-CapturePCR\_QXT\_ILM\_v1.0.pro

- 11 On the SureSelect setup form, under Select Protocol to Run, select Pre-CapturePCR\_QXT\_ILM\_v1.0.pro.
- 12 Under Select PCR plate labware for Thermal Cycling, select the specific type of PCR plate used at position 6 of the Bravo deck.
- 13 Select the number of columns of samples to be processed. Runs must include 1, 2, 3, 4, 6, or 12 columns.

#### 14 Click Display Initial Workstation Setup.

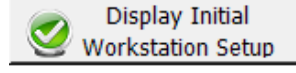

15 Verify that the NGS workstation has been set up as displayed in the Workstation Setup region of the form.

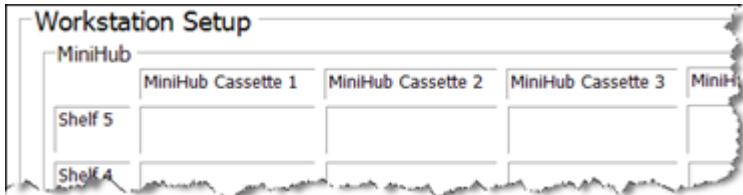

16 When verification is complete, click Run Selected Protocol.

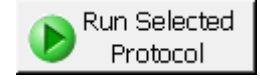

Running the Pre-CapturePCR\_QXT\_ILM\_v1.0.pro protocol takes approximately 15 minutes. Once complete, the PCR-ready samples, containing prepped DNA and PCR master mix, are located in the PCR plate at position 6 of the Bravo deck.

17 When you see the following prompt, remove the PCR plate from position 6 of the Bravo deck and seal the plate using the PlateLoc Thermal Microplate Sealer, with sealing settings of 165°C and 3.0 seconds.

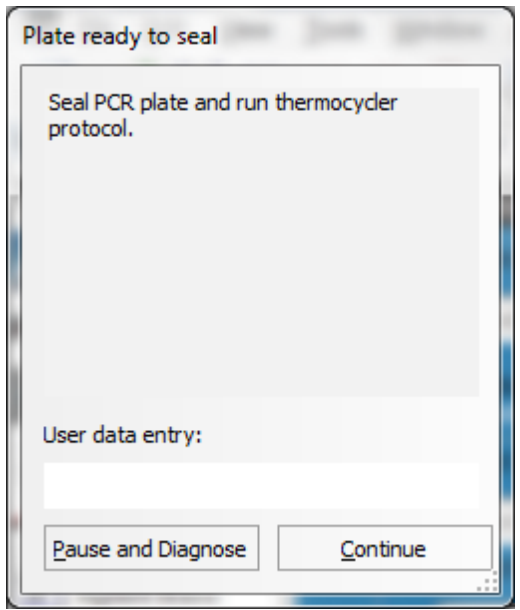

- 18 Centrifuge the plate for 30 seconds to drive the well contents off the walls and plate seal and to eliminate air bubbles.
- 19 Transfer the PCR plate to a thermal cycler and run the PCR amplification program shown in [Table 23](#page-44-0).

|               | Segment Number Number of Cycles | <b>Temperature</b> | <b>Time</b> |
|---------------|---------------------------------|--------------------|-------------|
|               |                                 | $68^{\circ}$ C     | 2 minutes   |
| $\mathcal{P}$ |                                 | $98^{\circ}$ C     | 2 minutes   |
| 3             | 8                               | $98^{\circ}$ C     | 30 seconds  |
|               |                                 | $57^{\circ}$ C     | 30 seconds  |
|               |                                 | $72^{\circ}$ C     | 1 minute    |
| 4             |                                 | $72^{\circ}$ C     | 5 minutes   |
| 5             |                                 | $4^{\circ}$ C      | Hold        |

<span id="page-44-0"></span>Table 23 Pre-Capture PCR cycling program

## Step 4. Purify amplified DNA using AMPure XP beads

In this step, the Agilent NGS Workstation transfers AMPure XP beads and amplified adaptor-ligated DNA to a Nunc DeepWell plate and then collects and washes the bead-bound DNA.

#### Prepare the workstation and reagents

- 1 Clear the Labware MiniHub and BenchCel of all plates and tip boxes.
- 2 Verify that the AMPure XP bead suspension is at room temperature. (If necessary, allow the bead solution to come to room temperature for at least 30 minutes.) *Do not freeze the beads at any time*.
- 3 Mix the bead suspension well so that the reagent appears homogeneous and consistent in color.
- <span id="page-44-2"></span>4 Prepare a Nunc DeepWell source plate for the beads by adding 55 μl of homogeneous AMPure XP beads per well, for each well to be processed.
- <span id="page-44-1"></span>5 Prepare a Thermo Scientific reservoir containing 20 mL of nuclease-free water.
- <span id="page-44-3"></span>6 Prepare a separate Thermo Scientific reservoir containing 45 mL of freshly-prepared 70% ethanol.
- 7 Centrifuge the amplified DNA sample plate for 30 seconds to drive the well contents off the walls and plate seal.

8 Load the Labware MiniHub according to [Table 24](#page-45-0), using the plate orientations shown in Figure 2 [on page 21.](#page-20-0)

| <b>Vertical Shelf Position</b> | <b>Cassette 1</b>                   | <b>Cassette 2</b>                               | Cassette 3                                               | Cassette 4    |
|--------------------------------|-------------------------------------|-------------------------------------------------|----------------------------------------------------------|---------------|
| Shelf 5 (Top)                  | <b>Empty Nunc</b><br>DeepWell plate | Empty                                           | Empty                                                    | Empty         |
| Shelf 4                        | Empty                               | Empty                                           | Empty                                                    | Empty         |
| Shelf 3                        | Empty                               | <b>Empty Eppendorf</b><br>Plate                 | Empty                                                    | Empty         |
| Shelf 2                        | Empty                               | Nuclease-free<br>water reservoir<br>from step 5 | AMPure XP beads<br>in Nunc DeepWell<br>plate from step 4 | Empty         |
| Shelf 1 (Bottom)               | Empty                               | 70% ethanol<br>reservoir from<br>step 6         | Empty                                                    | Empty tip box |

<span id="page-45-0"></span>Table 24 Initial MiniHub configuration for AMPureXP\_QXT\_ILM\_v1.0.pro:Pre-Capture PCR

9 Load the Bravo deck according to Table 25.

#### Table 25 Initial Bravo deck configuration for AMPureXP\_QXT\_ILM\_v1.0.pro:Pre-Capture PCR

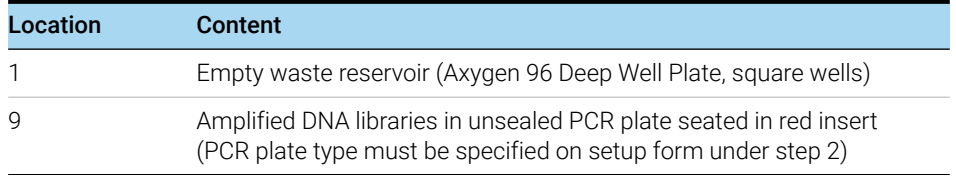

10 Load the BenchCel Microplate Handling Workstation according to [Table 26](#page-45-1).

#### <span id="page-45-1"></span>Table 26 Initial BenchCel configuration for AMPureXP\_QXT\_ILM\_v1.0.pro:Pre-Capture PCR

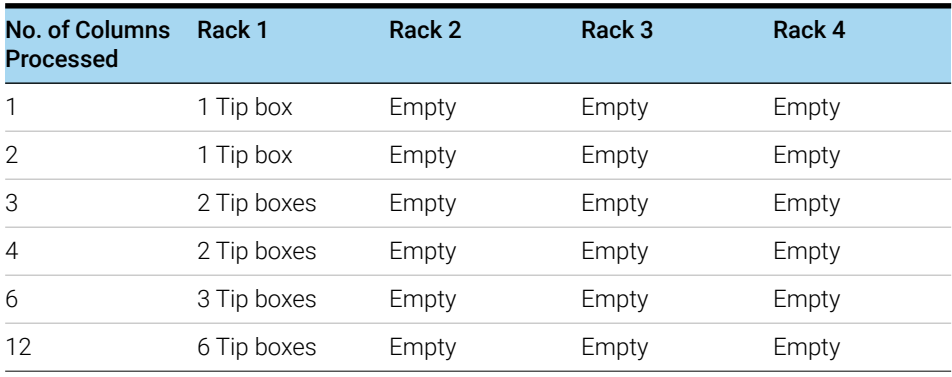

#### Run VWorks protocol *AMPureXP\_QXT\_ILM\_v1.0.pro:Pre-Capture PCR*

#### 11 On the SureSelect setup form, under Select Protocol to Run, select AMPureXP\_QXT\_ILM\_v1.0.pro:Pre-Capture PCR.

NOTE AMPureXP purification protocols are used during multiple steps of the SureSelect automation workflow. Be sure to select the correct workflow step when initiating the automation protocol.

- 12 Under Select PCR plate labware for Thermal Cycling, select the specific type of PCR plate containing the amplified libraries at position 9.
- 13 Select the number of columns of samples to be processed. Runs must include 1, 2, 3, 4, 6, or 12 columns.

#### 14 Click Display Initial Workstation Setup.

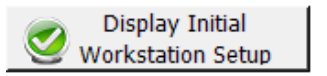

15 Verify that the NGS workstation has been set up as displayed in the Workstation Setup region of the form.

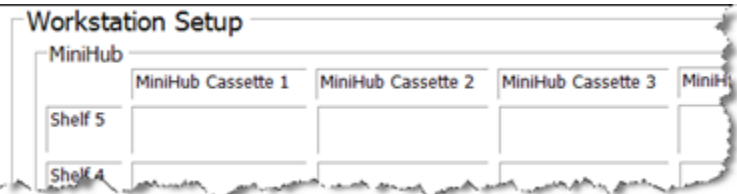

16 When verification is complete, click Run Selected Protocol.

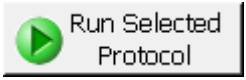

The purification protocol takes approximately 45 minutes. When complete, the purified DNA samples are in the Eppendorf plate located on Bravo deck position 7.

## <span id="page-47-0"></span>Step 5. Assess Library DNA quantity and quality

Measure the concentration of each library using one of the methods detailed below.

## Option 1: Analysis using the Agilent 2100 Bioanalyzer and DNA 1000 Assay Use a Bioanalyzer DNA 1000 chip and reagent kit. Perform the assay according to the [Agilent DNA](http://www.agilent.com/cs/library/usermanuals/Public/G2938-90014_DNA1000Assay_KG.pdf)  [1000 Kit Guide](http://www.agilent.com/cs/library/usermanuals/Public/G2938-90014_DNA1000Assay_KG.pdf). 1 Set up the 2100 Bioanalyzer instrument as instructed in the reagent kit guide. 2 Prepare the chip, samples and ladder as instructed in the reagent kit guide, using 1  $\mu$ L of each sample for the analysis. Load the prepared chip into the instrument and start the run within five minutes after preparation. **3** Verify that the electropherogram shows the peak of DNA fragment size positioned between 245 to 325 bp. Sample electropherograms are shown in Figure 6. Variability of fragmentation profiles may be observed. 4 Measure the concentration of each library by integrating under the entire peak. For accurate quantification, make sure that the concentration falls within the linear range of the assay. NOTE The presence of magnetic beads in the samples may adversely impact the Bioanalyzer results. If you suspect bead contamination in the samples, place the plate or strip tube on the magnetic rack before withdrawing samples for analysis. NOTE A peak DNA fragment size significantly less than 245 bp may indicate too little gDNA in the fragmentation reaction and may be associated with increased duplicates in the sequencing data. In contrast, a peak DNA fragment size significantly greater than 325 bp may indicate too much gDNA in the fragmentation reaction and may be associated with decreased percent-on-target performance in sequencing results.

**Stopping Point** If you do not continue to the next step, seal the plate and store at  $4^{\circ}$ C overnight or at  $-20^{\circ}$ C for prolonged storage.

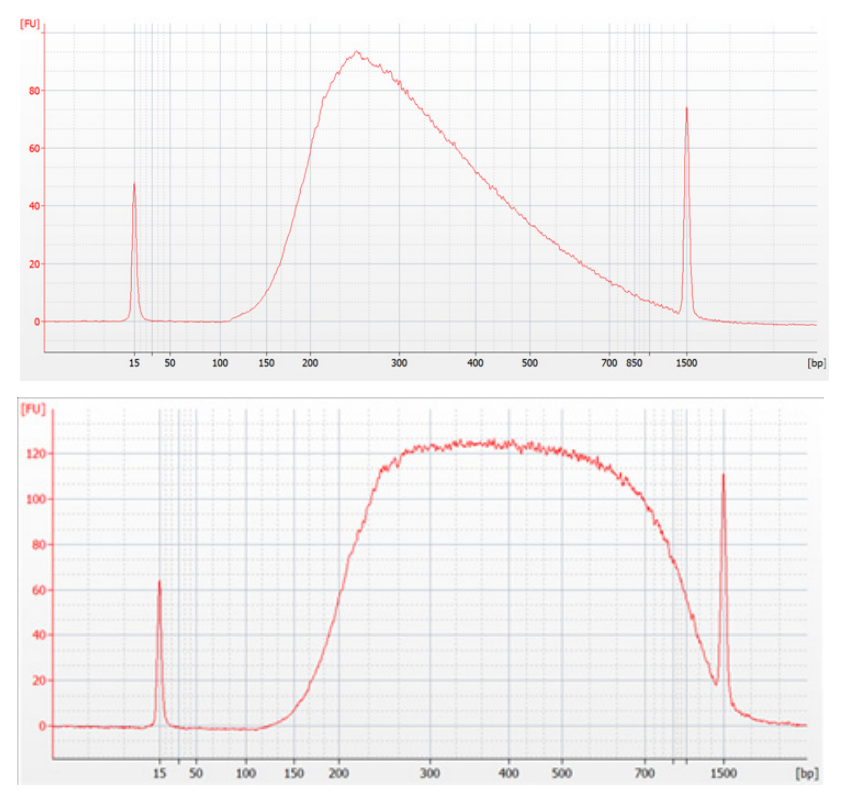

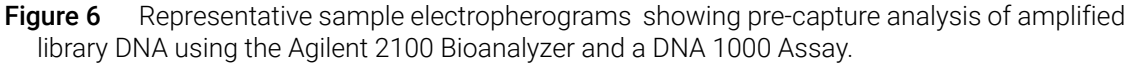

#### Option 2: Analysis using an Agilent TapeStation and D1000 ScreenTape

Use a D1000 ScreenTape and associated reagent kit. Perform the assay according to the [Agilent](http://www.agilent.com/cs/library/usermanuals/public/D1000_QuickGuide.pdf)  [D1000 Assay Quick Guide.](http://www.agilent.com/cs/library/usermanuals/public/D1000_QuickGuide.pdf)

1 Prepare the TapeStation samples as instructed in the reagent kit guide. Use 1 μL of each DNA sample diluted with 3 μL of D1000 sample buffer for the analysis.

**CAUTION** For accurate quantitation, make sure to thoroughly mix the combined DNA and sample buffer by vortexing the assay plate or tube strip for 1 minute on the IKA MS3 vortex mixer provided with the 4200/4150 TapeStation system before loading the samples.

> 2 Load the sample plate or tube strips from step 1, the D1000 ScreenTape, and loading tips into the TapeStation as instructed in the reagent kit guide. Start the run.

- 3 Verify that the electropherogram shows the peak of DNA fragment size positioned between 245 to 325 bp. Sample electropherograms are shown in Figure 7. Variability of fragmentation profiles may be observed.
- NOTE A peak DNA fragment size significantly less than 245 bp may indicate too little gDNA in the security of the security of the security of the security of the security of the security of the security of the security of t fragmentation reaction and may be associated with increased duplicates in the sequencing data. In contrast, a peak DNA fragment size significantly greater than 325 bp may indicate too much gDNA in the fragmentation reaction and may be associated with decreased percent-on-target performance in sequencing results.
	- 4 Measure the concentration of each library by integrating under the entire peak.

Stopping Point If you do not continue to the next step, seal the library DNA sample plate and store at 4°C overnight or at –20°C for prolonged storage.

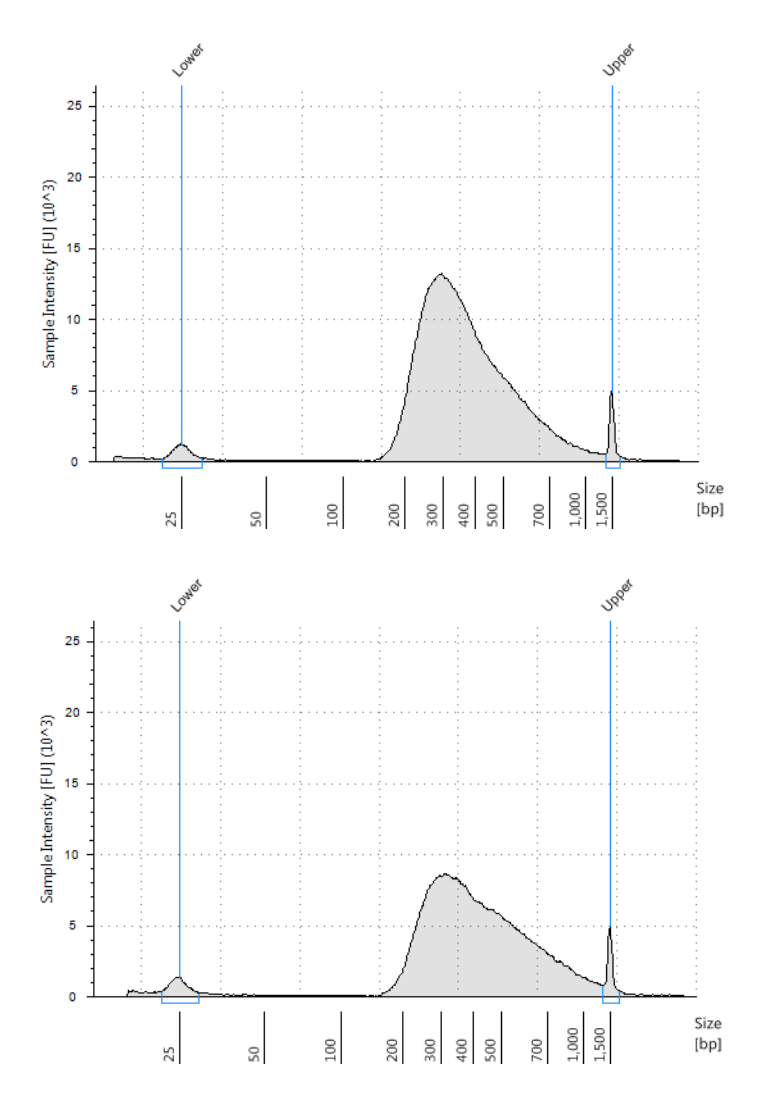

<span id="page-49-0"></span>**Figure 7** Representative sample electropherograms showing pre-capture analysis of amplified library DNA using a D1000 ScreenTape.

SureSelect<sup>QXT</sup> Automated Target Enrichment for the Illumina Platform Protocol

# 4 Hybridization

[Step 1. Aliquot prepped DNA samples for hybridization](#page-51-0) 52 [Step 2. Hybridize the gDNA library and probe](#page-54-0) 55 [Step 3. Capture the hybridized DNA](#page-63-0) 64

This chapter describes the steps to combine the prepped library with the blocking agents and the Probe Capture Library. Each DNA library sample must be hybridized and captured individually prior to addition of the indexing tag by PCR.

CAUTION The ratio of probe to gDNA library is critical for successful capture.

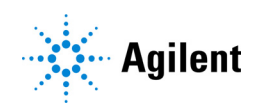

## <span id="page-51-0"></span>Step 1. Aliquot prepped DNA samples for hybridization

For each sample library prepared, do one hybridization and capture. Do not pool samples at this stage.

The amount of prepared gDNA library used in the hybridization reaction varies according to the design size of the probe used for hybridization as outlined in Table 27 below. Use the maximum possible amount of each prepped DNA, within the range listed in Table 27.

| <b>Probe Capture Library Size</b> | Amount of prepared gDNA library used in hybridization |
|-----------------------------------|-------------------------------------------------------|
| Probes >3.0 Mb                    | 750 to 1500 ng DNA                                    |
| Probes ≤3.0 Mb                    | 500 to 750 ng DNA                                     |

Table 27 Amount of adaptor-tagged DNA libraries used for hybridization

Using the DNA concentration for each sample determined on [page 48](#page-47-0) to [page 50](#page-49-0), calculate the volume of each sample to be used for hybridization using the appropriate formula below:

Volume (μl) = 750 ng/concentration (ng/μL)

OR

Volume (μl) = 1500 ng/concentration (ng/μL)

If the concentration of any sample is not sufficient to allow use of the recommended amount of DNA (750 ng for probes  $\leq 3.0$  Mb or 1500 ng for probes  $>3.0$  Mb), then use the full remaining volume of DNA sample (approximately 12 μL) for the hybridization step.

The automation protocol Aliquot\_Libraries\_v1.0.pro is used to prepare a new sample plate containing the appropriate amount of each DNA sample for hybridization. Before running the automation protocol, you must create a table containing instructions for the Agilent NGS Workstation indicating the volume of each sample to aliquot, as described in the steps below.

- 1 Create a .csv (comma separated value) file with the headers shown in [Figure 8](#page-52-0). The header text must not contain spaces. The table may be created using a spreadsheet application, such as Microsoft Excel software, and then saved in .csv format. The file must include rows for all 96 wells of the plate.
- 2 Enter the information requested in the header for each DNA sample.
	- In the SourceBC field, enter the sample plate description or barcode. The SourceBC field contents must be identical for all rows.
	- In the SourceWell and DestinationWell fields, enter each well position for the plate. SourceWell and DestinationWell field contents must be identical for a given sample.
	- In the Volume field, enter the volume (in μL) of each DNA sample to be used in the hybridization step (see [page 52](#page-51-0) for guidelines). For all empty wells on the plate, enter the value 0, as shown in [Figure 8](#page-52-0); do not delete rows for empty wells.

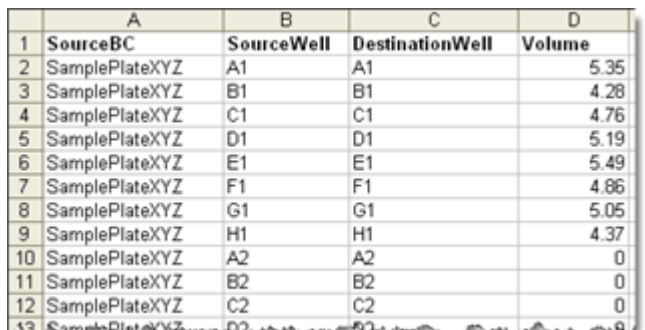

<span id="page-52-0"></span>Figure 8 Sample spreadsheet for 1-column run.

#### NOTE You can find a sample spreadsheet in the directory C: > VWorks Workspace > NGS Option B > QXT\_ILM\_v1.0 > Aliquot Library Input Files > Aliquot\_Libraries\_full\_plate\_template.csv.

The Aliquot\_Libraries\_full\_plate\_template.csv file may be copied and used as a template for creating the .csv files for each Aliquot\_Libraries\_v1.0.pro run. If you are using the sample file as a template for runs with fewer than 12 columns, be sure to retain rows for all 96 wells, and populate the Volume column with 0 for unused wells.

- 3 Load the .csv file onto the PC containing the VWorks software into a suitable folder, such as C: > VWorks Workspace > NGS Option B > QXT\_ILM\_v1.0 > Aliquot Library Input Files.
- 4 Turn on the chiller, set to 0°C, at position 9 of the Bravo deck. Be sure that the chiller reservoir contains at least 300 mL of 25% ethanol.
- 5 Load the Bravo deck according to [Table 28](#page--1-0).

#### Table 28 Initial Bravo deck configuration for Aliquot\_Libraries\_v1.0.pro

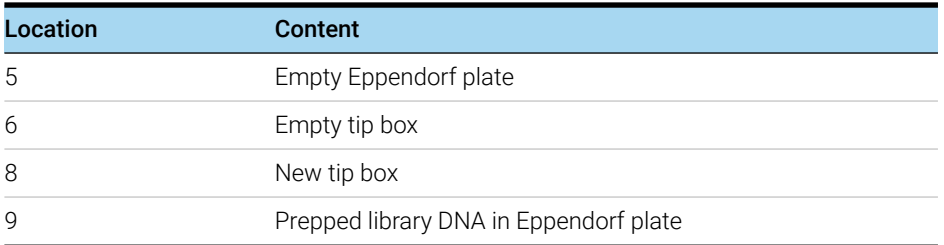

- 6 On the SureSelect setup form, under Select Protocol to Run, select Aliquot\_Libraries\_v1.0.pro.
- 7 Click Display Initial Workstation Setup.

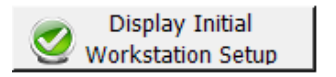

8 Verify that the NGS workstation has been set up as displayed in the Workstation Setup region of the form.

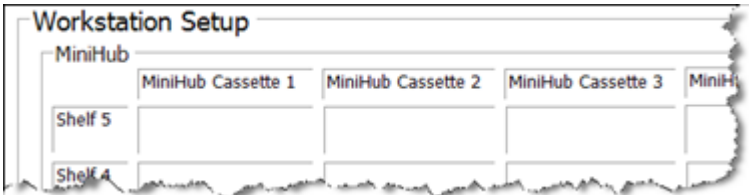

9 When verification is complete, click Run Selected Protocol.

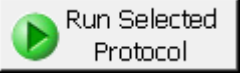

10 When prompted by the dialog below, browse to the .csv file created for the source plate of the current run, and then click OK to start the run.

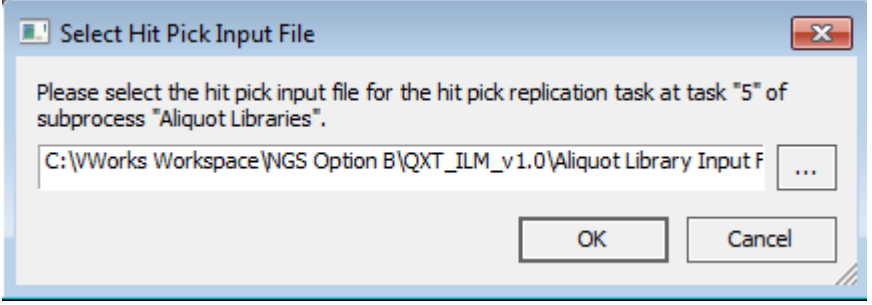

The library aliquoting protocol takes approximately 1 hour for 96 samples. When complete, the DNA sample plate is on Bravo deck position 5.

- 11 Remove the sample plate from the Bravo deck and use a vacuum concentrator to dry the samples at  $\leq 45^{\circ}$ C.
- 12 Reconstitute each dried sample with 12 µL of nuclease-free water. Pipette up and down along the sides of each well for optimal recovery.
- 13 Seal the plate using the PlateLoc Thermal Microplate Sealer, with sealing settings of 165°C and 1.0 sec.
- 14 Vortex the plate for 30 seconds to ensure complete reconstitution, then centrifuge the plate for 1 minute to drive the well contents off the walls and plate seal.

## <span id="page-54-0"></span>Step 2. Hybridize the gDNA library and probe

In this step, automation protocol Hybridization\_QXT\_v1.0.pro is used to complete the liquid handling steps to set up the hybridization reactions. Afterward, you transfer the sample plate to a thermal cycler, held at 65°C, to allow hybridization of the DNA samples to the Probe Capture Library.

This step uses the SureSelect<sup>QXT</sup> Reagent Kit components listed in Table 29. Thaw each component under the conditions indicated in the table. Vortex each reagent to mix, then spin briefly to collect the liquid.

| <b>Kit Component</b>                           | <b>Storage Location</b>                                         | <b>Thawing Conditions</b>                         | <b>Where Used</b>     |
|------------------------------------------------|-----------------------------------------------------------------|---------------------------------------------------|-----------------------|
| SureSelect Fast<br><b>Hybridization Buffer</b> | SureSelect QXT Hyb Module Box 2,<br>$-20^{\circ}$ C             | Warm to Room Temperature<br>(RT), then keep at RT | page 58               |
| SureSelect QXT Fast<br>Blocker Mix             | SureSelect QXT Hyb Module Box 2, Thaw on ice<br>$-20^{\circ}$ C |                                                   | page 56               |
| SureSelect RNase<br><b>Block</b>               | SureSelect QXT Hyb Module Box 2, Thaw on ice<br>$-20^{\circ}$ C |                                                   | page 57 or<br>page 58 |
| Probe Capture Library                          | $-80^{\circ}$ C                                                 | Thaw on ice                                       | page 57 or<br>page 58 |

Table 29 Reagents for Hybridization and Capture

### Program the thermal cycler

1 Pre-program the thermal cycler for the Hybridization workflow by entering the thermal cycling program shown in Table 30 below.

It is critical to pre-program the thermal cycler before starting the automation protocol for Hybridization, in order to maintain the required sample and reagent temperatures during the workflow.

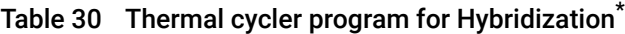

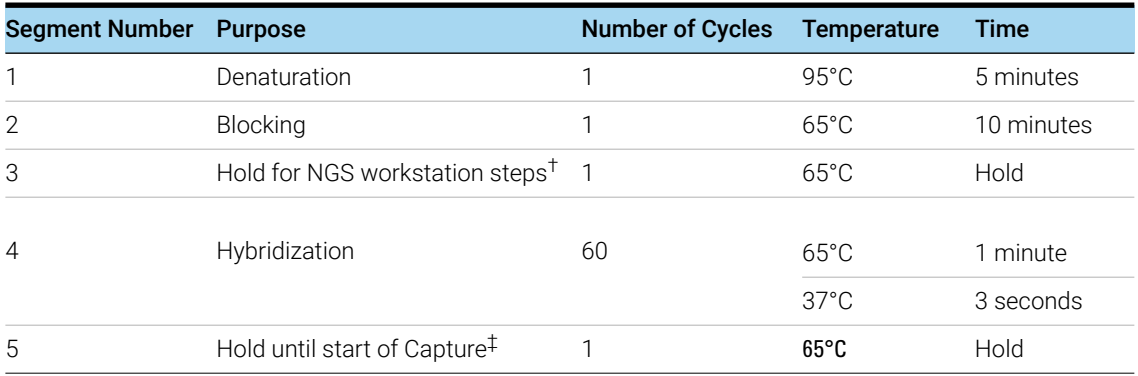

\* When setting up the thermal cycling program, use a reaction volume setting of 35  $\mu$  (final volume of hybridization reactions during cycling in Segment 4).

† Samples are transferred to the NGS Workstation during this Hold step when prompted by the VWorks software.

‡ Samples are held at 65°C until they are processed in the Capture & Wash automation protocol that begins on [page 64](#page-63-0).

**CAUTION** The lid of the thermal cycler is hot and can cause burns. Use caution when working near the lid.

#### Prepare the workstation

- 2 Clear the Labware MiniHub and BenchCel of all plates and tip boxes.
- 3 Gently wipe down the Labware MiniHub, Bravo decks, and BenchCel with a DNA Away decontamination wipe.
- 4 Turn on the chiller, set to 0°C, at position 9 of the Bravo deck. Be sure that the chiller reservoir contains at least 300 mL of 25% ethanol.
- 5 Place a red PCR plate insert at Bravo deck position 4.
- 6 Place the silver Nunc DeepWell plate insert on position 6 of the Bravo deck. This insert is required to facilitate heat transfer to DeepWell source plate wells during the Hybridization protocol.
- 7 Place an empty tip box on shelf 2 of cassette 4 of the workstation MiniHub.
- 8 Load tip boxes for the run in the BenchCel Microplate Handling Workstation according to [Table 31](#page-55-1).

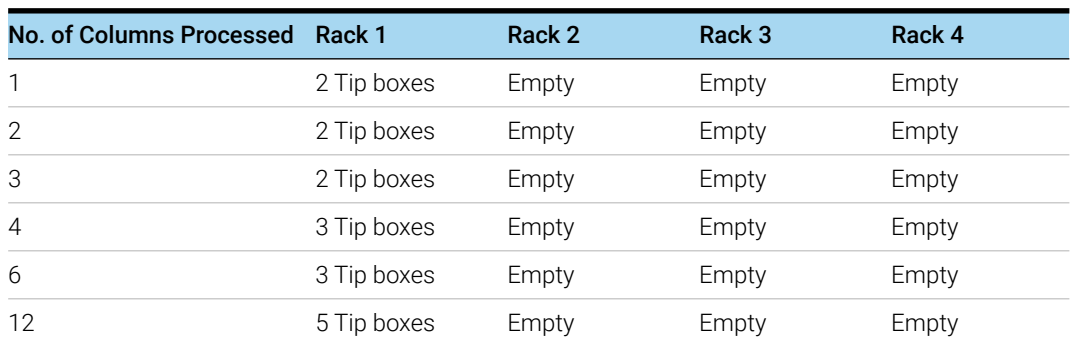

#### <span id="page-55-1"></span>Table 31 Initial BenchCel configuration for Hybridization\_QXT\_v1.0.pro

#### Prepare the Block Master Mix

<span id="page-55-2"></span>9 Prepare the appropriate volume of Block Master Mix, on ice, as indicated in [Table 32](#page-55-0).

<span id="page-55-0"></span>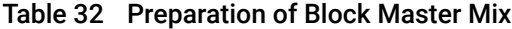

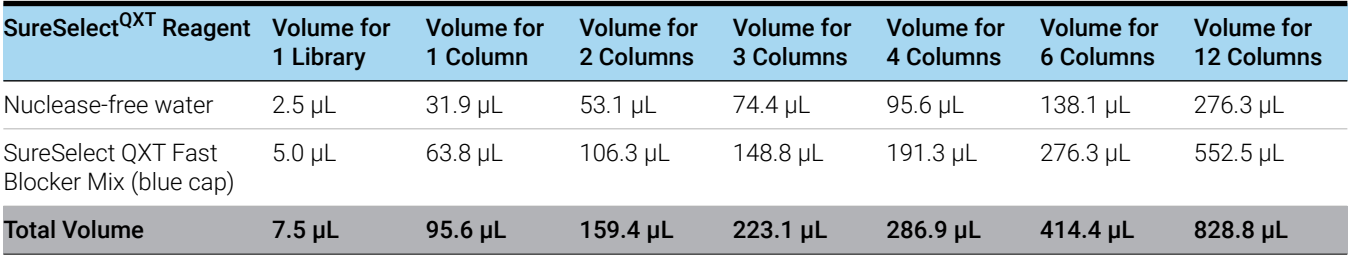

#### Prepare one or more Capture Library Master Mixes

- 10 Prepare the appropriate volume of Capture Library Master Mix for each of the Probes that will be used for hybridization as indicated in [Table 33](#page-56-0) to [Table 36](#page-57-2). Mix thoroughly by vortexing at high speed then spin down briefly. Keep the Capture Library Master Mix(es) on ice.
- NOTE Each row of the prepped gDNA sample plate may be hybridized to a different Probe. However, Probes of different sizes require different post-capture amplification cycles. Plan experiments such that similar-sized Probes are hybridized on the same plate.

For runs that use a single Probe for all rows of the plate, prepare the master mix as described in Step a ([Table 33](#page-56-0) or [Table 34](#page-56-1)) on [page 57](#page-56-0).

For runs that use different Probes for individual rows, prepare each master mix as described in Step b ([Table 35](#page-57-1) or [Table 36](#page-57-2)) on [page 58](#page-57-1).

a For runs that use a single Probe for all rows, prepare a Master Mix as described in [Table 33](#page-56-0) or [Table 34](#page-56-1), based on the Mb target size of your design.

<span id="page-56-0"></span>Table 33 Preparation of Capture Library Master Mix for Probes<3 Mb, 8 rows of wells

| Target size < 3.0 Mb         |                                |                               |                                |                                |                                |                                       |                                        |
|------------------------------|--------------------------------|-------------------------------|--------------------------------|--------------------------------|--------------------------------|---------------------------------------|----------------------------------------|
| <b>Reagent</b>               | <b>Volume for</b><br>1 Library | <b>Volume for</b><br>1 Column | <b>Volume for</b><br>2 Columns | <b>Volume for</b><br>3 Columns | <b>Volume for</b><br>4 Columns | <b>Volume for</b><br><b>6 Columns</b> | <b>Volume for</b><br><b>12 Columns</b> |
| Nuclease-free water          | $4.5 \mu L$                    | 76.5 µL                       | 114.8 µL                       | $153.0 \mu L$                  | 191.3 µL                       | 306.0 µL                              | 592.9 µL                               |
| RNase Block (purple<br>cap)  | $0.5$ $\mu$ L                  | $8.5$ µL                      | $12.8$ µL                      | $17.0 \mu L$                   | $21.3$ µL                      | 34.0 µL                               | $65.9$ µL                              |
| Probe<br>(with design <3 Mb) | $2.0$ $\mu$ L                  | 34.0 µL                       | $51.0 \mu L$                   | $68.0 \mu L$                   | 85.0 µL                        | 136.0 µL                              | $263.5 \,\mu L$                        |
| <b>Total Volume</b>          | $7.0 \mu L$                    | $119.0 \,\mu L$               | $178.6 \,\mu L$                | $238.0 \mu L$                  | $297.6 \mu L$                  | $476.0 \,\mu L$                       | $922.3 \mu L$                          |

#### <span id="page-56-1"></span>Table 34 Preparation of Capture Library Master Mix for Probes≥3 Mb, 8 rows of wells

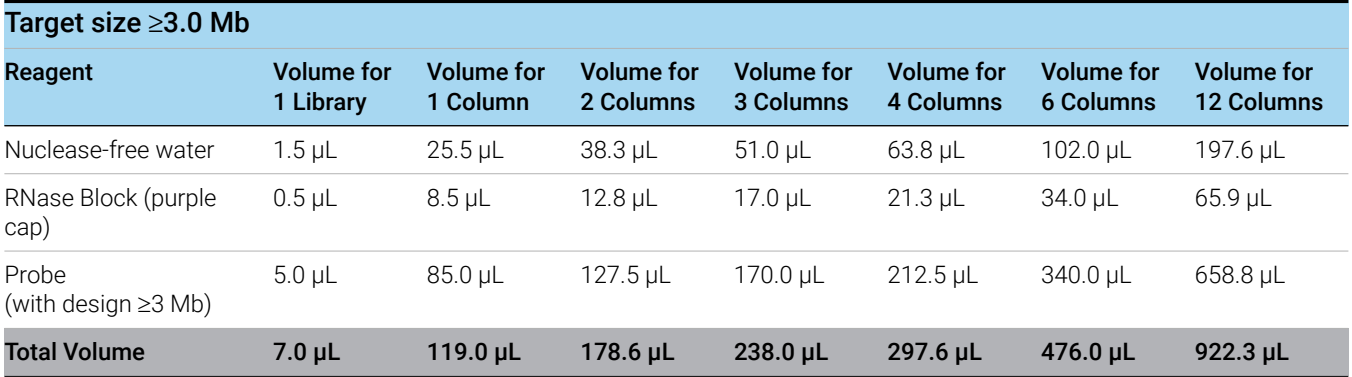

**b** For runs that use different Probes in individual rows, prepare a Master Mix for each Probe as listed in [Table 35](#page-57-1) or [Table 36](#page-57-2), based on the Mb target size of each design. The volumes listed in [Table 35](#page-57-1) and [Table 36](#page-57-2) are for a single row of sample wells. If a given Probe will be hybridized in multiple rows, multiply each of the values below by the number of rows assigned to that Probe.

<span id="page-57-1"></span>Table 35 Preparation of Capture Library Master Mix for Probes <3 Mb, single row of wells

| Target size < 3.0 Mb        |                         |                        |                                |                         |                         |                                |                                 |  |
|-----------------------------|-------------------------|------------------------|--------------------------------|-------------------------|-------------------------|--------------------------------|---------------------------------|--|
| <b>Reagent</b>              | Volume for<br>1 Library | Volume for<br>1 Column | <b>Volume</b> for<br>2 Columns | Volume for<br>3 Columns | Volume for<br>4 Columns | <b>Volume</b> for<br>6 Columns | <b>Volume</b> for<br>12 Columns |  |
| Nuclease-free water         | $4.5$ µL                | $9.0 \mu L$            | $13.8$ µL                      | $18.6$ µL               | $23.3$ µL               | 37.7 µL                        | 73.5 µL                         |  |
| RNase Block (purple<br>cap) | $0.5$ $\mu$ L           | 1.0 <sub>µ</sub>       | $1.5$ µL                       | $2.1 \mu L$             | $2.6$ $\mu$             | $4.2$ µL                       | $8.2 \mu L$                     |  |
| Probe<br>(with design <3 Mb | $2.0 \mu L$             | $4.0 \mu L$            | $6.1 \mu L$                    | $8.3 \mu L$             | $10.4$ µL               | $16.8$ µL                      | $32.7 \mu L$                    |  |
| <b>Total Volume</b>         | $7.0 \mu L$             | $14.0 \mu L$           | $21.4$ µL                      | $28.9$ µL               | $36.3$ µL               | $58.6$ µL                      | $114.4 \mu L$                   |  |

#### <span id="page-57-2"></span>Table 36 Preparation of Capture Library Master Mix for Probes≥3 Mb, single row of wells

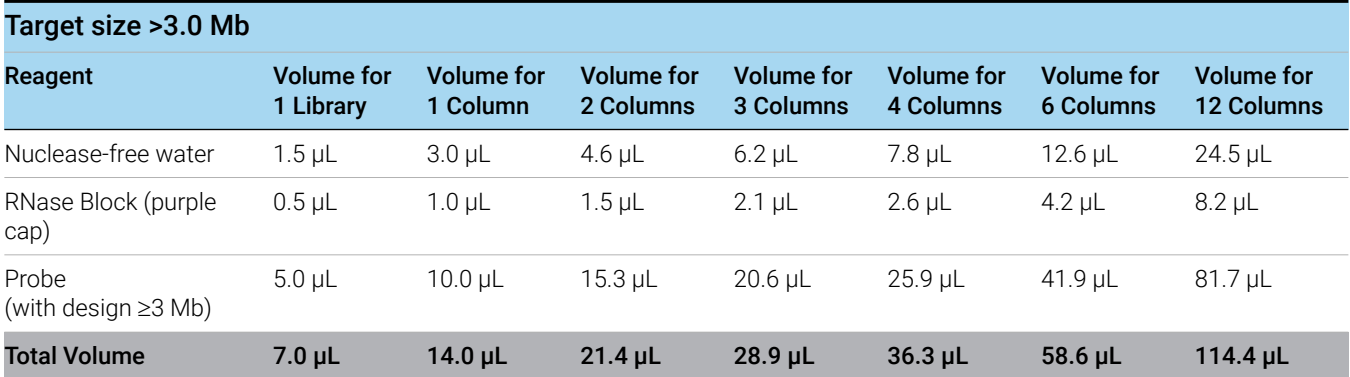

#### Prepare the Hybridization Buffer master mix

<span id="page-57-3"></span>11 Prepare the appropriate volume of Hybridization Buffer Master Mix, at room temperature, as indicated in [Table 37](#page-57-0).

<span id="page-57-0"></span>Table 37 Preparation of Hybridization Buffer Master Mix

| SureSelect <sup>QXT</sup> Reagent                          | <b>Volume for</b><br>1 Library | <b>Volume for</b><br>1 Column | <b>Volume for</b><br>2 Columns | <b>Volume for</b><br>3 Columns | <b>Volume for</b><br>4 Columns | Volume for<br>6 Columns | <b>Volume for</b><br><b>12 Columns</b> |
|------------------------------------------------------------|--------------------------------|-------------------------------|--------------------------------|--------------------------------|--------------------------------|-------------------------|----------------------------------------|
| Nuclease-free water                                        | $2.5$ µL                       | $53.1 \mu L$                  | 74.4 µL                        | 95.6 uL                        | $116.9 \mu L$                  | 159.4 µL                | 297.5 µL                               |
| SureSelect Fast<br><b>Hybridization Buffer</b><br>(bottle) | $6.0$ uL                       | 127.5 µL                      | 178.5 uL                       | 229.5 uL                       | $280.5$ µL                     | 382.5 uL                | 714.0 µL                               |
| <b>Total Volume</b>                                        | $8.5$ µL                       | 180.6 µL                      | 252.9 µL                       | $325.1$ µL                     | $397.4$ µL                     | 541.9 µL                | $1011.5$ µL                            |

#### Prepare the master mix source plate

12 In a Nunc DeepWell plate, prepare the master mix source plate containing the master mixes prepared in [step 9](#page-55-2) to [step 11](#page-57-3) at room temperature. Add the volumes indicated in [Table 38](#page-58-0) of each master mix to each well of the indicated column of the Nunc DeepWell plate. When using multiple Probes in a run, add each Capture Library Master Mix to the appropriate row(s) of the Nunc DeepWell plate. The final configuration of the master mix source plate is shown in [Figure 9](#page-58-1).

<span id="page-58-0"></span>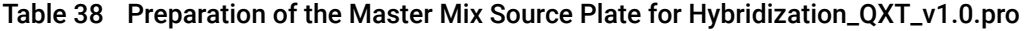

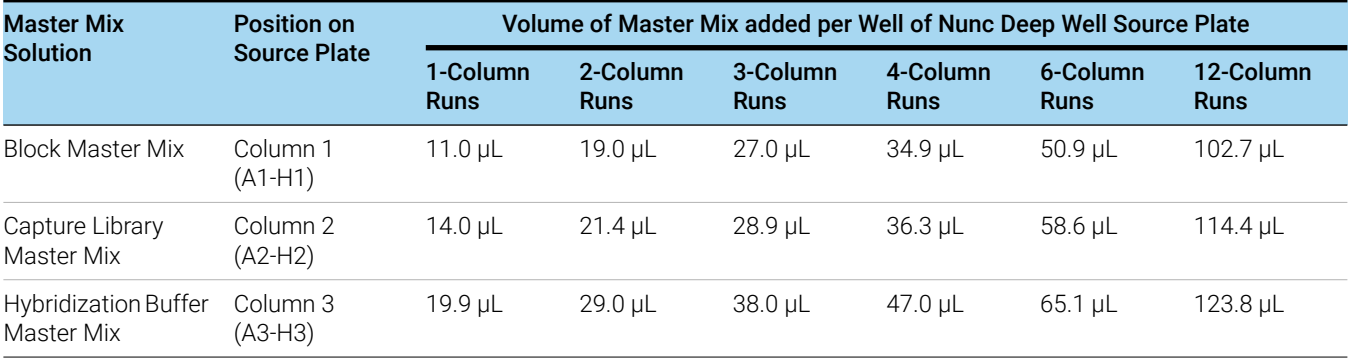

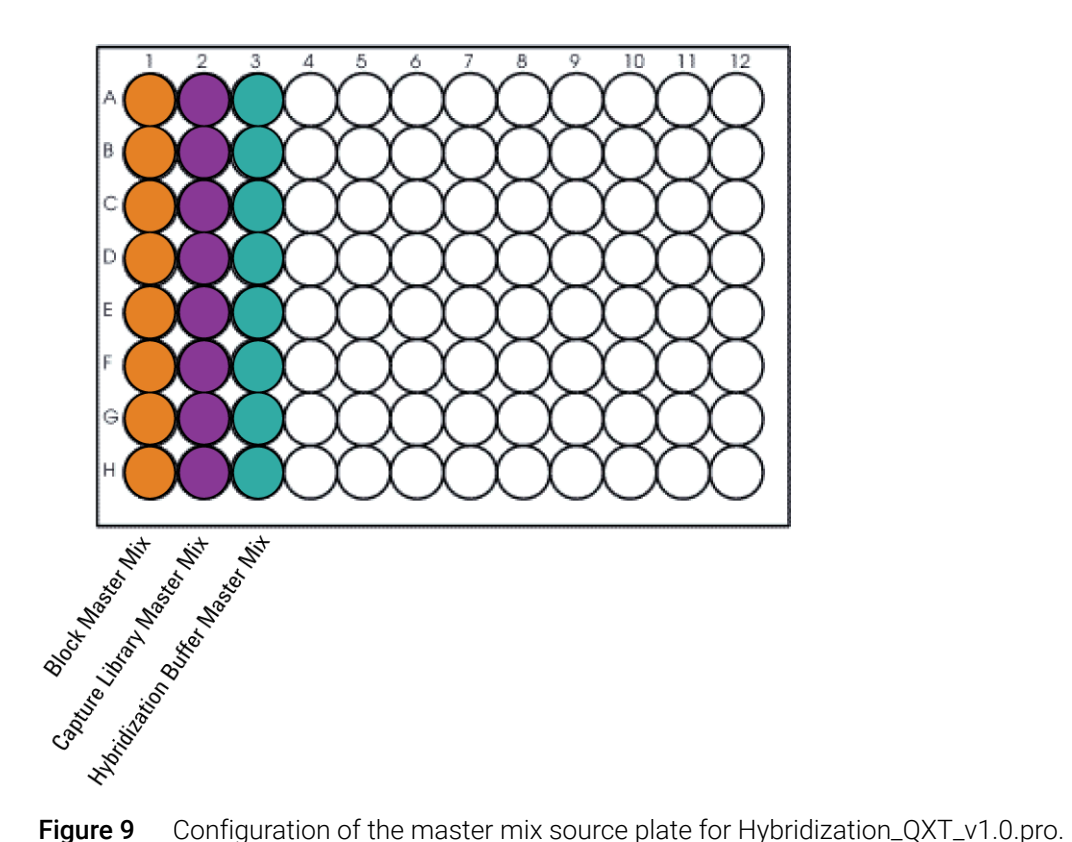

<span id="page-58-1"></span>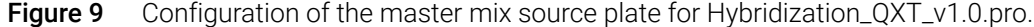

13 Seal the master mix source plate using the PlateLoc Thermal Microplate Sealer, with sealing settings of 165°C and 1.0 sec.

14 Centrifuge the plate for 30 seconds to drive the well contents off the walls and plate seal and to eliminate any bubbles. Keep the master mix plate at room temperature.

### Load the Bravo deck

15 Load the Bravo deck according to Table 39.

Table 39 Initial Bravo deck configuration for Hybridization\_QXT\_v1.0.pro

| Location | Content                                                                                               |
|----------|----------------------------------------------------------------------------------------------------|
| 4        | Empty PCR plate seated in red insert (PCR plate type must be<br>specified on setup form under step 2) |
| 5        | Empty Eppendorf plate                                                                                 |
| 6        | Master Mix source plate (unsealed) seated on silver Nunc<br>DeepWell insert                           |
| 8        | Empty tip box                                                                                         |
| q        | Prepared gDNA aliquots in Eppendorf plate (unsealed)                                                  |

### Run VWorks protocol Hybridization\_QXT\_v1.0.pro

- 16 On the SureSelect setup form, under Select Protocol to Run, select Hybridization\_QXT\_v1.0.pro.
- 17 Under Select PCR plate labware for Thermal Cycling, select the specific type of PCR plate used at position 4 of the Bravo deck.
- 18 Select the number of columns of samples to be processed. Runs must include 1, 2, 3, 4, 6, or 12 columns.
- 19 Click Display Initial Workstation Setup.

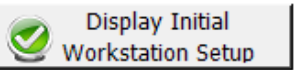

20 Verify that the NGS workstation has been set up as displayed in the Workstation Setup region of the form.

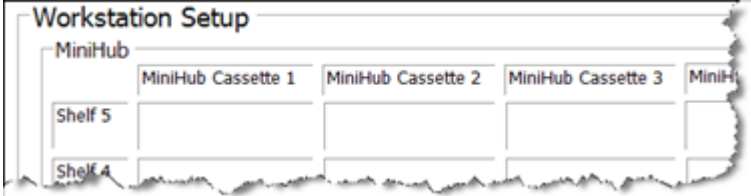

21 When verification is complete, click Run Selected Protocol.

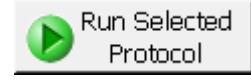

The Agilent NGS Workstation combines the prepped gDNA in the wells of the sample plate with the aliquotted SureSelect Block Master Mix. When this process is complete, you will be prompted to transfer the plate to the thermal cycler for sample denaturation and blocking prior to hybridization.

22 When prompted by VWorks as shown below, remove the PCR plate from position 4 of the Bravo deck, leaving the red insert in place. After removing the sample plate, click **Continue**.

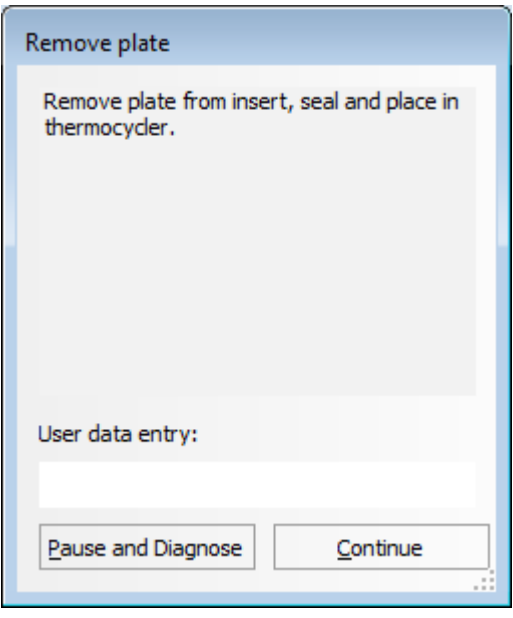

- 23 Seal the sample plate using the PlateLoc Thermal Microplate Sealer, with sealing settings of 165°C and 3.0 sec.
- 24 Transfer the sealed plate to a thermal cycler and initiate the preprogrammed thermal cycling program described in Table 30 on page 55. The denaturation and blocking segments of the preprogrammed thermal cycler program are shown in [Figure 10](#page-60-0) below for reference.

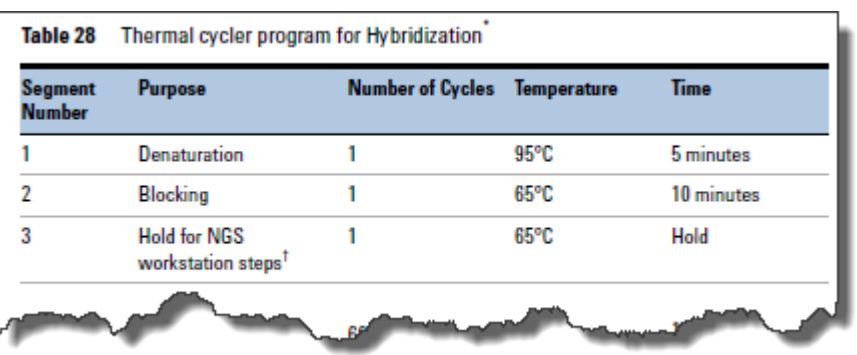

<span id="page-60-0"></span>Figure 10 Preprogrammed thermal cycler segments used for sample denaturation and blocking prior to hybridization.

While the sample plate incubates on the thermal cycler, the Agilent NGS Workstation combines aliquots of the Capture Library master mix and Hybridization Buffer master mix.

CAUTION You must complete [step 25](#page-61-0) to [step 29](#page-62-0) quickly, and immediately after being prompted by the VWorks software. It is important that sample temperature remains approximately 65°C during transfers between the Agilent NGS Workstation and thermal cycler.

> <span id="page-61-0"></span>25 When the workstation has finished aliquoting the Capture Library and Hybridization Buffer master mixes, you will be prompted by VWorks as shown below. When the thermal cycler reaches the 65°C hold step, click **Continue**. Leave the sample plate in the thermal cycler until you are notified to move it.

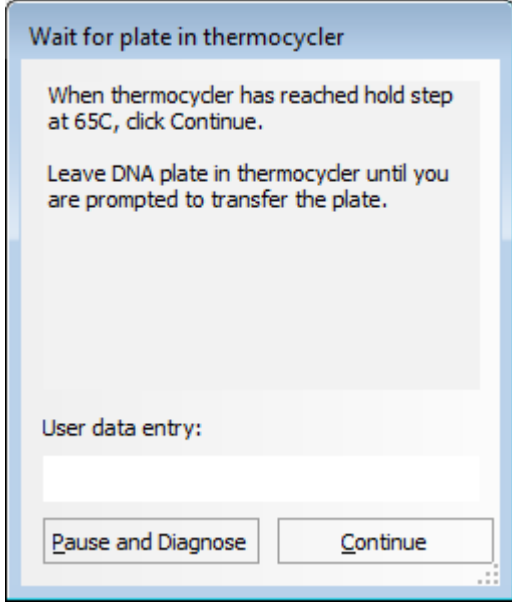

26 When prompted by VWorks as shown below, quickly remove the sample plate from the thermal cycler, unseal the plate carefully to avoid splashing, and transfer the plate to position 4 of the Bravo deck, seated in the red insert. Click Continue.

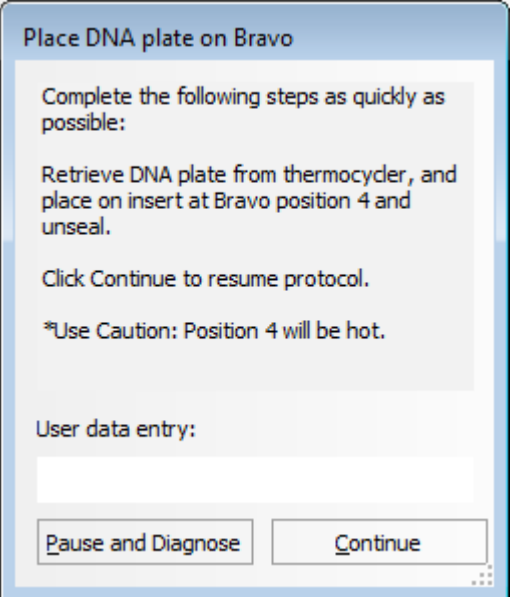

## WARNING

Bravo deck position 4 will be hot.

#### Use caution when handling components that contact heated deck positions.

The Agilent NGS Workstation transfers the Capture Library-Hybridization Buffer mixture to the wells of the PCR plate that contain the mixture of prepped gDNA samples and blocking agents.

27 When prompted by VWorks as shown below, quickly remove the PCR sample plate from Bravo deck position 4, leaving the red insert in place.

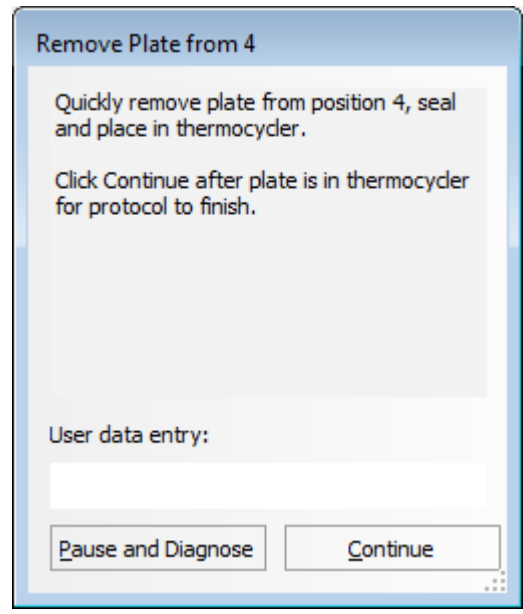

- 28 Seal the sample plate using the PlateLoc Thermal Microplate Sealer, with sealing settings of 165°C and 3.0 sec.
- <span id="page-62-0"></span>29 Quickly transfer the plate back to the thermal cycler, held at 65°C. Press the *Play* button to initiate the hybridization segment of the pre-programmed thermal cycling program (segment 4 from Table 30 on page 55). During this step, the prepared DNA samples are hybridized to the Probe.
- CAUTION The thermal cycler is held at 65°C using a heated lid at 105°C. The lid of the thermal cycler is hot and can cause burns. Use caution when working near the lid.
	- 30 After initiating hybridization on the thermal cycler, click Continue on the VWorks screen.
	- 31 To finish the VWorks protocol, click Continue in the Unused Tips and Empty Tip box dialogs, and click Yes in the Protocol Complete dialog.

## <span id="page-63-0"></span>Step 3. Capture the hybridized DNA

This step uses runset SureSelectQXT\_Capture&Wash\_v1.0.rst to automate capture of the gDNA-probe hybrids using streptavidin-coated magnetic beads. Setup tasks for the Capture & Wash protocol ([step 1](#page-63-1), below, through [step 16](#page-65-0) on [page 66](#page-65-0)) should be completed during the thermal cycler incubation for hybridization (approximately 1.5-hour duration) started on [page 63](#page-62-0).

The Capture & Wash runset uses the SureSelect<sup>QXT</sup> Reagent Kit components in Table 40 in addition to streptavidin-coated magnetic beads obtained from another supplier (see [Table 1](#page-11-0) on [page 12](#page-11-0)).

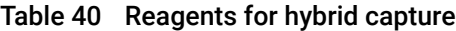

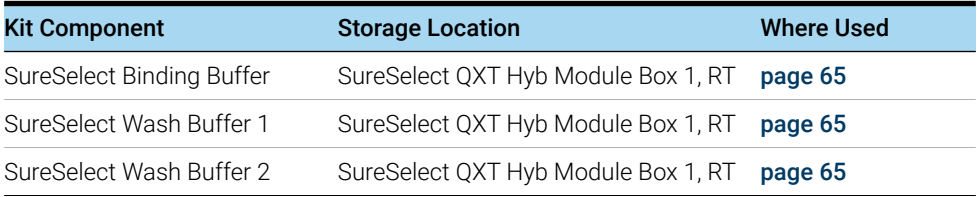

#### Prepare the workstation

- <span id="page-63-1"></span>1 Clear the Labware MiniHub and BenchCel of all plates and tip boxes.
- 2 Gently wipe down the Labware MiniHub, Bravo decks, and BenchCel with a DNA Away decontamination wipe.
- 3 Pre-set the temperature of Bravo deck position 4 to 66°C using the Inheco Multi TEC control touchscreen, as described in [Setting the Temperature of Bravo Deck Heat Blocks](#page-18-0). Bravo deck position 4 corresponds to CPAC 2, position 1 on the Multi TEC control touchscreen.
- 4 Place a red PCR plate insert at Bravo deck position 4.
- 5 Place the silver Nunc DeepWell plate insert on position 6 of the Bravo deck. This insert is required to facilitate heat transfer to DeepWell source plate wells during the Capture & Wash runset. When loading a source plate on the silver insert, make sure the plate is seated properly to ensure proper heat transfer.

#### Prepare the Dynabeads streptavidin beads

- 6 Vigorously resuspend the Dynabeads MyOne Streptavidin T1 magnetic beads on a vortex mixer. The beads settle during storage.
- <span id="page-64-4"></span>7 Wash the magnetic beads.
	- a In a conical vial, combine the components listed in [Table 41](#page-64-0). The volumes below include the required overage.

| <b>Reagent</b>                                        | <b>Volume for</b><br>1 Library | <b>Volume for</b><br>1 Column | <b>Volume for</b><br>2 Columns | <b>Volume for</b><br>3 Columns | <b>Volume for</b><br>4 Columns | <b>Volume for</b><br><b>6 Columns</b> | <b>Volume for</b><br><b>12 Columns</b> |
|-------------------------------------------------------|--------------------------------|-------------------------------|--------------------------------|--------------------------------|--------------------------------|---------------------------------------|----------------------------------------|
| Dynabeads MyOne<br>Streptavidin T1 bead<br>suspension | $50 \mu L$                     | 425 uL                        | 825 uL                         | 1225 uL                        | $1.65$ mL                      | $2.5$ mL                              | $5.0$ mL                               |
| SureSelect Binding<br><b>Buffer</b>                   | $0.2$ mL                       | $1.7 \text{ mL}$              | $3.3 \text{ mL}$               | 4.9 mL                         | $6.6$ mL                       | $10 \text{ mL}$                       | $20 \text{ mL}$                        |
| <b>Total Volume</b>                                   | $0.25$ mL                      | 2.125 mL                      | 4.125 mL                       | $6.125$ mL                     | $8.25$ mL                      | $12.5$ mL                             | $25$ mL                                |

<span id="page-64-0"></span>Table 41 Magnetic bead washing mixture

- **b** Mix the beads on a vortex mixer for 5 seconds.
- c Put the vial into a magnetic separator device.
- <span id="page-64-5"></span>d Remove and discard the supernatant.
- e Repeat [step a](#page-64-4) through [step d](#page-64-5) for a total of 3 washes. (Retain the beads after each wash and combine with a fresh aliquot of the indicated volume of SureSelect Binding Buffer.)
- 8 Resuspend the beads in SureSelect Binding buffer, according to [Table 42](#page-64-3) below.

#### <span id="page-64-3"></span>Table 42 Preparation of magnetic beads for SureSelectQXT\_Capture&Wash\_v1.0.rst

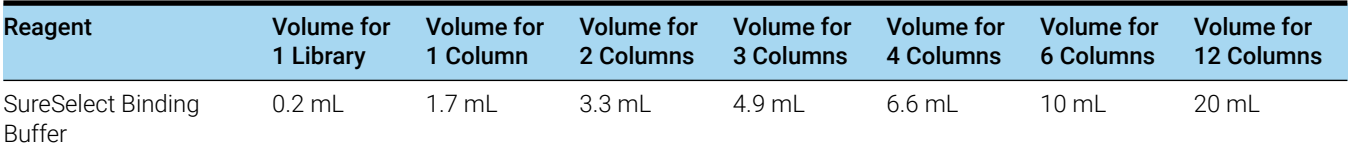

- 9 Prepare a Nunc DeepWell source plate for the washed streptavidin bead suspension. For each well to be processed, add 200 μL of the homogeneous bead suspension to the Nunc DeepWell plate.
- 10 Place the streptavidin bead source plate at position 5 of the Bravo deck.

#### Prepare capture and wash solution source plates

- 11 Prepare a Thermo Scientific reservoir containing 15 mL of nuclease-free water.
- <span id="page-64-1"></span>12 Prepare an Eppendorf source plate labeled *Wash #1.* For each well to be processed, add 160 μL of SureSelect Wash Buffer 1*.*
- <span id="page-64-2"></span>13 Prepare a Nunc DeepWell source plate labeled *Wash #2.* For each well to be processed, add 1150 μL of SureSelect Wash Buffer 2*.*

### Load the Agilent NGS Workstation

14 Load the Labware MiniHub according to [Table 43](#page-65-1), using the plate orientations shown in [Figure 2](#page-20-0).

| <b>Vertical Shelf Position</b> | Cassette 1               | <b>Cassette 2</b>                | Cassette 3                           | Cassette 4    |
|--------------------------------|--------------------------|----------------------------------|--------------------------------------|---------------|
| Shelf 5 (Top)                  | Empty                    | Empty                            | Empty                                | Empty         |
| Shelf 4                        | Empty                    | Empty                            | Empty                                | Empty         |
| Shelf 3                        | Empty Eppendorf<br>plate | Empty                            | Wash #1<br>Eppendorf source<br>plate | Empty         |
| Shelf 2                        | Empty                    | Nuclease-free<br>water reservoir | Empty                                | Empty         |
| Shelf 1 (Bottom)               | Empty                    | Empty                            | Empty                                | Empty tip box |

<span id="page-65-1"></span>Table 43 Initial MiniHub configuration for SureSelectQXT\_Capture&Wash\_v1.0.rst

15 Load the Bravo deck according to Table 44 (position 5 should already be loaded).

#### Table 44 Initial Bravo deck configuration for SureSelectQXT\_Capture&Wash\_v1.0.rst

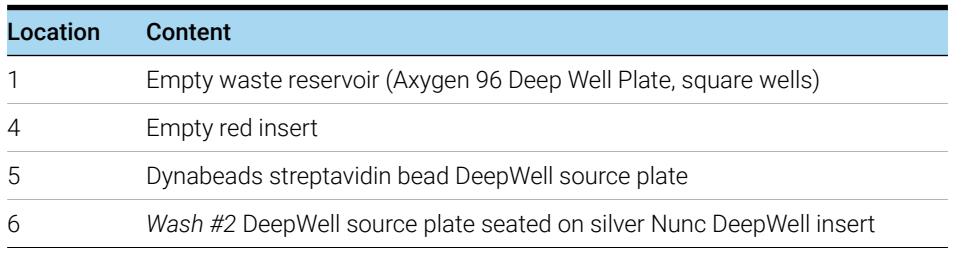

<span id="page-65-0"></span>

|  |  |  | 16 Load the BenchCel Microplate Handling Workstation according to Table 45. |  |
|--|--|--|-----------------------------------------------------------------------------|--|
|  |  |  |                                                                             |  |

<span id="page-65-2"></span>Table 45 Initial BenchCel configuration for SureSelectQXT\_Capture&Wash\_v1.0.rst

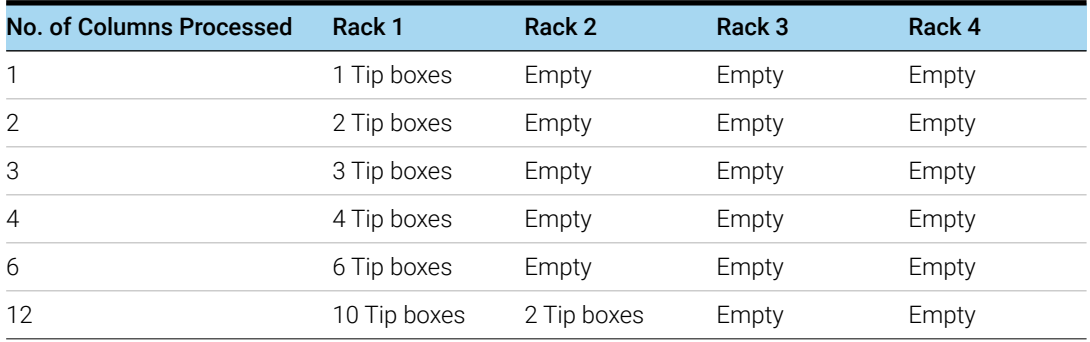

### Run VWorks runset SureSelectQXT\_Capture&Wash\_v1.0.rst

Start the SureSelectQXT\_Capture&Wash\_v1.0.rst runset upon completion of the hybridization incubation (approximately 1 hour) that was started on [page 63](#page-62-0), when the thermal cycler program reaches the 65°C Hold step in Segment 5.

The total duration of the SureSelectQXT\_Capture&Wash\_v1.0.rst runset is approximately 1.5 hours. A workstation operator must be present to complete two actions during the runset at the time points in the table below. The times provided are approximate; each action is completed in response to a VWorks prompt at the appropriate time in the runset.

#### Table 46

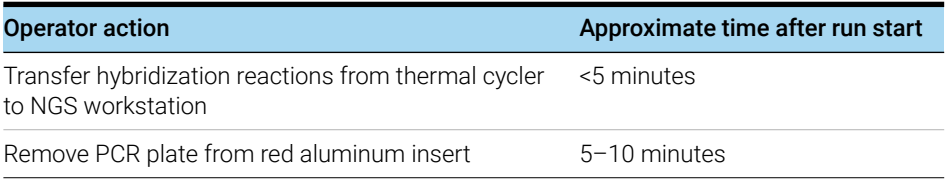

- 17 On the SureSelect setup form, under Select Protocol to Run, select SureSelectQXT\_Capture&Wash\_v1.0.rst.
- 18 Under Select PCR plate labware for Thermal Cycling, select the specific type of PCR plate used for hybridization. This plate will be transferred from the thermal cycler to Bravo deck position 4 when prompted by VWorks.
- 19 Select the number of columns of samples to be processed. Runs must include 1, 2, 3, 4, 6, or 12 columns.

#### 20 Click Display Initial Workstation Setup.

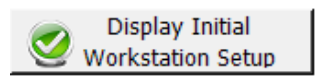

21 Verify that the NGS workstation has been set up as displayed in the Workstation Setup region of the form.

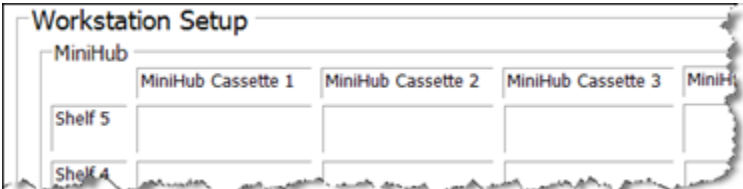

22 When verification is complete, click Run Selected Protocol.

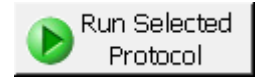

23 When ready to begin the run, click OK in the following window. If the temperature of Bravo deck position 4 was not pre-set to 66°C, the runset will pause while position 4 reaches temperature.

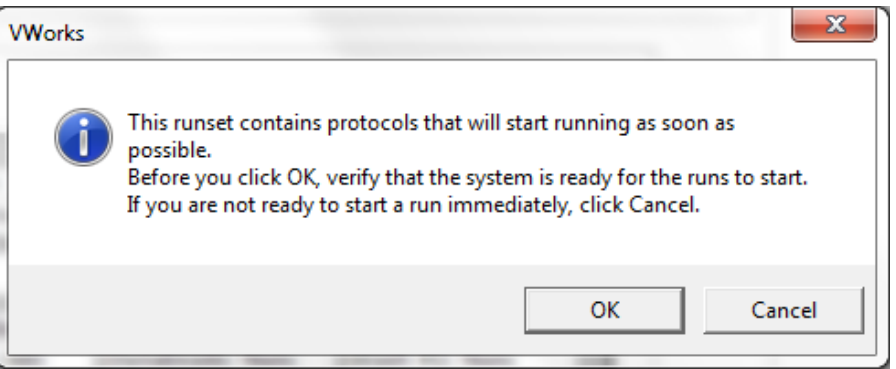

CAUTION It is important to complete [step 24](#page-67-0) quickly and carefully. Transfer the sample plate to the Bravo platform quickly to retain the 65°C sample temperature. Unseal the plate without tilting or jerking the plate to avoid sample splashing. Make sure that the Agilent NGS Workstation is completely prepared, with deck platforms at temperature and all components in place, before you transfer the sample plate to the Bravo deck.

> <span id="page-67-0"></span>24 When prompted by VWorks as shown below, quickly remove the PCR plate, containing the hybridization reactions held at 65°C, from the thermal cycler. Unseal the plate carefully to avoid splashing, and quickly transfer the plate to position 4 of the Bravo deck, seated in the red insert. Click Continue to resume the runset.

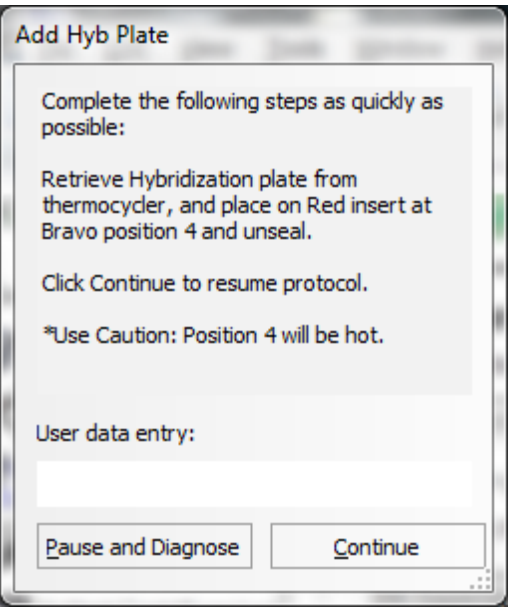

WARNING

Bravo deck position 4 will be hot.

Use caution when handling components that contact heated deck positions.

25 When prompted by VWorks as shown below, remove the PCR plate from position 4 of the Bravo deck, leaving the red aluminum insert in place. When finished, click Continue to resume the runset.

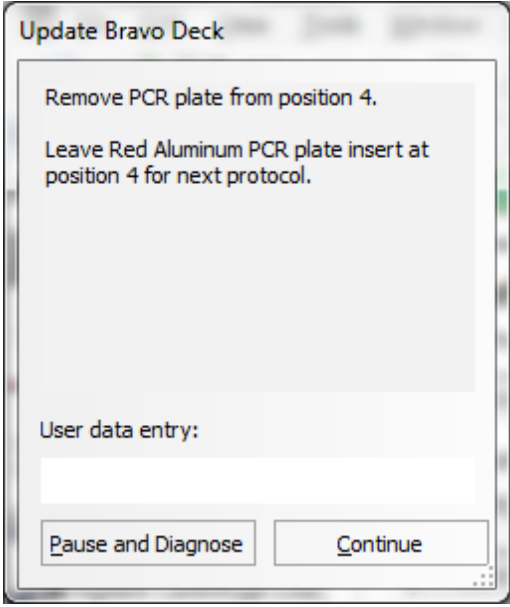

The remainder of the SureSelectQXT\_Capture&Wash\_v1.0.rst runset takes approximately 1.5 hours. Once the runset is complete, the captured, bead-bound DNA samples are located in the Eppendorf plate at position 9 of the Bravo deck

When the runset is complete, seal the plate using the PlateLoc Thermal Microplate Sealer, with sealing settings of 165°C and 1.0 sec and store the plate on ice while setting up the next automation protocol.

NOTE Captured DNA is retained on the streptavidin beads during the post-capture amplification step.

# 5 Indexing and Sample Processing for Multiplexed **Sequencing**

[Step 1. Amplify the captured libraries to add index tags](#page-71-0) 72 [Step 2. Purify the amplified indexed libraries using AMPure XP beads](#page-77-0) [Step 3. Assess indexed DNA quality](#page-79-0) [Step 4. Quantify each index-tagged library by QPCR \(optional\)](#page-81-0) [Step 5. Pool samples for Multiplexed Sequencing](#page-81-1) [Step 6. Prepare sequencing samples](#page-82-0) [Step 7. Set up the sequencing run and trim adaptors from the reads](#page-87-0) 

This chapter describes the steps to add index tags by amplification, and to purify and assess quality and quantity of the indexed libraries. Sample pooling instructions are provided to prepare the indexed samples for multiplexed sequencing, and guidelines are provided for downstream sequencing steps.

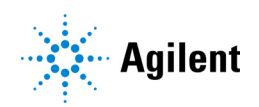

## <span id="page-71-0"></span>Step 1. Amplify the captured libraries to add index tags

In this step, the Agilent NGS Workstation completes the liquid handling steps for PCR-based addition of dual indexing tags to the SureSelect-enriched DNA samples using automation protocol Post-CapturePCR\_QXT\_ILM\_v1.0.pro. After the PCR plate is prepared by the Agilent NGS Workstation, you transfer the plate to a thermal cycler for amplification.

This step uses the components listed in Table 47. Thaw then vortex to mix the reagents listed below and keep on ice.

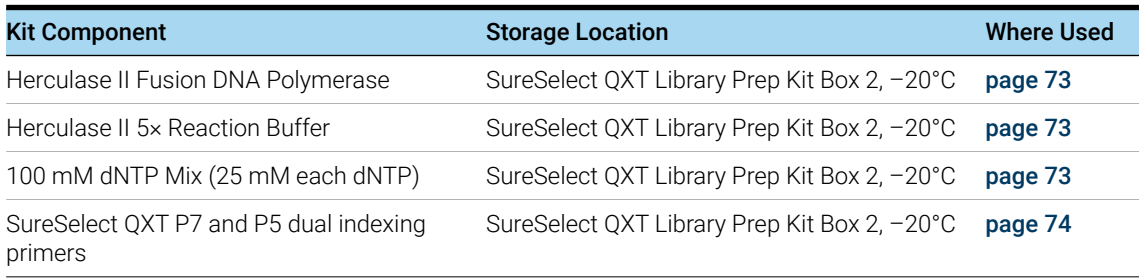

### Table 47 Reagents for post-capture indexing by PCR amplification

#### Prepare the workstation

- 1 Turn on the ThermoCube, set to 0°C, at position 9 of the Bravo deck. Be sure that the chiller reservoir contains at least 300 mL of 25% ethanol.
- 2 Clear the Labware MiniHub and BenchCel of plates and tip boxes.
- 3 Pre-set the temperature of Bravo deck positions 4 and 6 to 4°C using the Inheco Multi TEC control touchscreen, as described in [Setting the Temperature of Bravo Deck Heat Blocks](#page-18-0). Bravo deck position 4 corresponds to CPAC 2, position 1 and deck position 6 corresponds to CPAC 2, position 2 on the Multi TEC control touchscreen.
- 4 Place a red PCR plate insert at Bravo deck position 6.
#### Prepare the PCR master mix

CAUTION To avoid cross-contaminating libraries, set up PCR master mixes in a dedicated clean area or PCR hood with UV sterilization and positive air flow.

> 5 Prepare the appropriate volume of PCR master mix, according to [Table 48](#page-72-0). Mix well using a vortex mixer and keep on ice.

| SureSelect <sup>QXT</sup><br>Reagent  | <b>Volume for</b><br>1 Library | <b>Volume for</b><br>1 Column | <b>Volume for</b><br>2 Columns | <b>Volume for</b><br>3 Columns | <b>Volume for</b><br>4 Columns | <b>Volume</b> for<br>6 Columns | <b>Volume for</b><br><b>12 Columns</b> |
|---------------------------------------|--------------------------------|-------------------------------|--------------------------------|--------------------------------|--------------------------------|--------------------------------|----------------------------------------|
| Nuclease-free water                   | $9.5$ µL                       | 121.1 µL                      | $201.9$ µL                     | 282.6 µL                       | 363.4 µL                       | 524.9 µL                       | 1049.8 µL                              |
| Herculase II 5x<br>Reaction Buffer    | $10.0 \mu L$                   | 127.5 µL                      | $212.5 \,\mu L$                | 297.5 µL                       | 382.5 µL                       | 552.5 µL                       | 1105.0 µL                              |
| 100 mM dNTP Mix                       | $0.5$ µL                       | $6.4$ µL                      | $10.6$ $\mu$ L                 | 14.9 µL                        | 19.1 µL                        | $27.6$ µL                      | $55.3 \mu L$                           |
| Herculase II Fusion<br>DNA Polymerase | 1.0 <sub>µ</sub>               | $12.8$ µL                     | $21.3$ µL                      | $29.8$ µL                      | $38.3$ µL                      | $55.3$ µL                      | $110.5 \,\mu L$                        |
| <b>Total Volume</b>                   | $21.0 \mu L$                   | 267.8 µL                      | $446.3 \mu L$                  | 624.8 µL                       | 803.3 µL                       | 1160.3 µL                      | 2320.6 µL                              |

<span id="page-72-0"></span>Table 48 Preparation of PCR Master Mix for Post-CapturePCR\_QXT\_ILM\_v1.0.pro

<span id="page-72-2"></span>6 Using the same Nunc DeepWell master mix source plate that was used for the Hybridization\_QXT\_v1.0.pro protocol, add the volume of PCR master mix indicated in [Table 49](#page-72-1) to all wells of column 4 of the plate. Keep the source plate on ice until it is used on [page 74](#page-73-0).

#### <span id="page-72-1"></span>Table 49 Preparation of the Master Mix Source Plate for Post-CapturePCR\_QXT\_ILM\_v1.0.pro

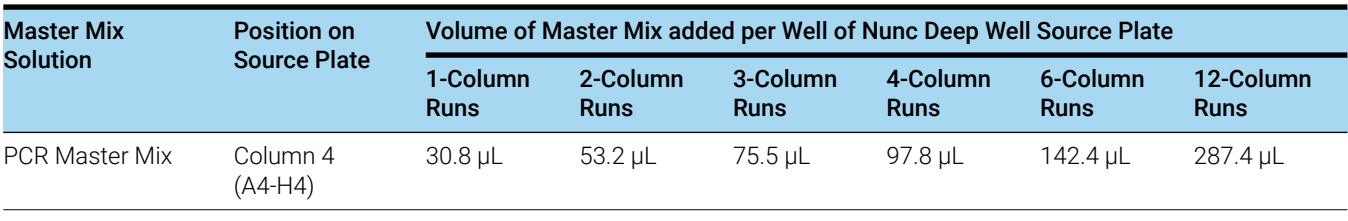

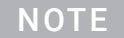

NOTE If you are using a new DeepWell plate for the post-capture PCR source plate, leave columns 1 to 3 empty and add the PCR Master Mix to column 4 of the new plate.

#### Assign and aliquot indexing primers

7 Determine the appropriate index assignments for each sample. See the [Reference](#page-90-0) section for sequences of the index portion of the P7 ([page 94](#page-93-1)) and P5 (page 94) indexing primers used to amplify the DNA libraries in this step.

Use the following guidelines for dual index assignments:

- Use a different indexing primer combination for each sample to be sequenced in the same lane.
- All samples on the same row of the target-enriched DNA library plate must be assigned to the same P5 indexing primer (P5 i13 through P5 i20). This design results from the automation protocol configuration in which the P5 indexing primer is dispensed from a single source plate column to all columns of the indexing PCR plate. Each row of samples may be assigned to the same or different P5 primers, depending on run size and multiplexing requirements. (See [step 10](#page-73-0), below, for details of P5 primer addition to the master mix source plate.)
- The automation protocol configuration allows for any of the provided P7 indexing primers (P7 i1 through P7 i12) to be assigned to any sample position of the target-enriched DNA library plate. (See [step 8](#page-73-2) and [step 9](#page-73-3) below, for P7 primer source plate setup details.)
- For sample multiplexing, Agilent recommends maximizing index diversity on both P7 and P5 primers as required for color balance. For example, when 8-plexing, use eight different P7 index primers with two P5 index primers. See Table 79 [on page 96](#page-95-0) for additional details.
- <span id="page-73-2"></span>8 Dilute each P7 indexing primer (P7 i1 through P7 i12) to be used in the run according to [Table 50](#page-73-1). The volumes below include the required excess.

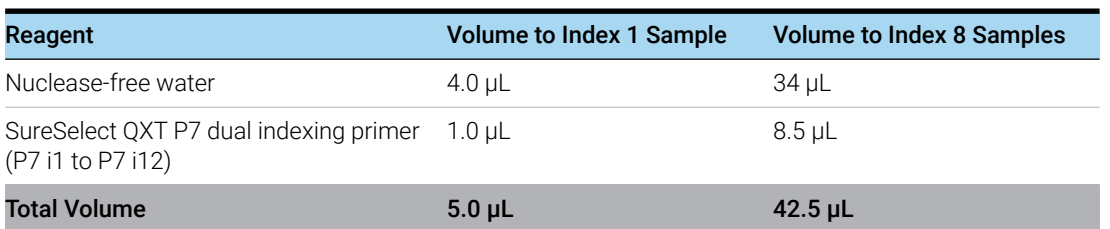

#### <span id="page-73-1"></span>Table 50 Preparation of P7 indexing primer dilutions

<span id="page-73-3"></span>9 In a fresh PCR plate, aliquot 5 μl of the appropriate P7 indexing primer dilution from [Table 50](#page-73-1) to the intended sample indexing well position(s).

Keep the plate on ice.

<span id="page-73-0"></span>10 Obtain the Nunc DeepWell master mix source plate containing the PCR Master Mix in column 4 (prepared in [step 6](#page-72-2), above). Add each P5 indexing primer (P5 i13 through P5 i20) to be used in the run to the master mix in the appropriate well of column 4. Add the volume listed in [Table 51](#page-74-1) to each well of column 4, according to the number of sample columns in the run. Each well of column 4 can contain the same or different P5 indexing primers. The final configuration of the master mix source plate is shown in Figure 11 [on page 75](#page-74-0).

Keep the source plate on ice.

<span id="page-74-1"></span>Table 51 Addition of P5 indexing primers to the post-capture PCR master mix source plate

| Solution added to<br><b>Source Plate</b>           | <b>Position on</b>    |                         |                         |                         |                         | Volume of Primer added per Well of Nunc Deep Well Source Plate |                                     |  |  |
|----------------------------------------------------|-----------------------|-------------------------|-------------------------|-------------------------|-------------------------|----------------------------------------------------------------|-------------------------------------|--|--|
|                                                    | <b>Source Plate</b>   | 1-Column<br><b>Runs</b> | 2-Column<br><b>Runs</b> | 3-Column<br><b>Runs</b> | 4-Column<br><b>Runs</b> | 6-Column<br><b>Runs</b>                                        | 12-Column<br><b>Runs</b><br>13.7 uL |  |  |
| SureSelect QXT P5<br>dual indexing<br>$prime(s)^*$ | Column 4<br>$(A4-H4)$ | $1.5$ uL                | $2.5$ uL                | $3.6$ uL                | 4.7 uL                  | $6.8$ uL                                                       |                                     |  |  |

\* Each well of column 4 may contain the same or different P5 indexing primer. Typical 12-column runs include all eight of the provided SureSelect QXT P5 dual indexing primers (P5 i13 through P5 i20), resulting in a different P5 primer assignment to each row of the PCR indexing plate.

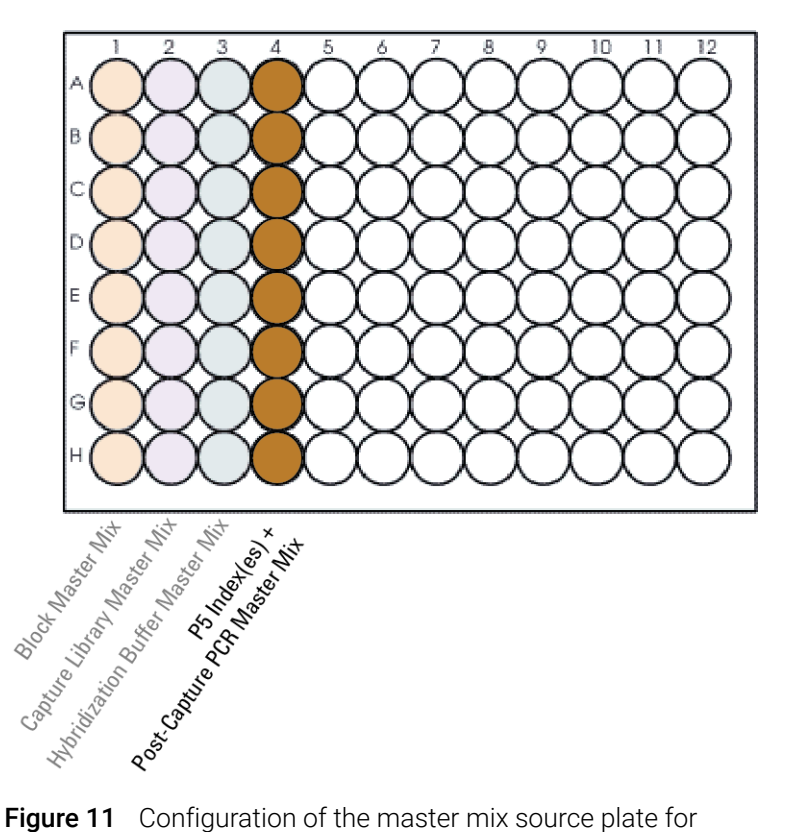

- <span id="page-74-0"></span>Post-CapturePCR\_QXT\_ILM\_v1.0.pro.
- 11 Seal the master mix source plate using the PlateLoc Thermal Microplate Sealer, with sealing settings of 165°C and 1.0 sec.
- 12 Vortex the plate to ensure complete mixing, then centrifuge the plate for 30 seconds to drive the well contents off the walls and plate seal and to eliminate any bubbles.

#### Load the Agilent NGS Workstation

13 Load the Labware MiniHub according to [Table 52](#page-75-0), using the plate orientations shown in [Figure 2](#page-20-0).

| <b>Vertical Shelf Position</b> | <b>Cassette 1</b> | <b>Cassette 2</b> | Cassette 3 | <b>Cassette 4</b> |
|--------------------------------|-------------------|-------------------|------------|-------------------|
| Shelf 5 (Top)                  | Empty             | Empty             | Empty      | Empty             |
| Shelf 4                        | Empty             | Empty             | Empty      | Empty             |
| Shelf 3                        | Empty             | Empty             | Empty      | Empty             |
| Shelf 2                        | New tip box       | Empty             | Empty      | Empty             |
| Shelf 1 (Bottom)               | Empty tip box     | Empty             | Empty      | Empty tip box     |

<span id="page-75-0"></span>Table 52 Initial MiniHub configuration for Post-CapturePCR\_QXT\_ILM\_v1.0.pro

14 Load the Bravo deck according to Table 53.

Table 53 Initial Bravo deck configuration for Post-CapturePCR\_QXT\_ILM\_v1.0.pro

| Location       | Content                                                                                                    |
|----------------|----------------------------------------------------------------------------------------------------|
| $\overline{4}$ | Captured DNA bead suspensions in Eppendorf twin.tec plate                                                                      |
| 6              | Diluted P7 indexing primers in PCR plate seated in red insert (PCR<br>plate type must be specified on setup form under step 2) |
| 9              | Master mix plate containing P5 indexing primers and PCR Master Mix<br>in Column 4 (unsealed)                                   |

15 Load the BenchCel Microplate Handling Workstation according to [Table 54](#page-75-1).

<span id="page-75-1"></span>Table 54 Initial BenchCel configuration for Post-CapturePCR\_QXT\_ILM\_v1.0.pro

| <b>No. of Columns</b><br><b>Processed</b> | Rack 1    | Rack 2 | Rack 3 | Rack 4 |
|-------------------------------------------|-----------|--------|--------|--------|
| 1                                         | 1 Tip box | Empty  | Empty  | Empty  |
| 2                                         | 1 Tip box | Empty  | Empty  | Empty  |
| 3                                         | 1 Tip box | Empty  | Empty  | Empty  |
| $\overline{4}$                            | 1 Tip box | Empty  | Empty  | Empty  |
| 6                                         | 1 Tip box | Empty  | Empty  | Empty  |
| 12                                        | 1 Tip box | Empty  | Empty  | Empty  |

#### Run VWorks protocol Post-CapturePCR\_QXT\_ILM\_v1.0.pro

- 16 On the SureSelect setup form, under Select Protocol to Run, select Post-CapturePCR\_QXT\_ILM\_v1.0.pro.
- 17 Under Select PCR plate labware for Thermal Cycling, select the specific type of PCR plate used at position 6 of the Bravo deck.
- 18 Select the number of columns of samples to be processed. Runs must include 1, 2, 3, 4, 6, or 12 columns.

#### 19 Click Display Initial Workstation Setup.

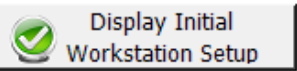

20 Verify that the NGS workstation has been set up as displayed in the Workstation Setup region of the form.

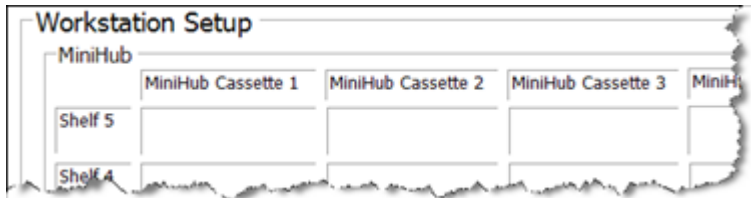

21 When verification is complete, click Run Selected Protocol.

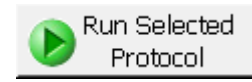

Running the Post-CapturePCR\_QXT\_ILM\_v1.0.pro protocol takes approximately 15 minutes. Once complete, the PCR-ready samples, containing captured DNA and PCR master mix, are located in the PCR plate at position 6 of the Bravo deck.

When you see the following prompt, remove the PCR plate from position 6 of the Bravo deck and seal the plate using the PlateLoc Thermal Microplate Sealer, with sealing settings of 165°C and 3.0 seconds.

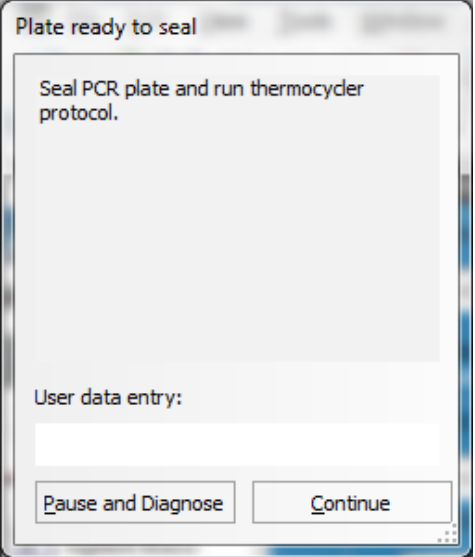

22 Transfer the PCR plate to a thermal cycler and run the PCR amplification program shown in [Table 55](#page-77-0).

| <b>Segment</b> | <b>Number of Cycles</b>     | <b>Temperature</b> | <b>Time</b> |
|----------------|-----------------------------|--------------------|-------------|
| 1              | 1                           | $98^{\circ}$ C     | 2 minutes   |
| $\overline{2}$ | Probes > 3 Mb: 10 Cycles    | $98^{\circ}$ C     | 30 seconds  |
|                | Probes 1 to 3 Mb: 12 Cycles | $58^{\circ}$ C     | 30 seconds  |
|                | Probes <1 Mb: 14 Cycles     | $72^{\circ}$ C     | 1 minute    |
| 3              |                             | $72^{\circ}$ C     | 10 minutes  |
| 4              |                             | $4^{\circ}$ C      | Hold        |

<span id="page-77-0"></span>Table 55 Post-Capture PCR cycling program

# Step 2. Purify the amplified indexed libraries using AMPure XP beads

In this step, the Agilent NGS Workstation transfers AMPure XP beads to the indexed DNA sample plate and then collects and washes the bead-bound DNA.

#### Prepare the workstation and reagents

- 1 Clear the Labware MiniHub and BenchCel of all plates and tip boxes.
- 2 Gently wipe down the Labware MiniHub, Bravo decks, and BenchCel with a DNA Away decontamination wipe.
- 3 Verify that the AMPure XP bead suspension is at room temperature. (If necessary, allow the bead solution to come to room temperature for at least 30 minutes.) *Do not freeze the beads at any time*.
- 4 Mix the bead suspension well so that the reagent appears homogeneous and consistent in color.
- 5 Turn on the ThermoCube, set to 4°C, at position 9 of the Bravo deck. Be sure that the chiller reservoir contains at least 300 mL of 25% ethanol.
- 6 Pre-set the temperature of Bravo deck position 4 to 45°C using the Inheco Multi TEC control touchscreen, as described in [Setting the Temperature of Bravo Deck Heat Blocks](#page-18-0). Bravo deck position 4 corresponds to CPAC 2, position 1 on the Multi TEC control touchscreen.
- <span id="page-77-1"></span>7 Prepare a Nunc DeepWell source plate containing AMPure XP beads. For each well to be processed, add 65 μl of homogeneous AMPure XP beads per well to the Nunc DeepWell plate.
- <span id="page-77-2"></span>8 Prepare a Thermo Scientific reservoir containing 15 mL of nuclease-free water.
- <span id="page-77-3"></span>9 Prepare a separate Thermo Scientific reservoir containing 45 mL of freshly-prepared 70% ethanol.
- 10 Centrifuge the indexed DNA sample plate for 30 seconds to drive the well contents off the walls and plate seal.

11 Load the Labware MiniHub according to [Table 56](#page--1-0), using the plate orientations shown in [Figure 2](#page-20-0).

| <b>Vertical Shelf Position</b> | Cassette 1                          | <b>Cassette 2</b>                               | Cassette 3                                               | Cassette 4    |
|--------------------------------|-------------------------------------|-------------------------------------------------|----------------------------------------------------------|---------------|
| Shelf 5 (Top)                  | <b>Empty Nunc</b><br>DeepWell plate | Empty                                           | Empty                                                    | Empty         |
| Shelf 4                        | Empty                               | Empty                                           | Empty                                                    | Empty         |
| Shelf 3                        | Empty                               | Empty Eppendorf<br>Plate                        | Empty                                                    | Empty         |
| Shelf 2                        | Empty                               | Nuclease-free<br>water reservoir<br>from step 8 | AMPure XP beads<br>in Nunc DeepWell<br>plate from step 7 | Empty         |
| Shelf 1 (Bottom)               | Empty                               | 70% ethanol<br>reservoir from<br>step 9         | Empty                                                    | Empty tip box |

Table 56 Initial MiniHub configuration for AMPureXP\_QXT\_ILM\_v1.0.pro:Post-Capture PCR

12 Load the Bravo deck according to Table 57.

Table 57 Initial Bravo deck configuration for AMPureXP\_QXT\_ILM\_v1.0.pro:Post-Capture PCR

| Location | Content                                                                                                    |
|----------|----------------------------------------------------------------------------------------------------|
|          | Empty waste reservoir (Axygen 96 Deep Well Plate, square wells)                                                                     |
| q        | Indexed library samples in unsealed PCR plate seated in red insert (PCR plate type must be<br>specified on setup form under step 2) |

13 Load the BenchCel Microplate Handling Workstation according to [Table 58](#page--1-1).

Table 58 Initial BenchCel configuration for AMPureXP\_QXT\_ILM\_v1.0.pro:Post-Capture PCR

| No. of Columns Processed Rack 1 |             | Rack 2 | Rack 3 | Rack 4 |
|---------------------------------|-------------|--------|--------|--------|
| 1                               | 1 Tip box   | Empty  | Empty  | Empty  |
| $\overline{2}$                  | 1 Tip box   | Empty  | Empty  | Empty  |
| 3                               | 2 Tip boxes | Empty  | Empty  | Empty  |
| $\overline{4}$                  | 2 Tip boxes | Empty  | Empty  | Empty  |
| 6                               | 3 Tip boxes | Empty  | Empty  | Empty  |
| 12                              | 6 Tip boxes | Empty  | Empty  | Empty  |

### Run VWorks protocol AMPureXP\_QXT\_ILM\_v1.0.pro:Post-Capture PCR

14 On the SureSelect setup form, under Select Protocol to Run, select AMPureXP\_QXT\_ILM\_v1.0.pro:Post-Capture PCR.

NOTE AMPureXP purification protocols are used during multiple steps of the SureSelect automation workflow. Be sure to select the correct workflow step when initiating the automation protocol.

- 15 Under Select PCR plate labware for Thermal Cycling, select the specific type of PCR plate containing the indexed libraries at position 9.
- 16 Select the number of columns of samples to be processed. Runs must include 1, 2, 3, 4, 6, or 12 columns.
- 17 Click Display Initial Workstation Setup.

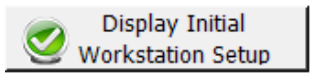

18 Verify that the NGS workstation has been set up as displayed in the Workstation Setup region of the form.

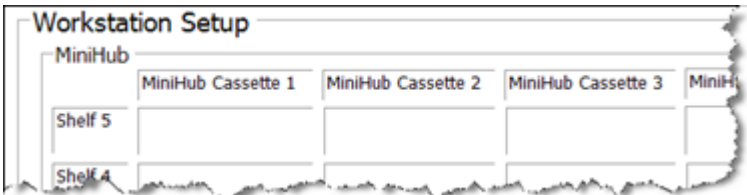

19 When verification is complete, click Run Selected Protocol.

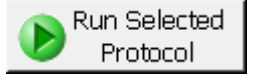

The purification protocol takes approximately 45 minutes. When complete, the amplified DNA samples are in the Eppendorf plate located on Bravo deck position 7.

# Step 3. Assess indexed DNA quality

#### Option 1: Analysis using the 2100 Bioanalyzer and High Sensitivity DNA Assay

Use the Bioanalyzer High Sensitivity DNA Assay to analyze the amplified indexed DNA. Perform the assay according to the [High Sensitivity DNA Kit Guide](http://www.agilent.com/cs/library/usermanuals/Public/G2938-90321_SensitivityDNA_KG_EN.pdf)*.*

- 1 Set up the 2100 Bioanalyzer instrument as instructed in the reagent kit guide.
- 2 Prepare the chip, samples and ladder as instructed in the reagent kit guide, using 1  $\mu$ L of each sample for the analysis.
- 3 Prepare the chip, samples and ladder as instructed in the reagent kit guide, using 1  $\mu$ L of each sample for the analysis.

NOTE For some samples, Bioanalyzer results are improved by diluting 1 μl of the sample in 9 μL of 10 mM Tris, 1 mM EDTA prior to analysis. Be sure to mix well by vortexing at 2000 rpm on the IKA vortex supplied with the Bioanalyzer before analyzing the diluted samples.

- 4 Load the prepared chip into the 2100 Bioanalyzer and start the run within five minutes after preparation.
- 5 Verify that the electropherogram shows the peak of DNA fragment size positioned between 325 and 450 bp. A sample electropherogram is shown in Figure 12.

#### **Stopping Point** If you do not continue to the next step, seal the plate and store at  $4^{\circ}$ C overnight or at  $-20^{\circ}$ C for prolonged storage.

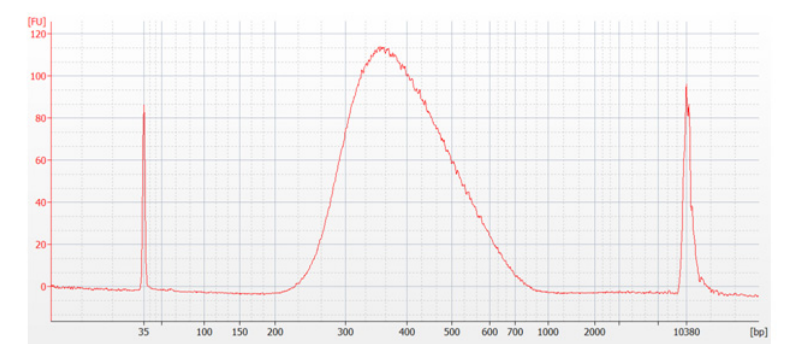

Figure 12 Post-capture analysis of library DNA using the High Sensitivity DNA Assay.

#### Option 2: Analysis using an Agilent TapeStation and High Sensitivity D1000 **ScreenTape**

Use a High Sensitivity D1000 ScreenTape and associated reagent kit. Perform the assay according to the [Agilent High Sensitivity D1000 Assay Quick Guide.](www.agilent.com/cs/library/usermanuals/public/HS-D1000_QuickGuide.pdf)

1 Prepare the TapeStation samples as instructed in the reagent kit guide. Use 2 μL of each indexed DNA sample diluted with 2 μL of High Sensitivity D1000 sample buffer for the analysis.

**CAUTION** For accurate quantitation, make sure to thoroughly mix the combined DNA and sample buffer by vortexing the assay plate or tube strip for 1 minute on the IKA MS3 vortex mixer provided with the 4200/4150 TapeStation system before loading the samples.

- 2 Load the sample plate or tube strips from step 1, the High Sensitivity D1000 ScreenTape, and loading tips into the TapeStation as instructed in the reagent kit guide. Start the run.
- **3** Verify that the electropherogram shows the peak of DNA fragment size positioned between 325 and 450 bp. A sample electropherogram is shown in Figure 13.
- Stopping Point If you do not continue to the next step, seal the indexed DNA sample plate and store at 4°C overnight or at –20°C for prolonged storage.

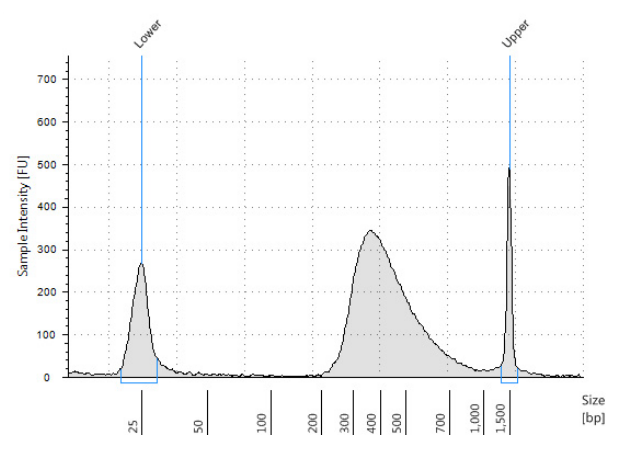

Figure 13 Post-capture library DNA analyzed using a High Sensitivity D1000 ScreenTape.

# Step 4. Quantify each index-tagged library by QPCR (optional)

Refer to the protocol that is included with the Agilent QPCR NGS Library Quantification Kit (p/n G4880A) for more details to do this step.

- 1 Use the Agilent QPCR NGS Library Quantification Kit (for Illumina) to determine the concentration of each index-tagged captured library.
- 2 Prepare a standard curve using the quantification standard included in the kit, according to the instructions provided in the user guide.
- 3 Dilute each index-tagged captured library such that it falls within the range of the standard curve.

Typically this corresponds to approximately a 1:1000 to 1:10,000 dilution of the captured DNA.

- 4 Prepare the QPCR master mix with Illumina adaptor-specific PCR primers according to instructions provided in the kit.
- 5 Add an aliquot of the master mix to PCR tubes and add template.
- 6 On a QPCR system, such as the Mx3005p, run the thermal profile outlined in the QPCR NGS Library Quantification kit user guide. Use the SYBR Green instrument setting.
- 7 Use the standard curve to determine the concentration of each unknown index-tagged library, in nM.

The concentration will be used to accurately pool samples for multiplexed sequencing.

## Step 5. Pool samples for Multiplexed Sequencing

1 Combine the libraries such that each index-tagged sample is present in equimolar amounts in the pool. For each library, use the formula below to determine the amount of indexed sample to use.

Volume of Index =  $\frac{V(f) \times C(f)}{\# \times C(i)}$ 

where *V(f)* is the final desired volume of the pool,

*C(f)* is the desired final concentration of all the DNA in the pool

*#* is the number of indexes, and

*C(i)* is the initial concentration of each indexed sample.

Table 59 shows an example of the amount of 4 index-tagged samples (of different concentrations) and Low TE needed for a final volume of 20 μL at 10 nM.

| <b>Component</b> | V(f)       | C(i)            | C(f)            | # | Volume to use $(\mu L)$ |
|------------------|------------|-----------------|-----------------|---|-------------------------|
| Sample 1         | $20 \mu L$ | $20 \text{ nM}$ | $10 \text{ nM}$ | 4 | 2.5                     |
| Sample 2         | $20 \mu L$ | $10 \text{ nM}$ | $10 \text{ nM}$ | 4 | 5                       |
| Sample 3         | $20 \mu L$ | 17 nM           | $10 \text{ nM}$ | 4 | 29                      |
| Sample 4         | $20 \mu L$ | $25 \text{ nM}$ | $10 \text{ nM}$ | 4 | 2                       |
| Low TE           |            |                 |                 |   | 7.6                     |

Table 59 Example of indexed sample volume calculation for total volume of 20 μL

- If the final volume of the combined index-tagged samples is less than the desired final volume, V(f), add Low TE to bring the volume to the desired level.
- If the final volume of the combined index-tagged samples is greater than the final desired volume, V(f), lyophilize and reconstitute to the desired volume.
- 2 If you store the library before sequencing, add Tween 20 to 0.1% v/v and store at -20°C short term.

# Step 6. Prepare sequencing samples

Proceed to cluster amplification using the appropriate Illumina Paired-End Cluster Generation Kit. See [Table 60](#page-83-0) for kit configurations compatible with the recommended read length plus reads for the SureSelect<sup>QXT</sup> 8-bp dual indexes.

The optimal seeding concentration for SureSelect<sup>QXT</sup> target-enriched libraries varies according to sequencing platform, run type and Illumina kit version. See [Table 60](#page-83-0) for guidelines. Seeding concentration and cluster density may also need to be optimized based on the DNA fragment size range for the library and on the desired output and data quality.

To do this step, refer to the manufacturer's instructions, using the modifications described on page 84 for use of the SureSelect<sup>QXT</sup> Read Primers with the Illumina Paired-End Cluster Generation Kits. Follow Illumina's recommendation for a PhiX control in a low-concentration spike-in for improved sequencing quality control.

<span id="page-83-0"></span>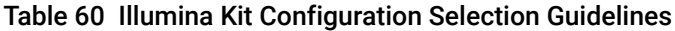

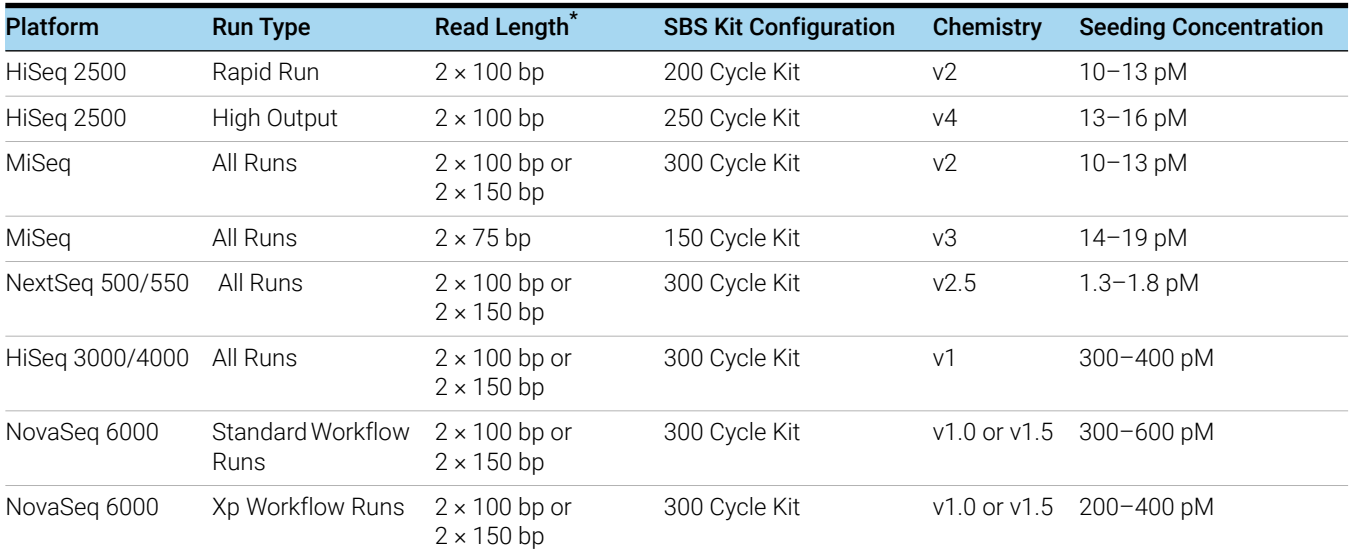

If your application requires a different read length, verify that you have sufficient sequencing reagents to complete Reads 1 and 2 in addition to the dual 8-bp index reads.

#### Using the SureSelect<sup>QXT</sup> Read Primers with Illumina's Paired-End Cluster Generation **Kits**

To sequence the SureSelect<sup>QXT</sup> libraries on Illumina's sequencing platforms, you need to use the following custom sequencing primers, provided in SureSelect QXT Library Prep Kit Box 2:

- SureSelect QXT Read Primer 1
- SureSelect QXT Read Primer 2
- SureSelect QXT Index 1 Read Primer
- SureSelect QXT Index 2 Read Primer (this primer is used only for HiSeq 3000, HiSeq 4000, and NextSeq platforms and for NovaSeq platform runs using v1.5 chemistry)

These SureSelect<sup>QXT</sup> custom sequencing primers are provided at 100  $\mu$ M and must be diluted in the corresponding Illumina primer solution, using the platform-specific instructions below:

For the HiSeq 2500 platform, combine the primers as shown in Table 61 or Table 62 on page 85.

For the HiSeq 3000 or HiSeq 4000 platform, combine the primers as shown in Table 63 on page 85.

For the MiSeq platform, combine the primers as shown in Table 64 on page 86.

For the NextSeq platform, combine the primers as shown in Table 65 or Table 66 on page 86.

For the NovaSeq platform, combine the primers as shown in [Table 67](#page-85-0) through [Table 70](#page-86-0) on [page 86](#page-85-0).

NOTE It is important to combine the primers precisely in the indicated ratios. Carefully follow the instructions indicated in Table 61 to [Table 70](#page-86-0). Where specified, add the custom primer volume directly to the solution already in cBot reagent plate wells. Otherwise, combine measured volumes of each solution; do not rely on volumes reported on vial labels or in Illumina literature. Vortex each mixture vigorously to ensure homogeneity for proper detection of the indexes using the custom read primers.

#### Table 61 HiSeq 2500 High Output custom sequencing primer preparation

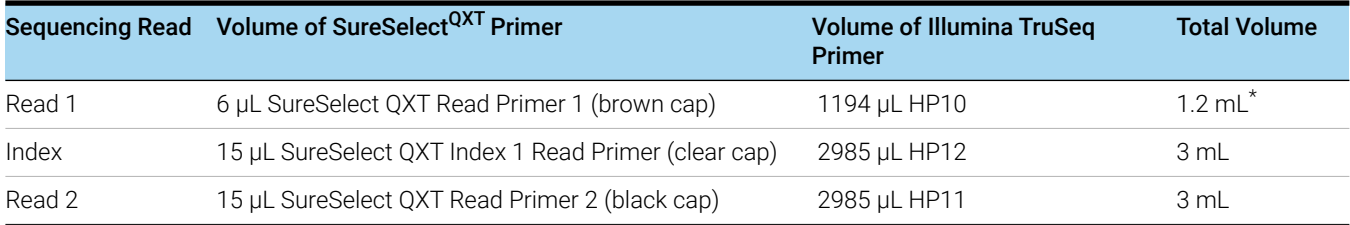

\* Aliquot the mixture as directed for HP6 or HP10 in Illumina's cluster generation protocol.

#### Table 62 HiSeq 2500 Rapid Mode custom sequencing primer preparation

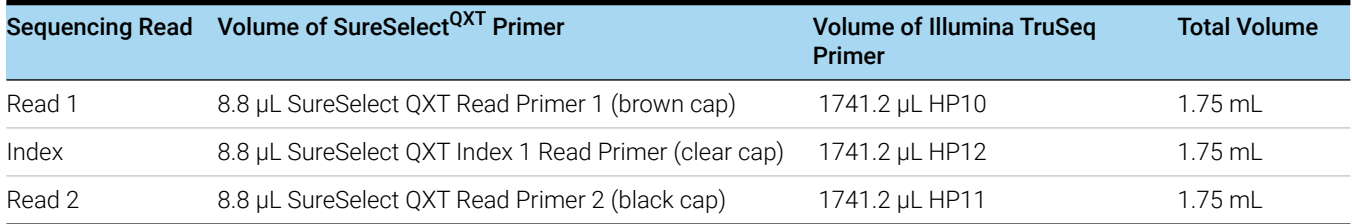

#### Table 63 HiSeq 3000 and HiSeq 4000 custom sequencing primer preparation

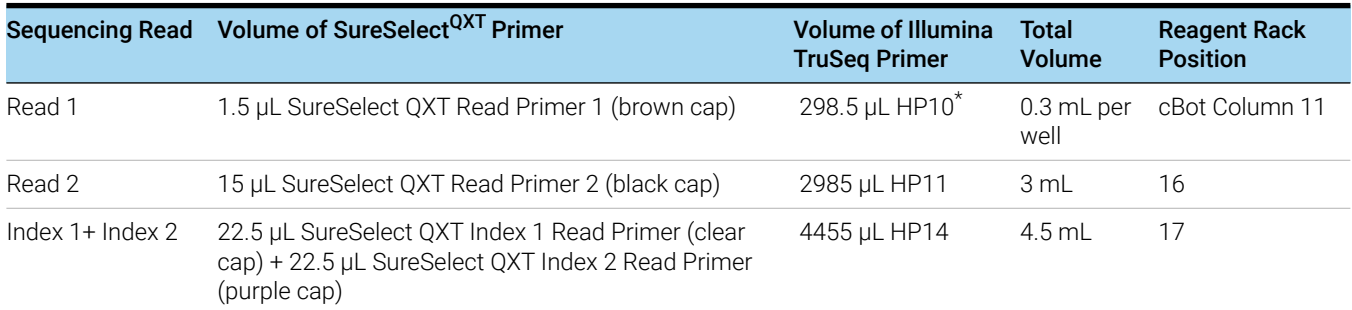

Use cBot recipe *HiSeq\_3000\_4000\_HD\_Exclusion\_Amp\_v1.0*. Add 1.5 µL SureSelect QXT Read Primer 1 to the 298.5 µL of HP10 in each well of column 11 in the cBot reagent plate.

#### Table 64 MiSeq platform custom sequencing primer preparation

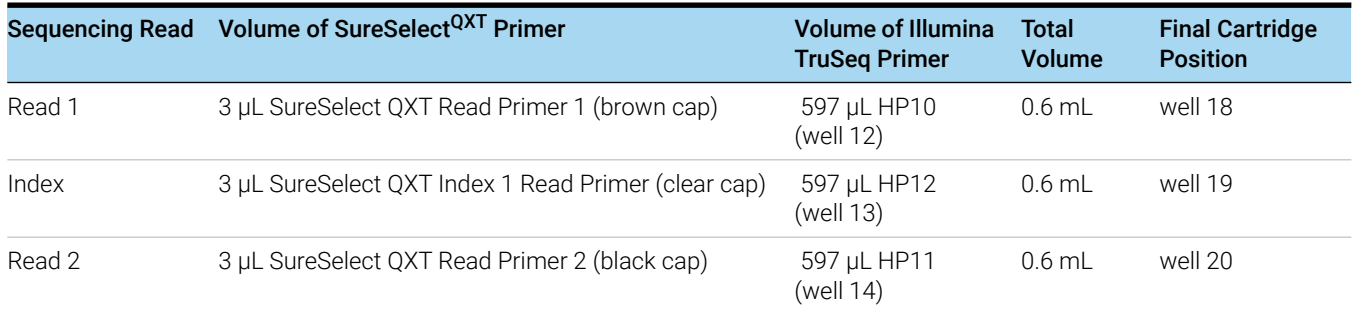

### Table 65 NextSeq 500/550 High-Output v2 Kit custom sequencing primer preparation

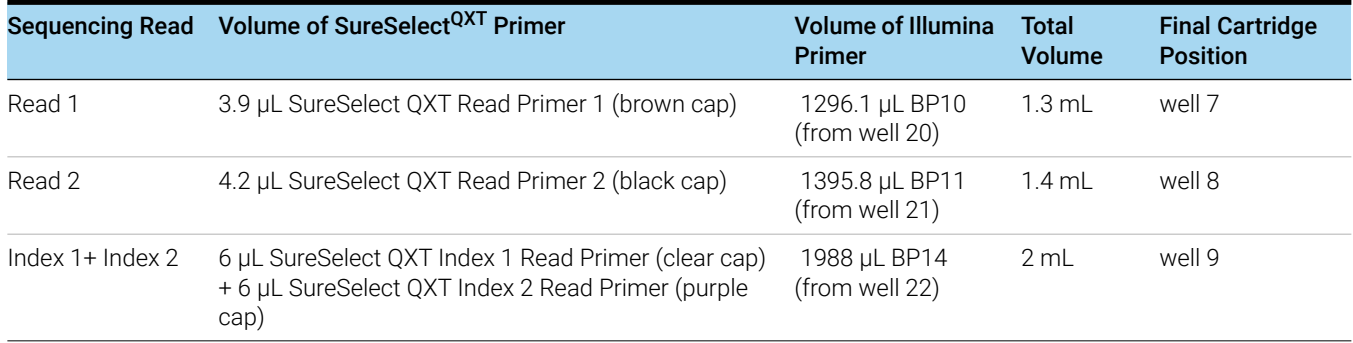

## Table 66 NextSeq 500/550 Mid-Output v2 Kit custom sequencing primer preparation

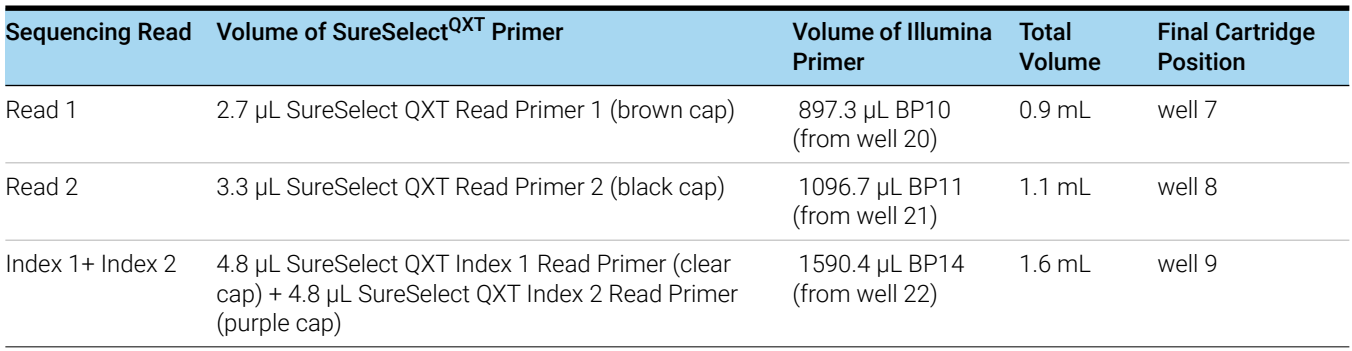

#### <span id="page-85-0"></span>Table 67 NovaSeq 6000 using SP/S1/S2 flowcell with v1.0 chemistry custom sequencing primer preparation

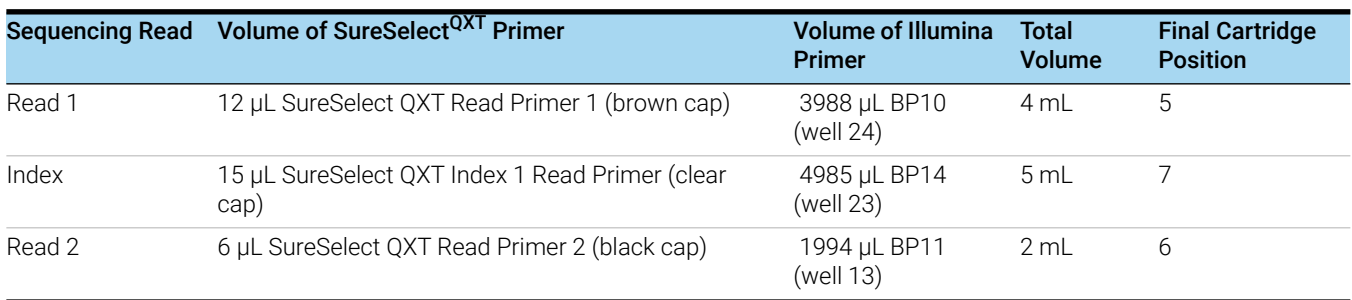

|        | Sequencing Read Volume of SureSelect <sup>QXT</sup> Primer | <b>Volume of Illumina</b><br><b>Primer</b> | <b>Total</b><br><b>Volume</b> | <b>Final Cartridge</b><br><b>Position</b> |
|--------|------------------------------------------------------------|--------------------------------------------|-------------------------------|-------------------------------------------|
| Read 1 | 21.9 µL SureSelect QXT Read Primer 1 (brown cap)           | 7278.1 µL BP10<br>(well $24$ )             | -7.3 mL                       | $\mathcal{L}$                             |
| Index  | 15 µL SureSelect QXT Index 1 Read Primer (clear<br>cap)    | 4985 µL BP14 (well 5 mL<br>23)             |                               |                                           |
| Read 2 | 10.5 µL SureSelect QXT Read Primer 2 (black cap)           | 3489.5 µL BP11<br>(well 13)                | $3.5$ mL                      | 6                                         |

Table 68 NovaSeq 6000 using S4 flowcell with v1.0 chemistry custom sequencing primer preparation

#### Table 69 NovaSeq 6000 using SP/S1/S2 flowcell with v1.5 chemistry custom sequencing primer preparation

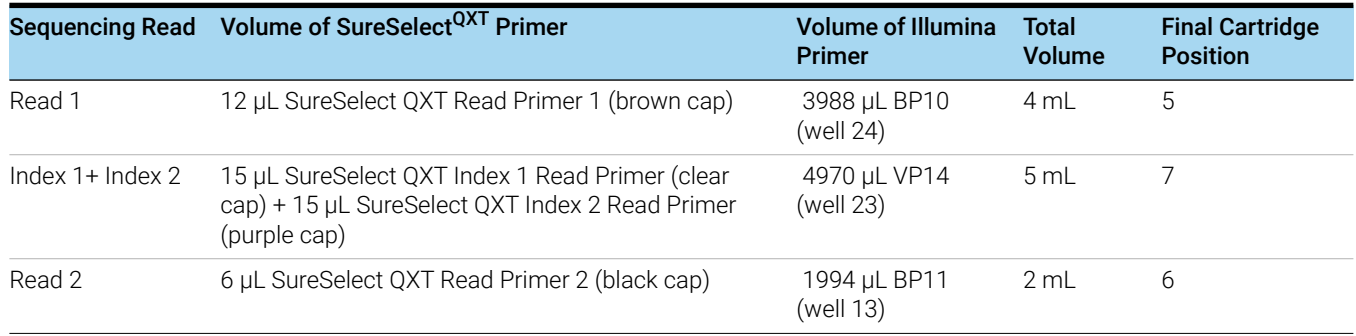

### <span id="page-86-0"></span>Table 70 NovaSeq 6000 using S4 flowcell with v1.5 chemistry custom sequencing primer preparation

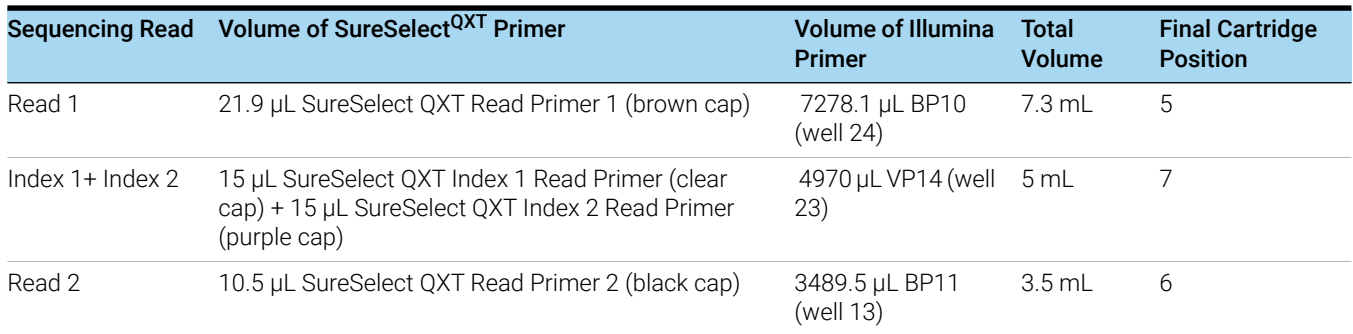

# Step 7. Set up the sequencing run and trim adaptors from the reads

Refer to Illumina protocols to set up custom sequencing primer runs, using the additional guidelines outlined below.

For SureSelect<sup>QXT</sup> dual index sequence information, see [page 94](#page-93-0).

Before aligning reads to the reference genome, SureSelect<sup>QXT</sup> adaptor sequences must be trimmed from the reads. You can use SureCall, Agilent's NGS data analysis software, to perform adaptor trimming, alignment of reads and variant calling of FASTQ sequencing data files generated by Illumina sequencers. To download SureCall free-of-charge and for additional information, including tutorials on this software, visit the [SureCall page at www.agilent.com.](http://www.genomics.agilent.com/en/NGS-Data-Analysis-Software/SureCall/?cid=AG-PT-154&tabId=AG-PR-1196&Nty=1&Ntx=mode+matchall&Ntk=BasicSearch&N=4294967292+4294967234+4294967294+4294967244&type=baseSearch&No=0&Ntt=surecall)

To use SureCall to analyze SureSelect<sup>QXT</sup> library data, you first need to define an analysis workflow. This analysis workflow identifies the libraries as SureSelect<sup>QXT</sup> libraries and enables automated adaptor trimming. The trimmed FASTQ files can then be used for alignment to generate BAMs for downstream analysis.

To create the analysis workflow, refer to Figure 14 on page 88. Upon starting SureCall, click the Analysis Workflow tab. Choose the appropriate analysis type (single sample, paired, or trio analysis), and then click the Import Unaligned Files button. Using the menus near the top of the screen, choose the appropriate design description from the *Design* menu, select Default SureSelect Method from the *Analysis Method* menu, and select QXT from the *Library Prep* menu. Within the *Select Unaligned Sample Files* window, specify your read 1 and read 2 files using the Add buttons. Once done, refer to the SureCall guide for next steps on alignment and variant calling.

If using another pipeline for alignment and downstream analysis, refer to the platform-specific guidelines starting on page 89.

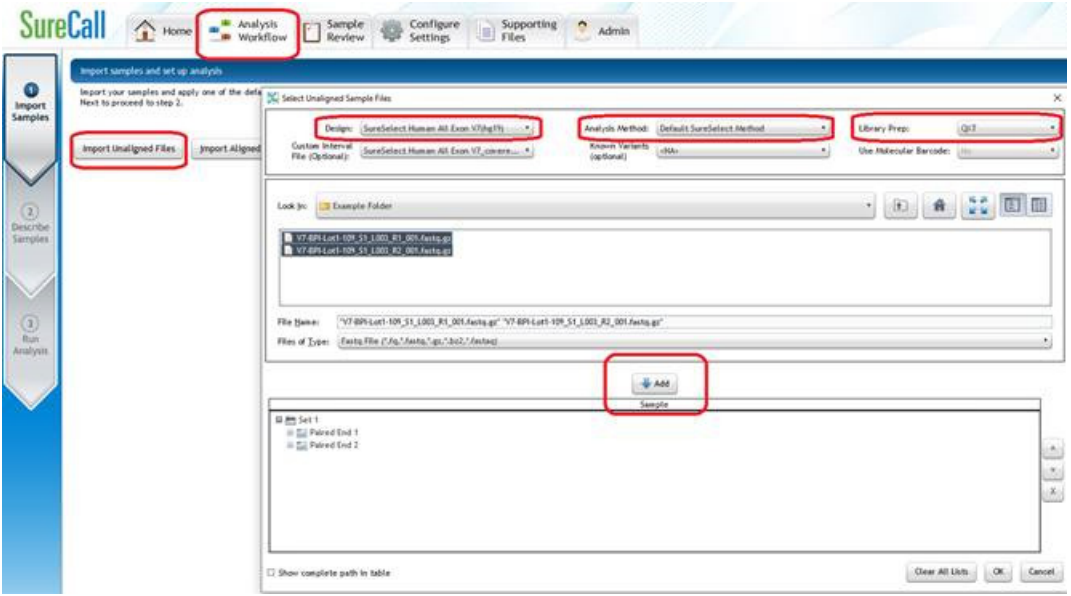

Figure 14 Analysis workflow setup in SureCall

#### MiSeq platform sequencing run setup and adaptor trimming guidelines

Use the Illumina Experiment Manager (IEM) software to generate a custom primer Sample Sheet.

Set up the run to include adapter trimming using the IEM Sample Sheet Wizard. When prompted by the wizard, select the *Use Adapter Trimming* option, and specify CTGTCTCTTGATCACA as the adapter sequence. This enables the MiSeq Reporter software to identify the adaptor sequence and trim the adaptor from reads.

#### HiSeq/NextSeq/NovaSeq platform sequencing run setup and adaptor trimming guidelines

Set up sequencing runs using the settings shown in Table 71. For HiSeq runs, select *Dual Index* on the *Run Configuration* screen of the instrument control software interface. Since custom primers are spiked into the standard sequencing primer tubes, no additional specialized settings are required to accommodate the use of custom primers in the run.

For the NextSeq or NovaSeq platform, Cycle Number and custom sequencing primer settings can be specified on the *Run Configuration* screen of the instrument control software interface.

| <b>Run Segment</b> | <b>Cycle Number</b> |
|--------------------|---------------------|
| Read 1             | 100                 |
| Index $1$ (i7)     | 8                   |
| Index $2(i5)$      | 8                   |
| Read 2             | 100                 |

Table 71 Run Configuration screen Cycle Number settings

After the sequencing run is complete, generate demultiplexed FASTQ data following Illumina's instructions and then trim adaptor sequences from the reads using the Trimmer utility of the Agilent Genomics NextGen Toolkit (AGeNT). For additional information and to download this toolkit free-of-charge, visit the [AGeNT page at www.agilent.com.](http://www.genomics.agilent.com/en/NGS-Data-Analysis-Software/AGeNT/?cid=AG-PT-154&tabId=prod2570007)

<span id="page-90-0"></span>SureSelect<sup>QXT</sup> Automated Target Enrichment for the Illumina Platform Protocol

# 6 Reference

[Kit Contents](#page-91-0) 92 [Nucleotide Sequences of SureSelect](#page-93-2)<sup>QXT</sup> Dual Indexes 94 [Guidelines for Multiplexing with Dual-Indexed Samples](#page-95-1) 96

This chapter contains reference information, including component kit contents and reference information for use during the downstream sample sequencing steps.

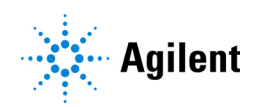

# <span id="page-91-0"></span>Kit Contents

SureSelect<sup>QXT</sup> Reagent Kits contain the following component kits:

Table 72 SureSelect<sup>QXT</sup> Reagent Kit Contents

| <b>Component Kits</b>                                       | <b>Storage Condition</b> | <b>Part Number</b> |
|-------------------------------------------------------------|--------------------------|--------------------|
| SureSelect QXT Library Prep Kit, ILM, Box 2 <sup>*</sup>    | $-20^{\circ}$ C          | 5500-0127          |
| SureSelect QXT Target Enrichment Kit, ILM Hyb Module, Box 1 | Room Temperature         | 5190-7335          |
| SureSelect QXT Target Enrichment Kit, ILM Hyb Module, Box 2 | $-20^{\circ}$ C.         | 5190-7334          |

\* SureSelect QXT Library Prep Kit, ILM, Box 1 is not required for the workflow described in this manual.

The contents of each of the component kits listed in Table 72 are described in Table 73 to Table 75 below.

#### Table 73 SureSelect QXT Library Prep Kit Box 2 Content

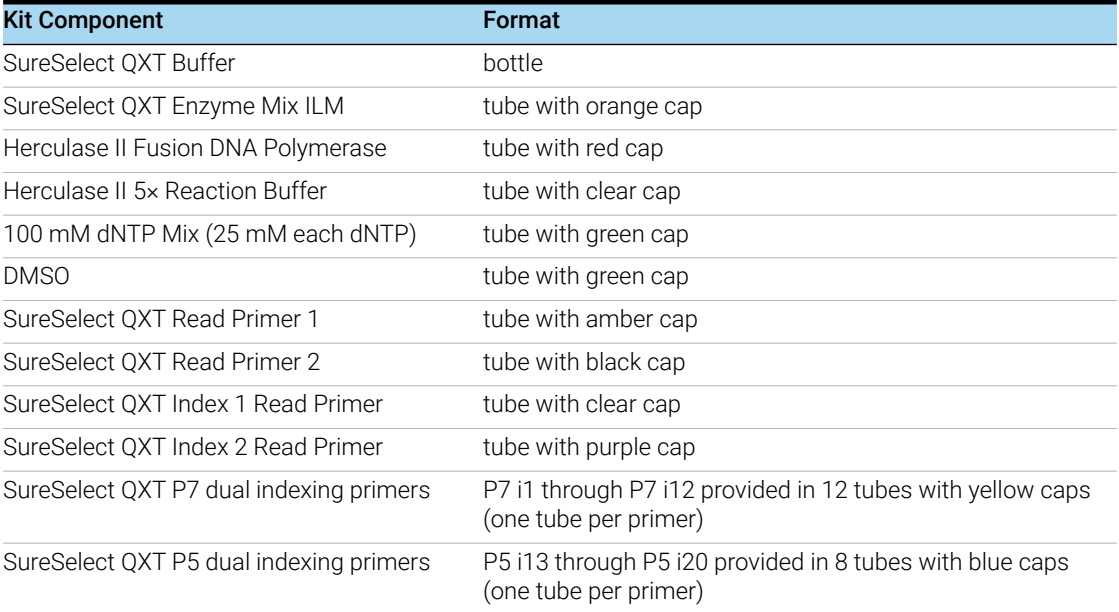

#### Table 74 SureSelect QXT Hyb Module Box 1 Content

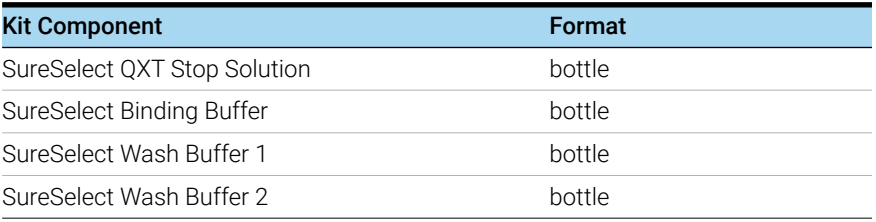

| <b>Kit Component</b>                 | Format               |
|--------------------------------------|----------------------|
| SureSelect Fast Hybridization Buffer | bottle               |
| SureSelect QXT Fast Blocker Mix      | tube with blue cap   |
| SureSelect QXT Primer Mix            | tube with clear cap  |
| SureSelect RNase Block               | tube with purple cap |

Table 75 SureSelect QXT Hyb Module Box 2 Content

# <span id="page-93-2"></span>Nucleotide Sequences of SureSelect<sup>QXT</sup> Dual Indexes

The nucleotide sequence of each SureSelect<sup>QXT</sup> index is provided in the tables below.

Note that some index number assignments of the SureSelect<sup>QXT</sup> P5 and P7 indexes differ from the index number assignments used by Illumina for indexes of similar or identical sequence.

Each index is 8 bases in length. Refer to Illumina's sequencing run setup instructions for sequencing libraries using 8-base indexes.

| <b>Index Number</b>  | <b>Sequence</b> |
|----------------------|-----------------|
| P7 Index 1 (P7 i1)   | TAAGGCGA        |
| P7 Index 2 (P7 i2)   | CGTACTAG        |
| P7 Index 3 (P7 i3)   | AGGCAGAA        |
| P7 Index 4 (P7 i4)   | TCCTGAGC        |
| P7 Index 5 (P7 i5)   | GTAGAGGA        |
| P7 Index 6 (P7 i6)   | TAGGCATG        |
| P7 Index 7 (P7 i7)   | <b>CTCTCTAC</b> |
| P7 Index 8 (P7 i8)   | CAGAGAGG        |
| P7 Index 9 (P7 i9)   | <b>GCTACGCT</b> |
| P7 Index 10 (P7 i10) | CGAGGCTG        |
| P7 Index 11 (P7 i11) | AAGAGGCA        |
| P7 Index 12 (P7 i12) | GGACTCCT        |

<span id="page-93-0"></span>Table 76 SureSelect<sup>QXT</sup> P7 Indexes 1 to 12

<span id="page-93-1"></span>Table 77 SureSelect<sup>QXT</sup> P5 Indexes 13 to 20 for HiSeq 2500, MiSeq, or NovaSeq (v1.0 chemistry) platform

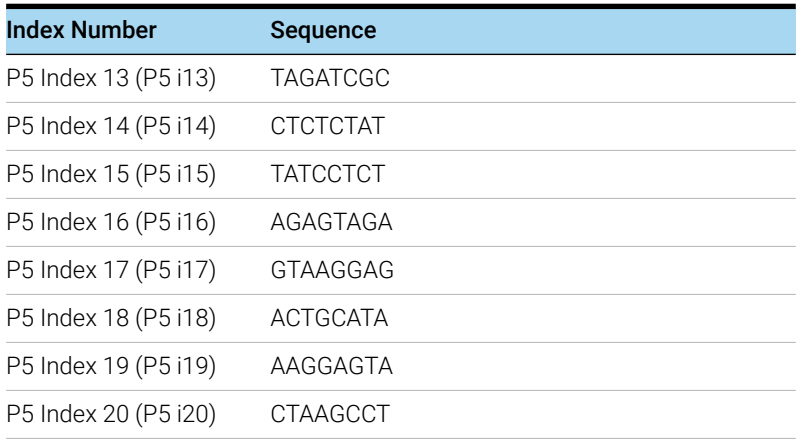

## Table 78 SureSelect<sup>QXT</sup> P5 Indexes 13 to 20 for HiSeq 3000/4000, NextSeq, or NovaSeq (v1.5 chemistry) platform\*

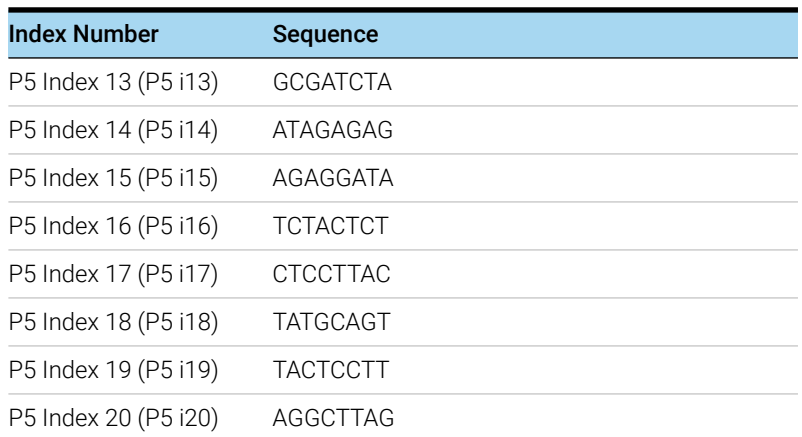

\* When doing runs on these platforms through BaseSpace, use the reverse complement sequences provided in Table 77.

# <span id="page-95-1"></span>Guidelines for Multiplexing with Dual-Indexed Samples

Agilent recommends following the dual index sample pooling guidelines and shown in Table 79. These are designed to maintain color balance at each cycle of the index reads on both ends. They also provide flexibility of demultiplexing as single or dual indexed samples in low-plexity experiments. One-base mismatches should be allowed during demultiplexing.

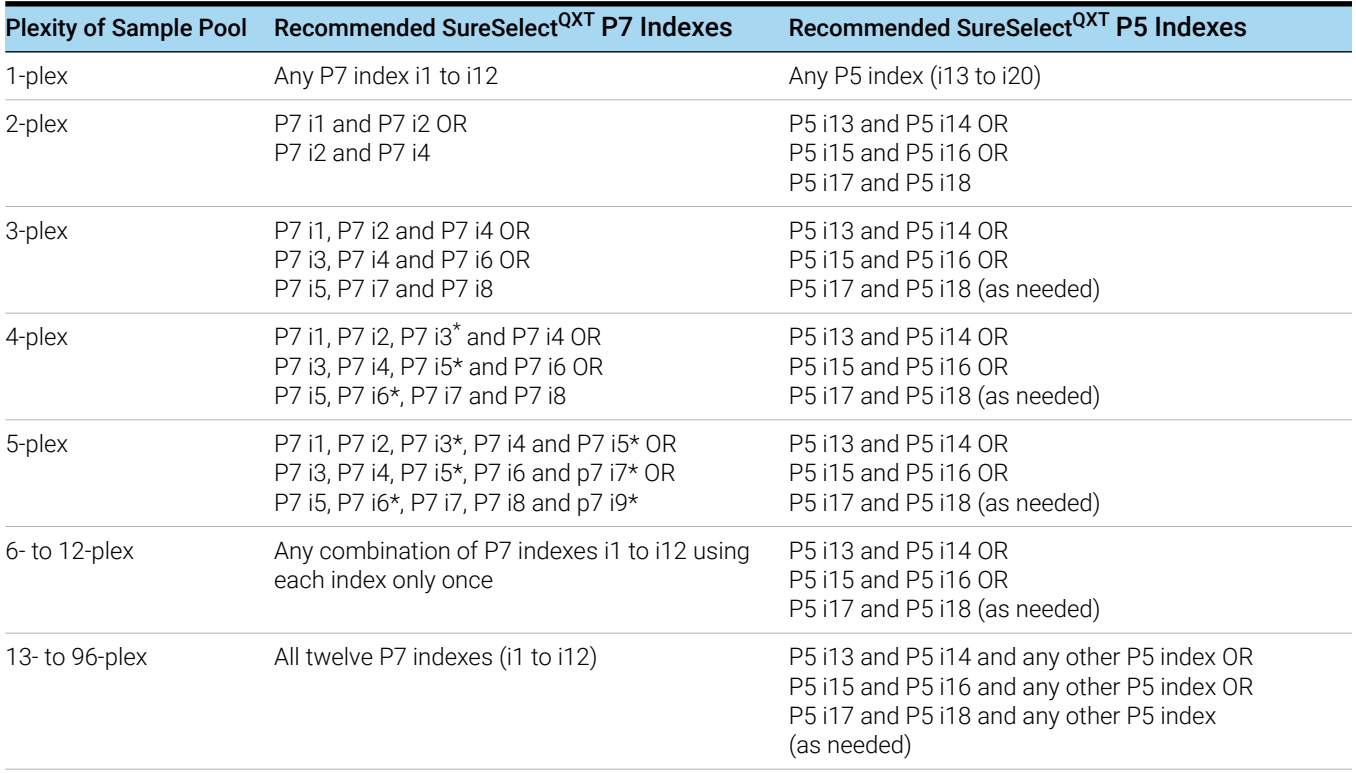

<span id="page-95-0"></span>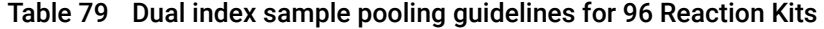

\* The indicated indexes may be substituted with another index, as long as the substitute index differs from all others used in the sample pool.

# In This Book

This guide contains information to run the SureSelect  $^{QXT}$ Automated Library Prep and Target Enrichment protocol.

Agilent Technologies, Inc. 2014-2016, 2018, 2021

Version F0, November 2021

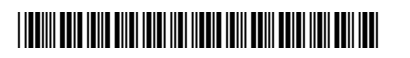

G9681-90010

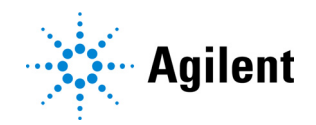